## ottobock.

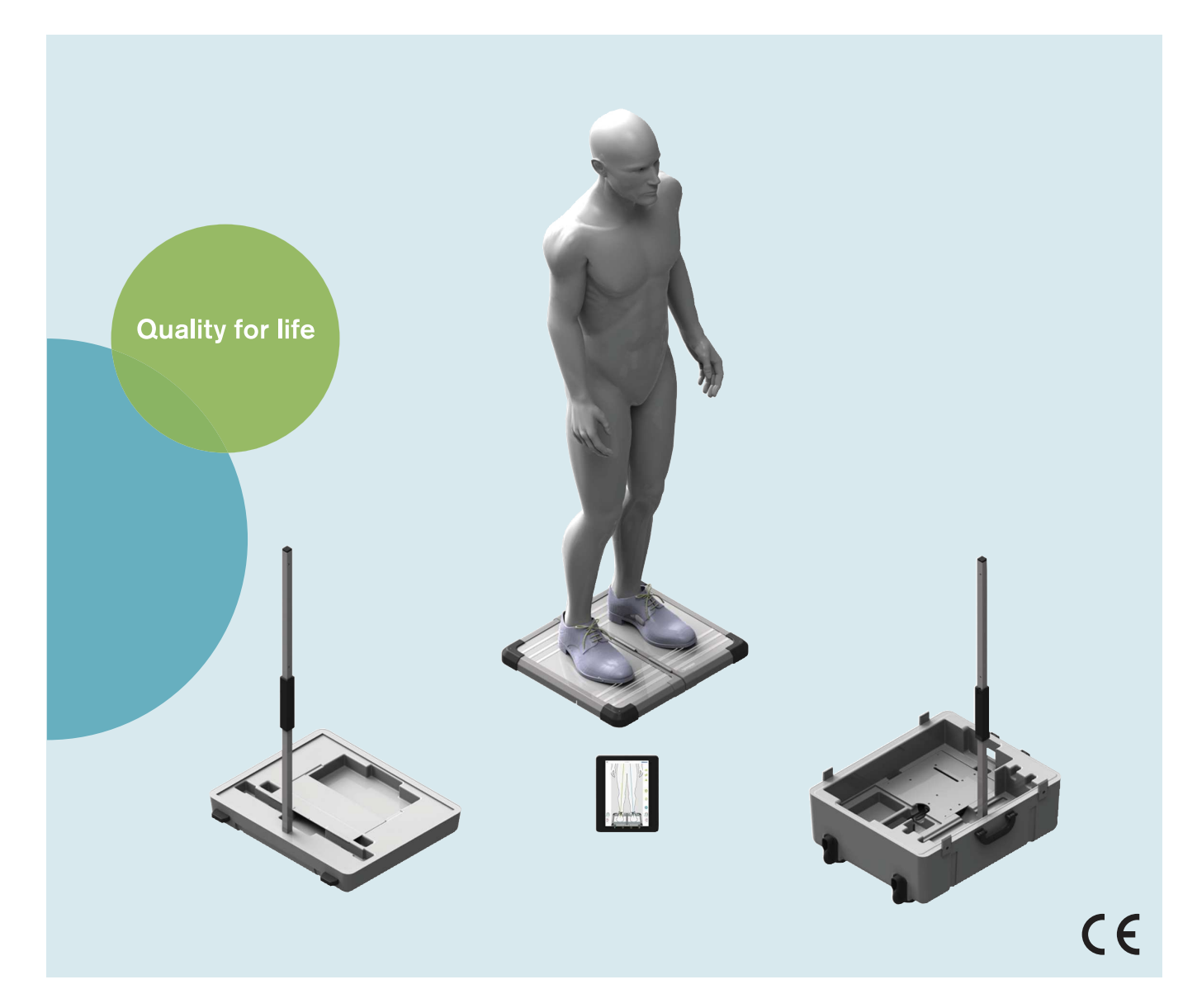

# 743L500 3D L.A.S.A.R. Posture

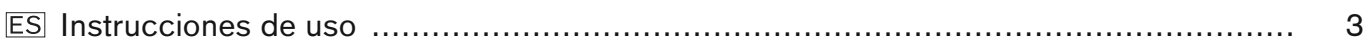

ES

## <span id="page-2-0"></span>Índice

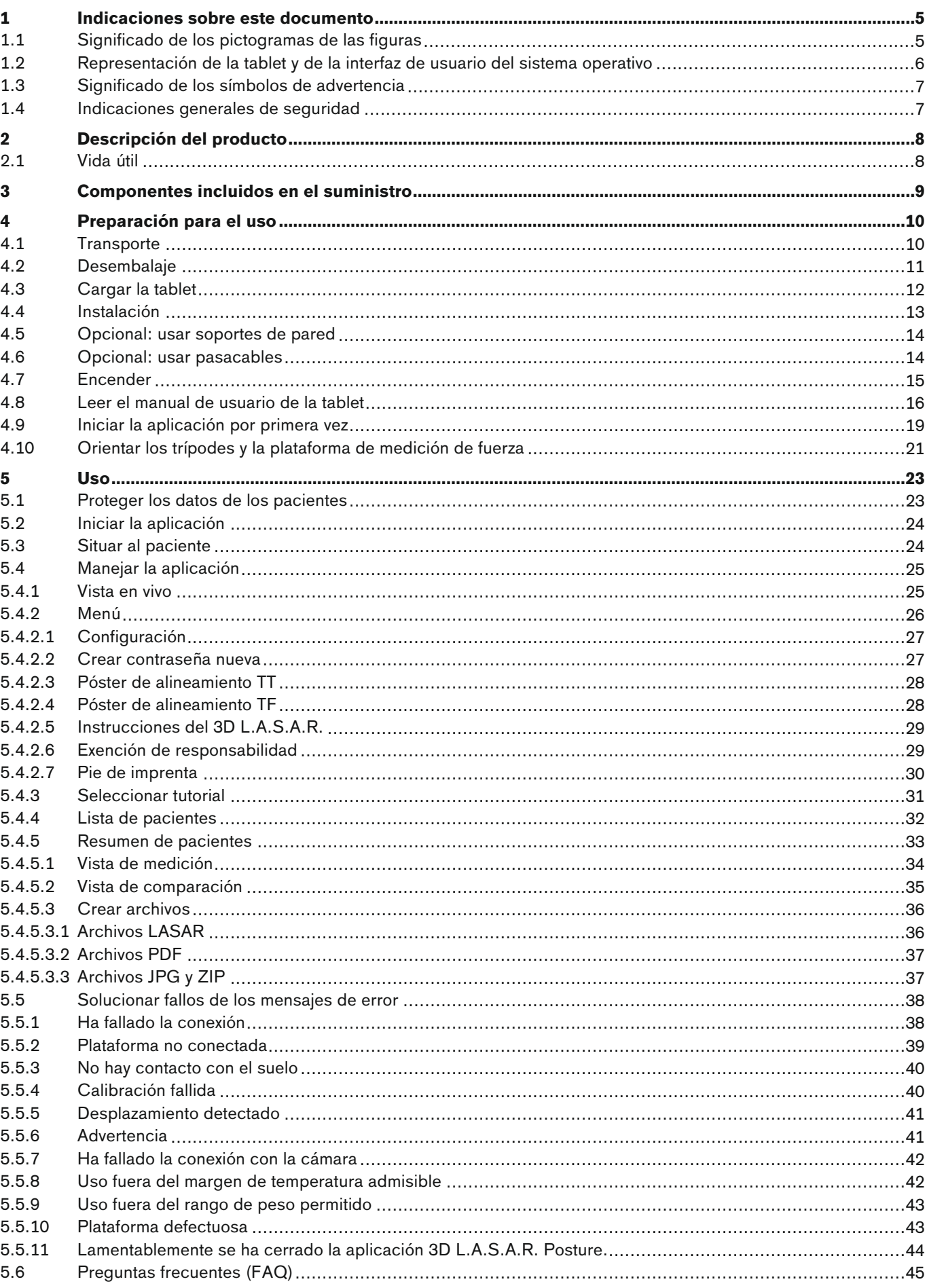

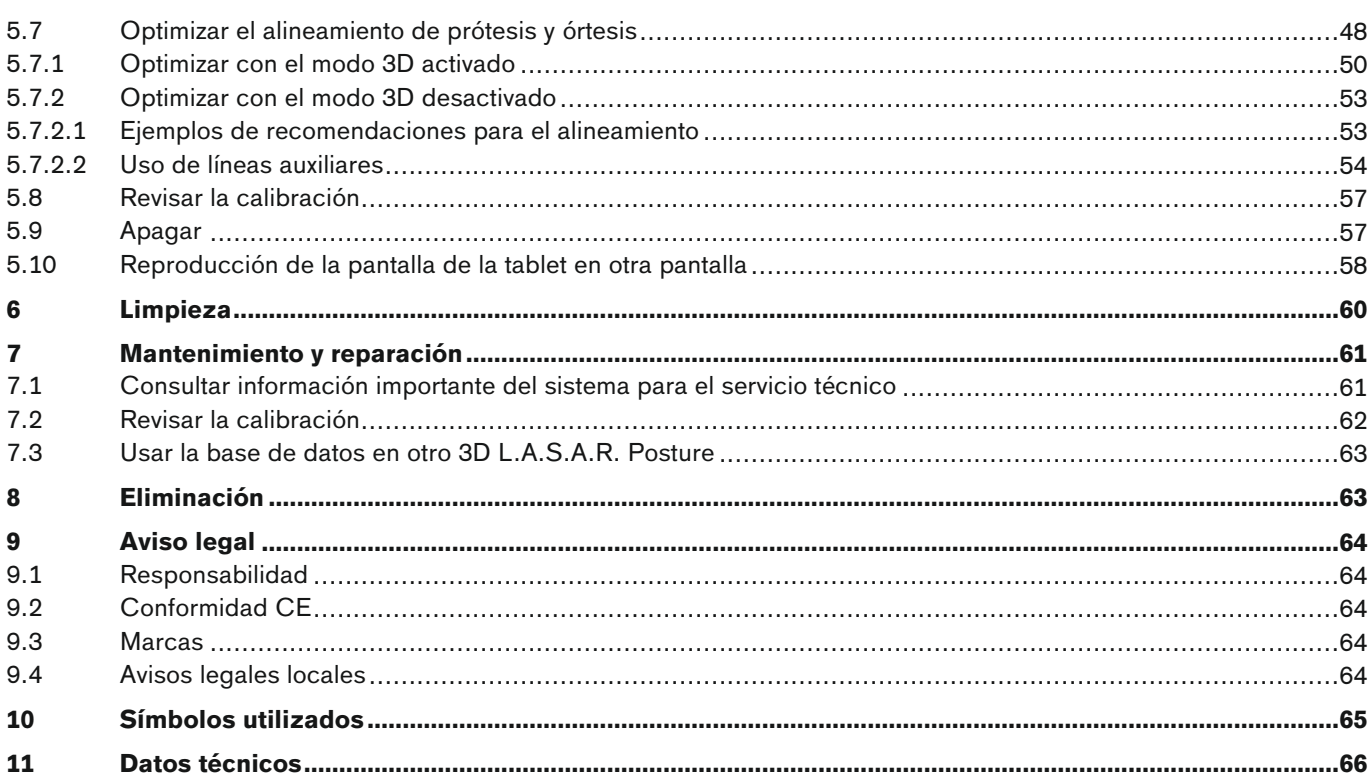

## <span id="page-4-0"></span>**1 Indicaciones sobre este documento**

## **INFORMACIÓN**

Fecha de la última actualización: 2022-08-24

- ► Lea este documento atentamente y en su totalidad antes de utilizar el producto, y respete las indicaciones de seguridad.
- ► Póngase en contacto con el fabricante si tuviese dudas sobre el producto o si surgiesen problemas.
- ► Comunique al fabricante y a las autoridades responsables en su país cualquier incidente grave relacionado con el producto, especialmente si se tratase de un empeoramiento del estado de salud.
- ► Conserve este documento.

Este documento y el producto están dirigidos a técnicos ortopédicos (conocimientos técnicos: protésica y/u ortésica). Para ampliar la formación profesional y resolver dudas se dispone de los seminarios de Ottobock, material de información y el servicio técnico (véanse los datos de contacto del fabricante al final de este documento).

En las figuras se muestra la interfaz de usuario de la aplicación en inglés. Al lado de las figuras, se incluye el texto de la interfaz de usuario de la aplicación en el idioma de las instrucciones de uso.

Las imágenes pueden diferir del producto entregado debido a modificaciones técnicas o actualizaciones.

Las instrucciones de uso impresas no se incluyen en el suministro del producto. Puede solicitar unas instrucciones de uso impresas gratuitas a través del correo electrónico.

Dirección de correo electrónico: order-ifu@ottobock.com

#### Datos necesarios:

- Número de artículo con número de versión del idioma deseado de las instrucciones de uso
	- Alemán: 647G1046-0=de\_INT-13
	- Inglés: 647G1046-0=en\_INT-13
	- Francés: 647G1046-0=fr\_INT-13
	- Italiano: 647G1046-0=it\_INT-13
	- Español: 647G1046-0=es\_INT-13
	- Neerlandés: 647G1046-0=nl\_INT-13
	- Húngaro: 647G1046-0=hu\_INT-13
	- Checo: 647G1046-0=cs INT-13
	- Dirección completa del destinatario

Estas instrucciones de uso están disponibles por idiomas en la tablet suministrada como archivos PDF en color. Se pueden visualizar en la tablet o transferirse de la tablet a un ordenador.

El manual de usuario del fabricante de la tablet describe cómo usar la tablet y está disponible en la misma por idiomas en archivos PDF en todos los idiomas de la versión impresa de las instrucciones de uso del producto. Se pueden visualizar en la tablet o transferirlos de la tablet a un ordenador.

En la página web del fabricante de la tablet (véase el manual de usuario) se puede descargar la versión actual del manual de usuario.

En el capítulo "Leer el manual de usuario de la tablet" encontrará más información sobre los archivos PDF (véase la página [16\)](#page-15-0).

## **1.1 Significado de los pictogramas de las figuras**

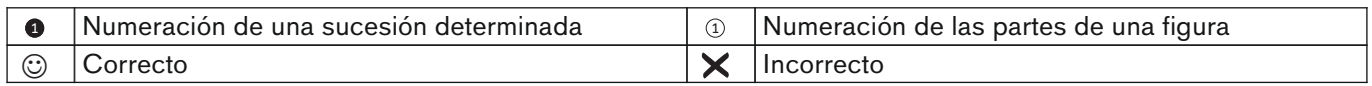

## <span id="page-5-0"></span>**1.2 Representación de la tablet y de la interfaz de usuario del sistema operativo**

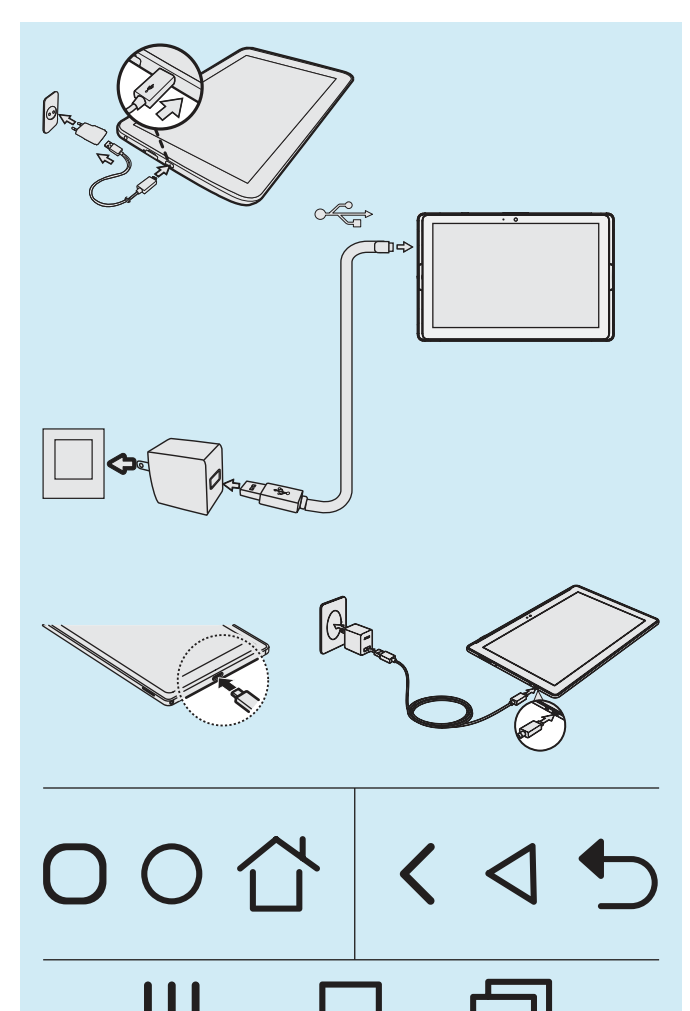

Las imágenes utilizadas en el presente documento muestran la tablet y la interfaz de usuario del sistema operativo de forma simplificada.

Debido a modificaciones técnicas pueden darse diferencias con respecto al hardware (p. ej., disposición de las teclas de manejo y conexiones) y al software (p. ej., interfaz de usuario del sistema operativo y de las aplicaciones).

El manual de usuario de la tablet está disponible como archivo PDF en la tablet e incluye la información correspondiente del fabricante de la tablet sobre el hardware y la interfaz de usuario del sistema operativo y de las aplicaciones (capítulo "Leer el manual de usuario de la tablet" - véase la página [16](#page-15-0)).

La imagen contigua muestra lo diferentes que pueden ser el hardware y los iconos de la interfaz de usuario:

- Conexión del conector de red/carga en la tablet
- Iconos de manejo de la interfaz de usuario (símbolos con el mismo significado)

A pesar de las diferencias entre las tablets, el manejo general es siempre muy similar.

La aplicación "My Files" ("Mis archivos") para visualizar carpetas y archivos puede tener diferentes nombres y apariencia.

Las rutas de archivos importantes son iguales en todas las tablets.

### <span id="page-6-0"></span>**1.3 Significado de los símbolos de advertencia**

**PRECAUCIÓN** Advertencias sobre posibles riesgos de accidentes y lesiones.

**AVISO** Advertencias sobre posibles daños técnicos.

#### **1.4 Indicaciones generales de seguridad**

#### **PRECAUCIÓN**

#### **Componentes electrónicos deteriorados**

Descarga eléctrica por tocar componentes conectados

► Cada vez que vaya a usar el producto, compruebe sin estar conectado si presenta daños (p. ej., los cables o la carcasa).

## **A** PRECAUCIÓN

#### **No respetar las indicaciones de los documentos vigentes a la hora de alinear prótesis y órtesis**

Lesiones y malas posturas debidas a un alineamiento incorrecto

► Respete todos los documentos vigentes de los componentes protésicos y ortésicos (p. ej., instrucciones de uso, recomendaciones de alineamiento, instrucciones breves e información técnica).

#### **AVISO**

#### **Contacto con calor, brasas o fuego**

Daños en el producto debidos a temperaturas elevadas

Mantenga el producto alejado del fuego directo, brasas u otras fuentes de calor.

#### **AVISO**

#### **Uso del producto fuera del margen de temperatura admisible**

Funcionamiento limitado debido al deterioro o a fallos del producto

► Evite usar el producto en lugares con temperaturas que estén fuera del margen de temperatura admisible (capítulo "Datos técnicos" - véase la página [66\)](#page-65-0).

#### **AVISO**

#### **Uso inadecuado del miniordenador y de la tablet**

Daños en el producto, fallos y limitaciones en el funcionamiento, y pérdida de datos (p. ej., desinstalar la aplicación "3D L.A.S.A.R. Posture" borra la base de datos)

- ► Utilice el miniordenador y la tablet únicamente según se indica en las instrucciones de uso, en el manual de usuario y en el material de información del fabricante.
- ► Realice las siguientes tareas únicamente si Ottobock le autoriza a ello: Conectar el miniordenador y la tablet con una red Wi-Fi y el internet Ejecutar actualizaciones, instalaciones y desinstalaciones de aplicaciones, programas y de los sistemas operativos

## <span id="page-7-0"></span>**2 Descripción del producto**

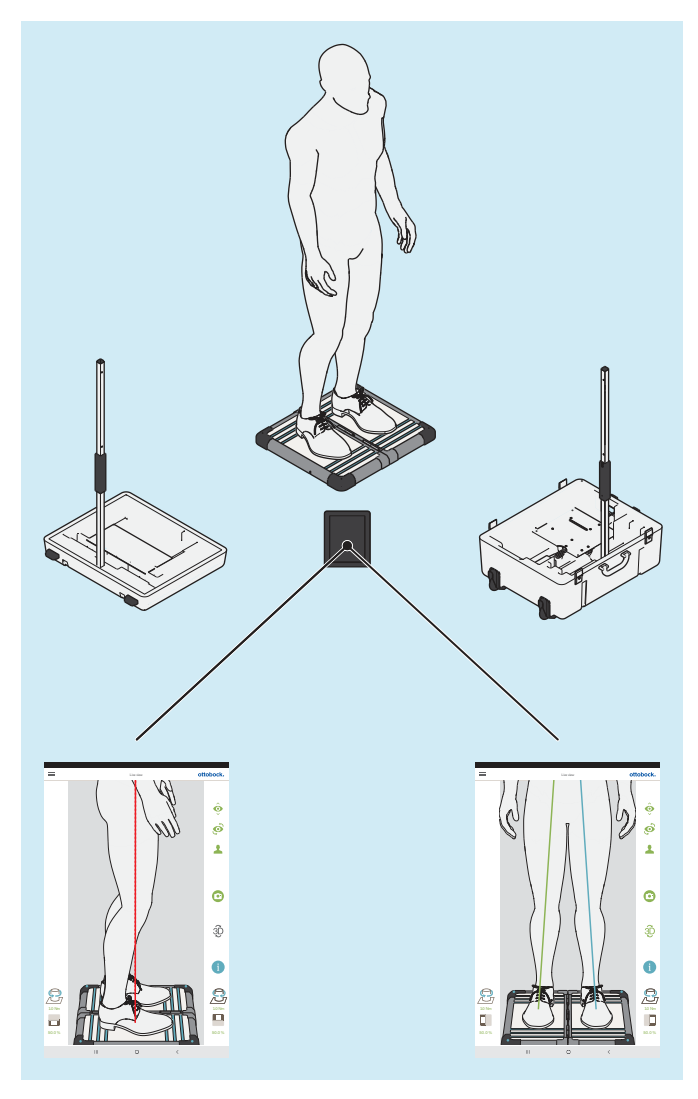

El 3D L.A.S.A.R. Posture es un instrumento de medición concebido para revisar y optimizar el alineamiento estático de prótesis y órtesis junto con el paciente.

Los componentes principales del producto son una plataforma de medición de fuerza dividida en dos partes, dos trípodes de cámara con dos cámaras cada uno, un maletín, un miniordenador con fuente de alimentación, una tablet con tarjeta de memoria microSD inserta y un cargador con cable USB.

Cuando el paciente está situado de pie sobre la plataforma de medición de fuerza, se miden las fuerzas de reacción del suelo verticales y horizontales y los momentos de torsión. El miniordenador envía mediante wifi los datos de las cámaras y de la plataforma de medición de fuerza a la tablet, que superpone gráficamente a las imágenes en vivo de las cámaras los datos en forma de líneas de carga.

En el modo 3D, las líneas de carga azul y verde se basan en las fuerzas de reacción del suelo verticales y horizontales.

Con el modo 3D desactivado, las líneas de carga son rojas y se basan solamente en las fuerzas de reacción del suelo verticales. Al igual que en el L.A.S.A.R. Posture 743L100=\*, forman una línea vertical sobre el punto resultante de iniciación de la fuerza. Este modo es compatible con el 743L100=\*. Así se puede revisar el alineamiento estático de una prótesis o de una órtesis según las recomendaciones de alineamiento incluidas en las instrucciones de uso correspondientes.

La aplicación incluye una base de datos de pacientes, pudiendo exportar los datos de los pacientes a archivos PDF y JPG o ponerlos a disposición en un formato especial para la Ottobock Data Station.

## **2.1 Vida útil**

Vida útil estimada: **5 años**

El diseño, la fabricación y las especificaciones sobre el uso previsto del producto se basan en la vida útil estimada.

## <span id="page-8-0"></span>**3 Componentes incluidos en el suministro**

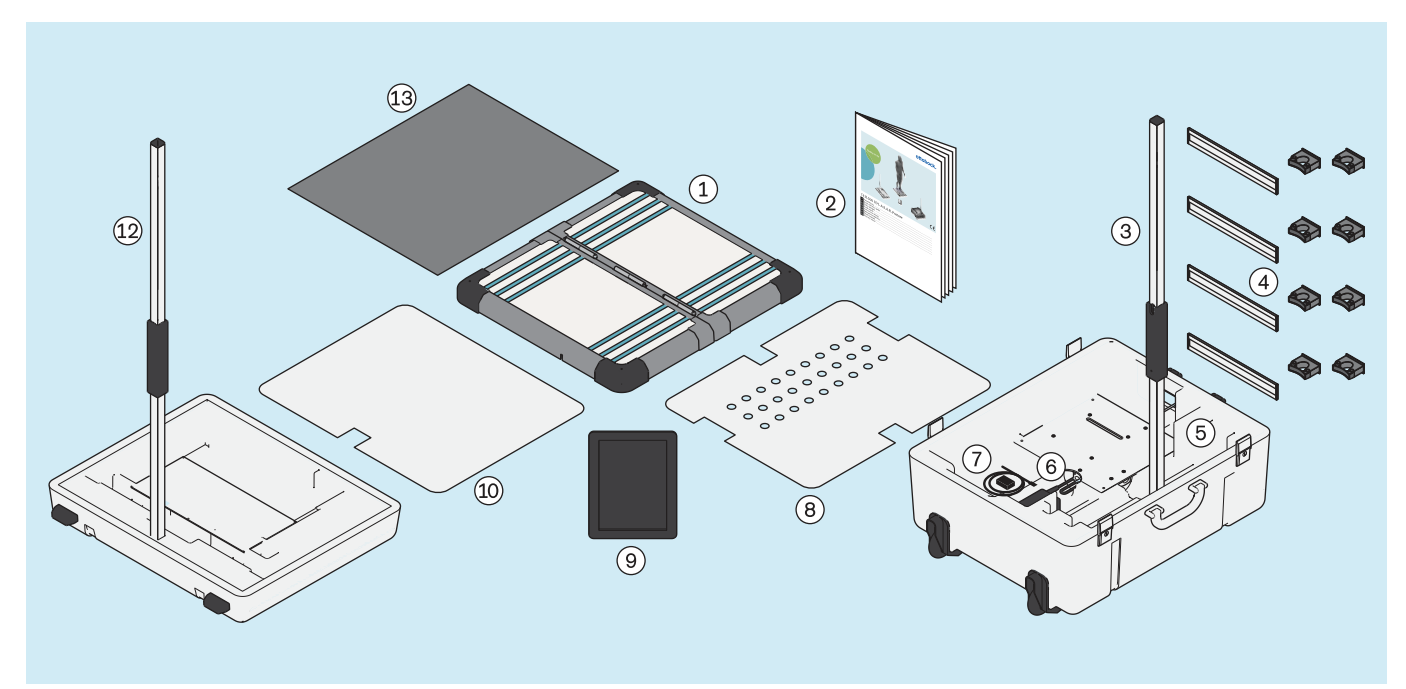

- : Plataforma de medición de fuerza dividida en dos partes
- : Trípode de cámara (con 2 cámaras) para la parte inferior del maletín
- 
- 
- : Tablet (con tarjeta de memoria microSD inserta) : Cubierta para la parte superior del maletín
- 
- : Instrucciones breves 647G1046=all\_INT
- : Soporte de pared para trípode de cámara 743Y725
- : Parte inferior del maletín : Miniordenador (con bloque de alimentación)
- : Cargador para tablet (con cable USB) : Cubierta para la parte inferior del maletín
	-
- : Parte superior del maletín : Trípode de cámara (con 2 cámaras) para la parte superior del maletín
- : Esterilla de espuma

Los componentes del producto que tengan una referencia se pueden pedir posteriormente por separado.

## <span id="page-9-0"></span>**4 Preparación para el uso**

#### **INFORMACIÓN**

La instalación y la puesta en marcha del producto deben realizarse según se indica en este documento.

► **¡AVISO! Para evitar fallos en el funcionamiento y daños en el producto, utilice únicamente componentes, piezas de repuesto y software autorizados por el fabricante.**

## **4.1 Transporte**

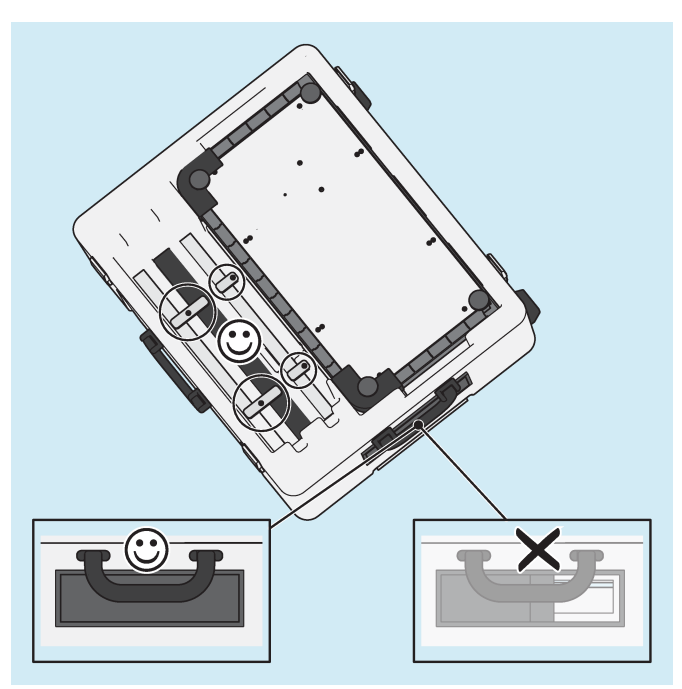

- ► **¡AVISO! Para evitar daños durante el transporte, no someta el producto a sacudidas fuertes, ni lo exponga a temperaturas extremas o humedad elevada. Mantenga el pasador del pasacables siempre cerrado durante el transporte para que no puedan penetrar cuerpos extraños, suciedad ni humedad.**
- Utilice siempre el maletín del producto para el transporte.
- Bloquee los elementos de los trípodes empleando los seguros de transporte giratorios.

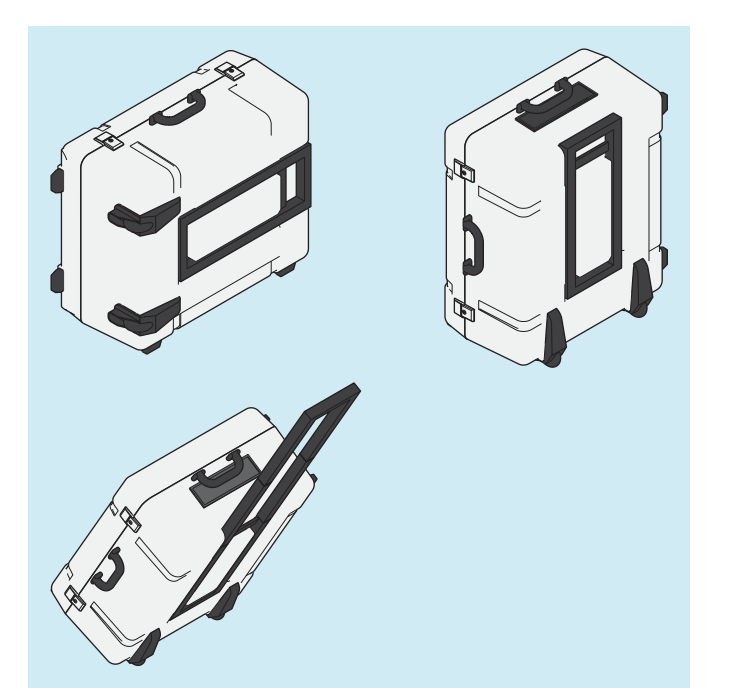

Levante el maletín cerrado asiéndolo por una de las dos asas, o hágalo rodar empleando el asa telescópica.

## <span id="page-10-0"></span>**4.2 Desembalaje**

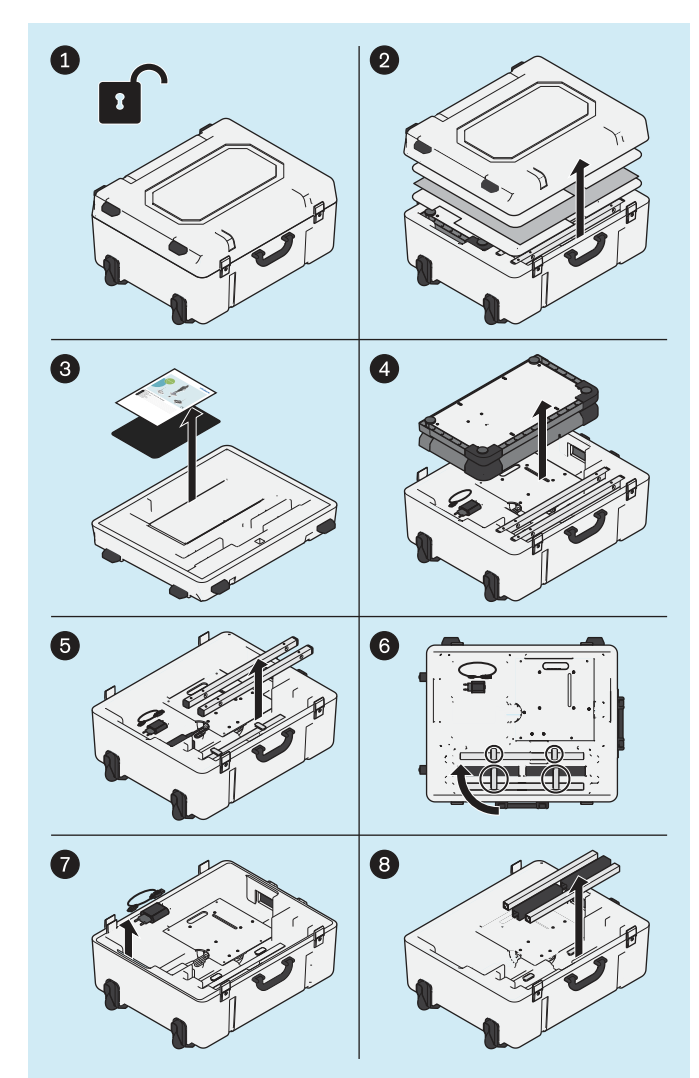

► Desembale los componentes del producto como indica la ilustración.

Los siguientes productos no van incluidos en el suministro, pero son necesarios para el ámbito de aplicación mencionado:

#### **Montaje mural**

743Y709 USB 3.0 con clavija/hembrilla del tipo A (para obtener una mayor distancia entre el ordenador y la plataforma de medición de fuerza)

#### **Uso en GB**

757L2 Fuente de alimentación USB de Friwo, médica (fuente de alimentación/cargador para tablet)

757S7=GB Adaptador para GB para fuente de alimentación USB de Friwo

Cable de red para GB para la fuente de alimentación del miniordenador

#### **Uso en E.E. U.U.**

757L2 Fuente de alimentación USB de Friwo, médica (fuente de alimentación/cargador para tablet)

757S7=US Adaptador para E.E. U.U. para fuente de alimentación USB de Friwo

Las imágenes de este documento muestran únicamente los cables estándar suministrados.

<span id="page-11-0"></span>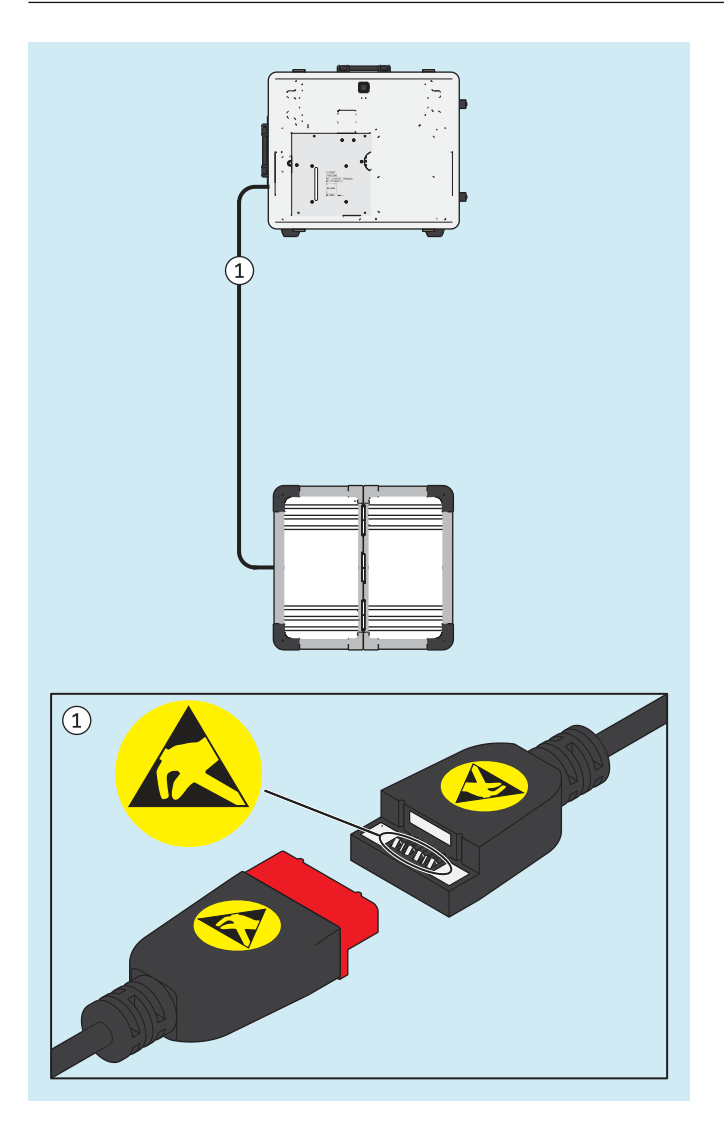

## **4.3 Cargar la tablet**

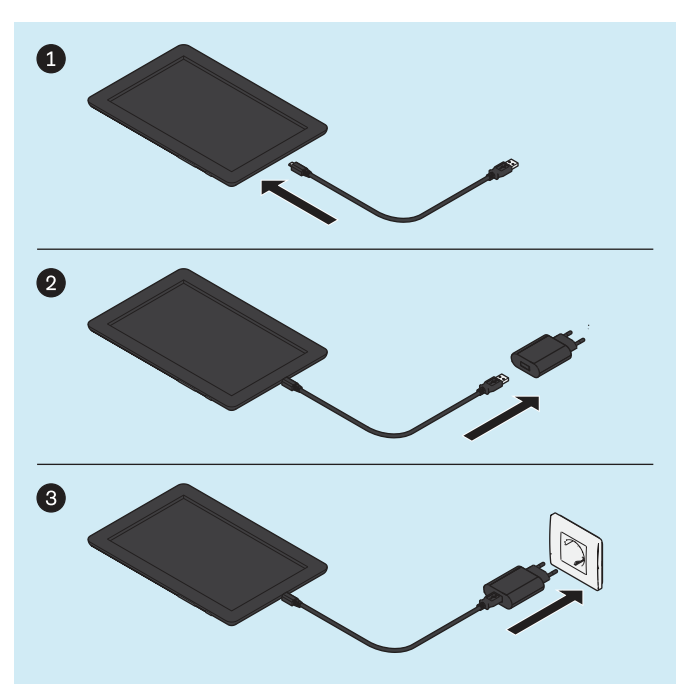

► **¡AVISO! Para evitar descargas electrostáticas, procure mantener una distancia de seguridad suficiente entre los dedos y los contactos de la conexión USB magnética (> 10 mm).**

► **¡PRECAUCIÓN! Para protegerse de las corrientes residuales, el paciente no debe entrar en contacto con la tablet mientras esté cargando, ya sea de forma directa o indirecta (p. ej., a través de otra persona).**

Conecte los componentes del producto en el orden indicado en la ilustración y cargue la tablet por completo.

## <span id="page-12-0"></span>**4.4 Instalación**

#### **INFORMACIÓN**

Los valores de distancia entre los trípodes de cámara y la plataforma de medición de fuerza especificados en este documento ofrecen un punto de referencia aproximado sobre el espacio necesario y sirven de ayuda para el montaje. Posteriormente se pasará a orientar entre sí los trípodes de cámara y la plataforma de medición de fuerza en la aplicación empleando una cruz de posición (capítulo "Orientar los trípodes y la plataforma de medición de fuerza" – véase la página [21](#page-20-0)). Al hacerlo, es posible aplicar valores de distancia y ángulo diferentes a los indicados para el montaje.

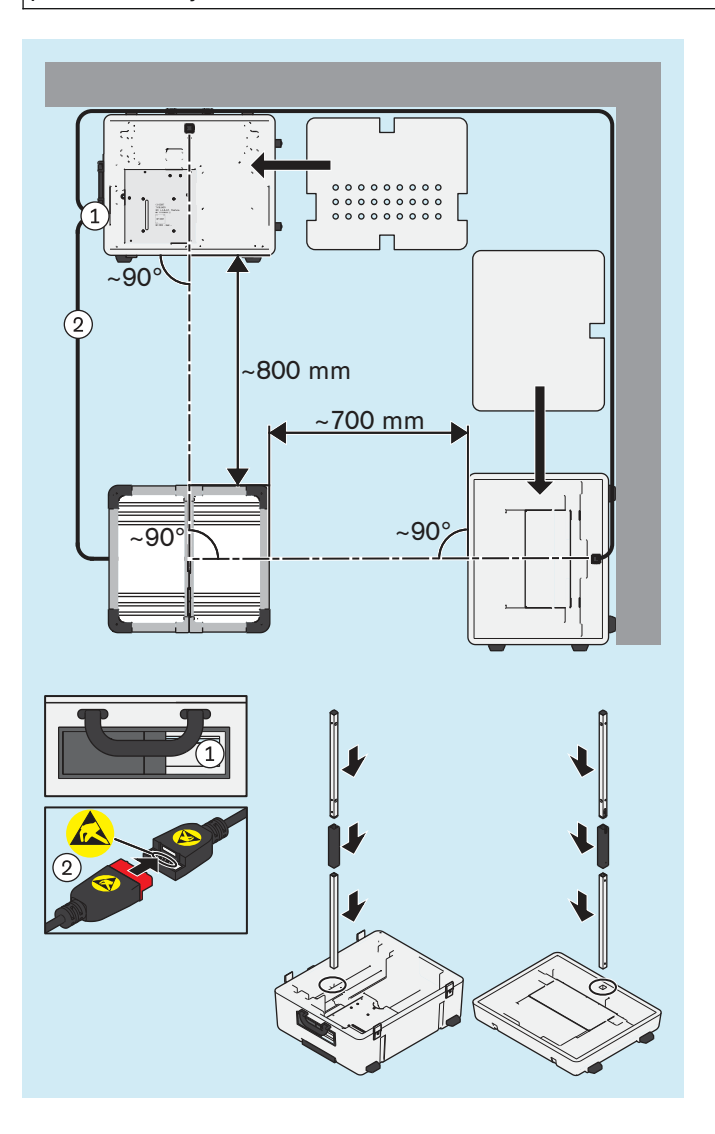

- ► Tenga en cuenta los siguientes factores a la hora de elegir un lugar de colocación adecuado:
	- $\rightarrow$  Procure disponer de una base plana y firme (p. ej., laminado, hormigón, pavimento de PVC, alfombra compacta de crespón corto).
	- → Sitúe los trípodes tan cerca de las paredes como sea posible, para poder colocar el cable del trípode de la cámara sagital cerca de la pared, evitándose así el riesgo de tropiezos.
	- $\rightarrow$  Las ventanas o fuentes de luz que abarquen las cámaras deben poderse oscurecer (p. ej., con persianas, cortinas o apagándolas) en caso de que la contraluz afecte negativamente al control automático de exposición de la cámara.
- ► **¡PRECAUCIÓN! Proceda con cuidado durante la instalación para no dañar los componentes del producto (p. ej., los cables) ni lesionarse. INFORMACIÓN: La ilustración muestra el montaje básico, en el cual las cámaras sagitales de la parte superior del maletín están orientadas hacia el lado derecho del paciente. Para fotografiar el lado sagital izquierdo del paciente existen dos posibilidades: 1. El paciente se sitúa sobre la plataforma de medición de fuerza girado 180° o 2. Girar la plataforma de medición de fuerza en su sitio 90° y, a continuación, volver a calibrarla. Otra opción es orientar la parte superior del maletín hacia el lado derecho del paciente durante el montaje básico.**

Monte las partes inferior y superior del maletín, la plataforma de medición de fuerza y los trípodes de cámara, y conecte todos los cables.

► **INFORMACIÓN: Procure una buena iluminación de la estancia de modo que el paciente y la placa de medición estén bien iluminados y de forma uniforme (sin sombras intensas).**

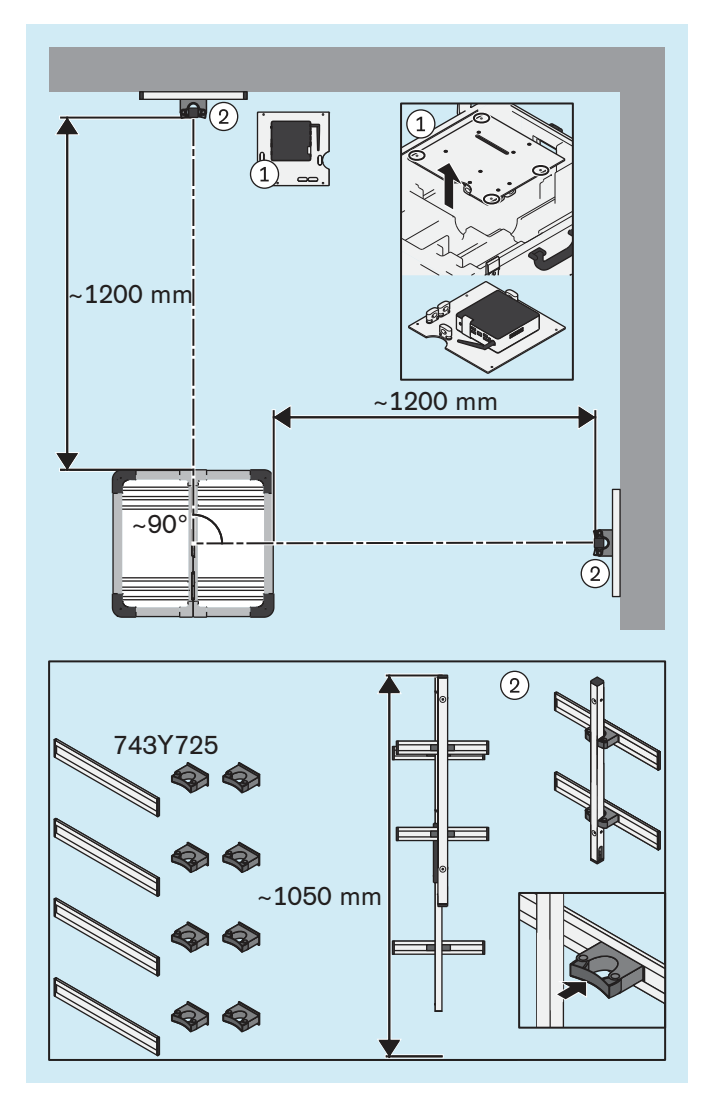

<span id="page-13-0"></span>**4.5 Opcional: usar soportes de pared**

En lugar de colocar los trípodes de cámara de modo estándar en los soportes de las partes superior e inferior del maletín, las partes superiores de los trípodes de cámara pueden fijarse opcionalmente a los soportes de pared 743Y725.

Los tornillos y tacos no se incluyen en el suministro, ya que estos deben seleccionarse en función de las condiciones de la pared.

- ► Opcionalmente puede desmontar de la parte inferior del maletín la placa con el miniordenador, sacarla y colocarla en un lugar apropiado.
- ► **¡AVISO! Los soportes de pared deben situarse en las paredes de tal modo que pueda modificarse verticalmente la altura de los trípodes de cámara, y que no afecten al ángulo visual de las cámaras.**

**INFORMACIÓN: Para determinar más fácilmente la posición de los soportes de pared sobre la misma, se recomienda montar primero los trípodes en las partes superior e inferior del maletín, con el fin de probar la orientación de los trípodes de cámara con respecto a la plataforma de medición de fuerza. Los soportes pueden deslizarse en las guías, de modo que es posible reorientar posteriormente los trípodes de cámara (p. ej., después de girar la plataforma de medición de fuerza).**

Monte los soportes de pared sobre las paredes según indica la ilustración.

Inserte los trípodes de cámara en los soportes de pared haciendo presión.

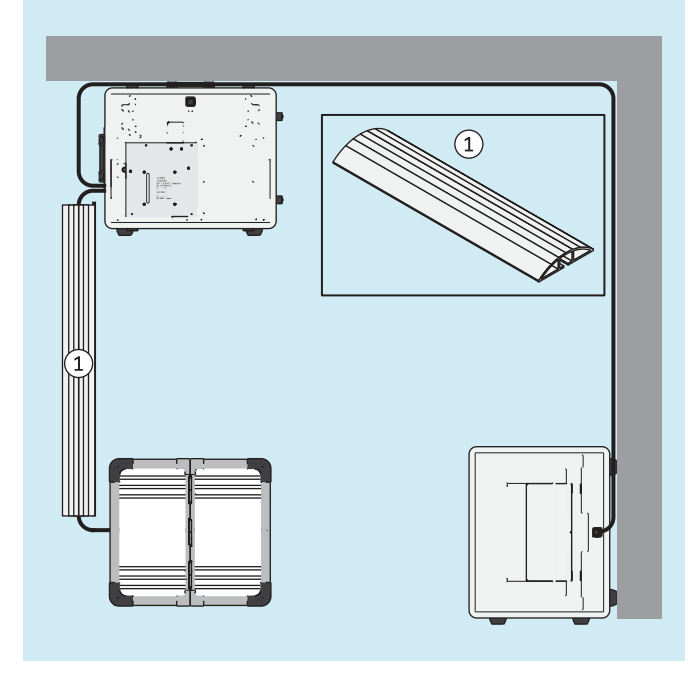

**4.6 Opcional: usar pasacables**

Para disminuir el riesgo de tropiezos y de daños en los cables, opcionalmente pueden utilizarse unos pasacables.

Los pasacables no se incluyen en el suministro y pueden pedirse a un distribuidor especializado.

Sitúe los pasacables sobre los cables de la forma indicada.

## <span id="page-14-0"></span>**4.7 Encender**

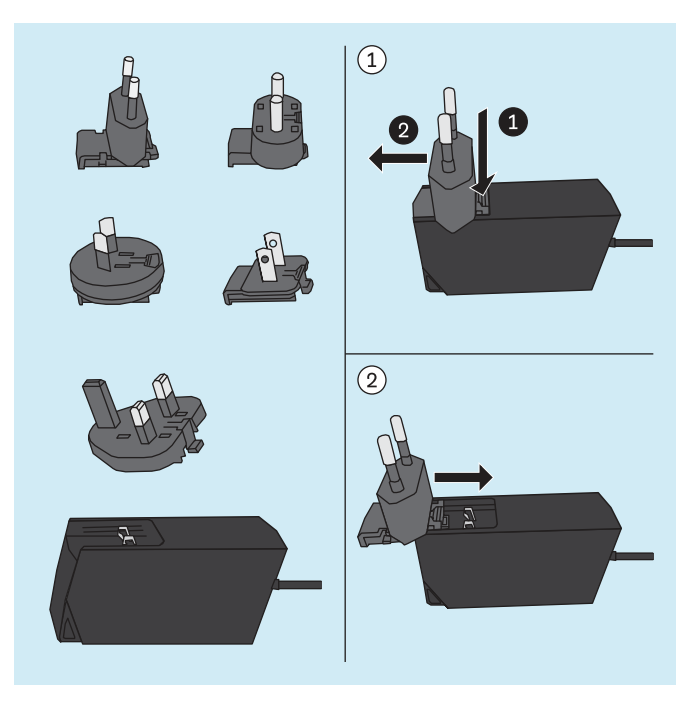

#### **Fuente de alimentación del miniordenador**

La fuente de alimentación del miniordenador incorpora varios adaptadores para enchufes de distintos países.

- ► **¡PRECAUCIÓN!** Utilice siempre el adaptador compatible con el enchufe en cuestión.
- ► Si ninguno de los adaptadores suministrados es compatible con el enchufe, compre en una tienda de electrónica el adaptador pertinente para conectar la fuente de alimentación con el enchufe.

La figura a continuación ilustra, tomando como ejemplo el adaptador para enchufes del tipo C, cómo colocar y retirar el adaptador de la fuente de alimentación.

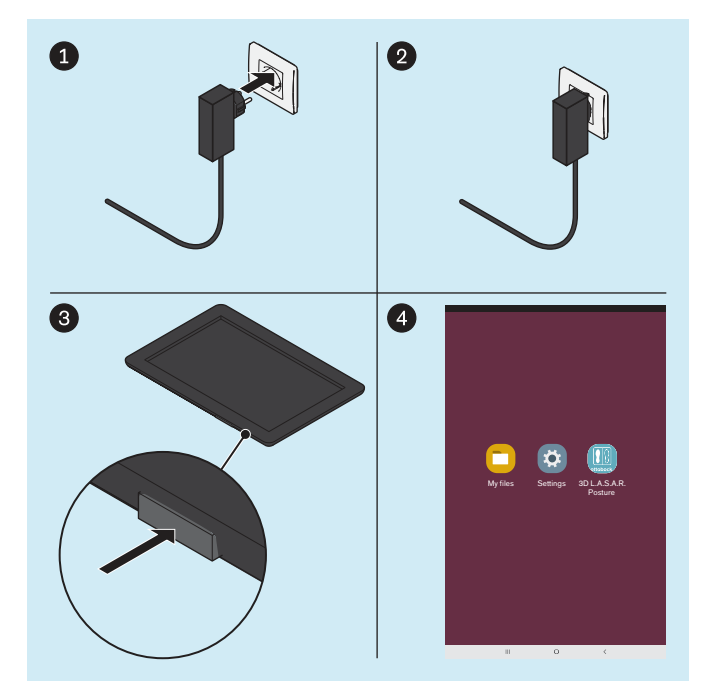

#### **Miniordenador**

- ► Inserte en el enchufe la clavija de la fuente de alimentación del miniordenador.
	- $\rightarrow$  El sistema operativo arranca.
- $\rightarrow$  El miniordenador está encendido.

#### **Tablet**

- ► Pulse la tecla de encendido/apagado de la tablet durante 2 segundos.
	- $\rightarrow$  El sistema operativo arranca.
- → La tablet está encendida y se muestra la página de inicio (en la ilustración se muestra simplificada).

## <span id="page-15-0"></span>**4.8 Leer el manual de usuario de la tablet**

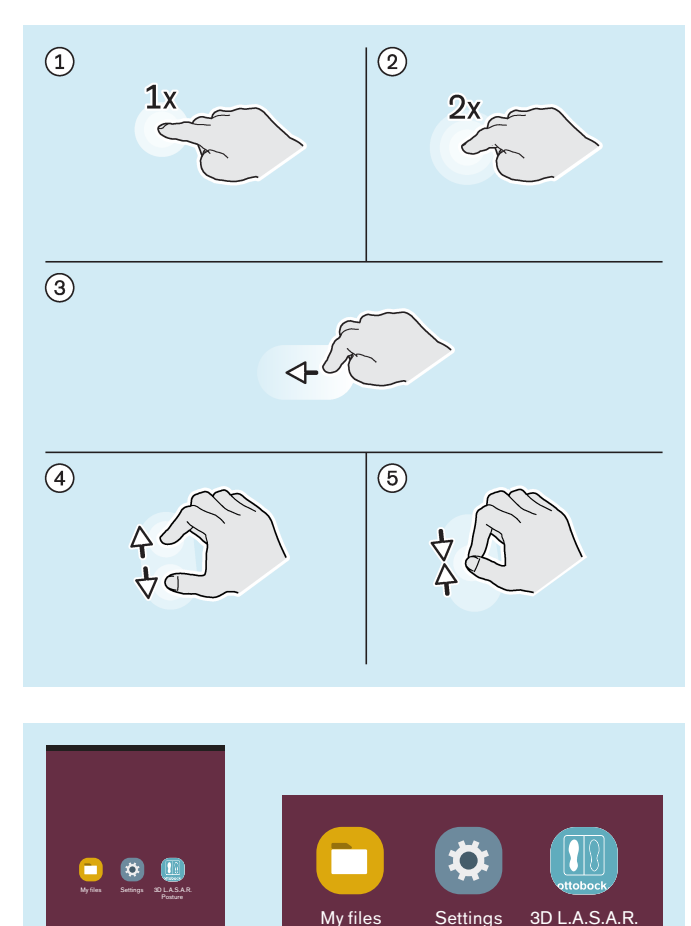

Posture

#### **Movimientos importantes con los dedos para manejar la aplicación "3D L.A.S.A.R. Posture"**

- : Dar 1 toque
- : Dar 2 toques
- : Tocar y arrastrar
- : Aumentar
- : Reducir

A menos que en este documento se indique lo contrario, todos los botones de la aplicación se accionan pulsando 1 vez.

Para destacar los iconos más importantes de la interfaz de usuario de la tablet, se omiten los otros iconos en las imágenes de este documento. La ubicación de los iconos puede diferir.

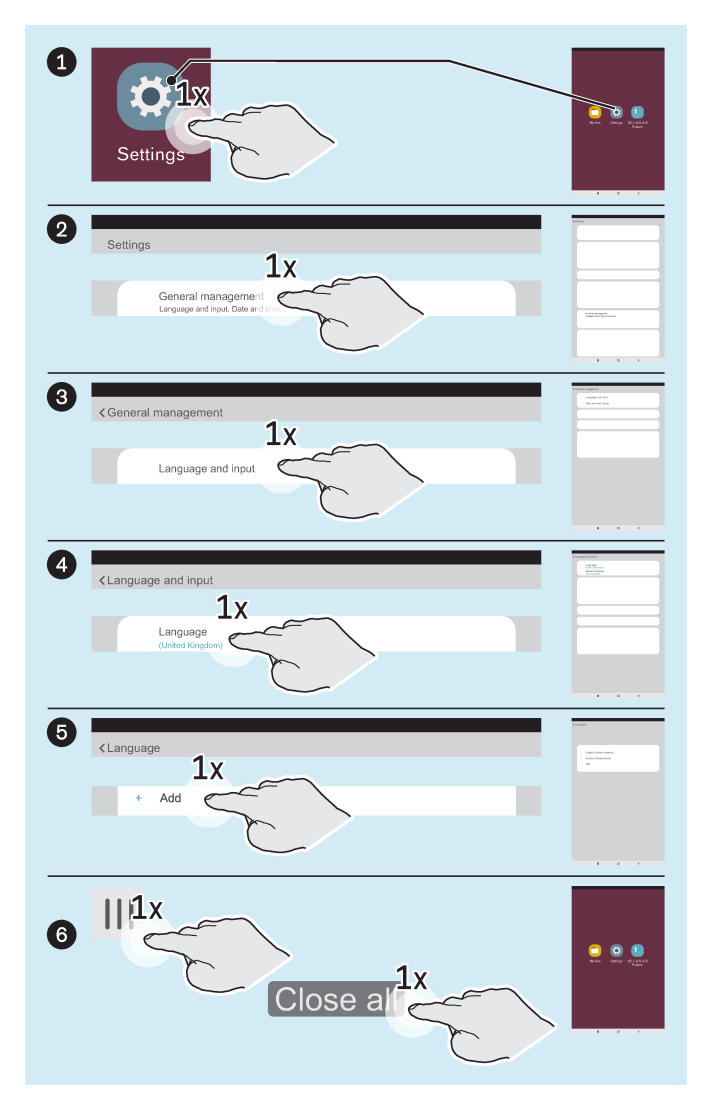

#### **Opcional: cambiar el idioma de la interfaz de usuario del sistema operativo**

Por defecto, el idioma de la aplicación "3D L.A.S.A.R. Posture" es el inglés. Solo si se cambia el sistema operativo a uno de los siguientes idiomas, entonces cambiará el idioma de la aplicación al del sistema operativo:

- Alemán
- Inglés
- **Francés**
- **Español**
- **Italiano** 
	- **Neerlandés**
	- Checo
	- Chino (simplificado)

El idioma de la interfaz de usuario del sistema operativo está ajustado de fábrica a "English (United Kingdom)" y, en caso necesario, puede configurarse como sigue:

- ► Inicie la aplicación "Settings" ("Configuración").
- ► Pulse los demás puntos según indica la imagen hasta que aparezca la lista de idiomas tras haber pulsado el idioma "English (United Kingdom)" en el apartado "Language" ("Idioma").
- ► Seleccione el idioma.
- ► Salga de la aplicación "Configuración" de la forma indicada  $($   $)$ .

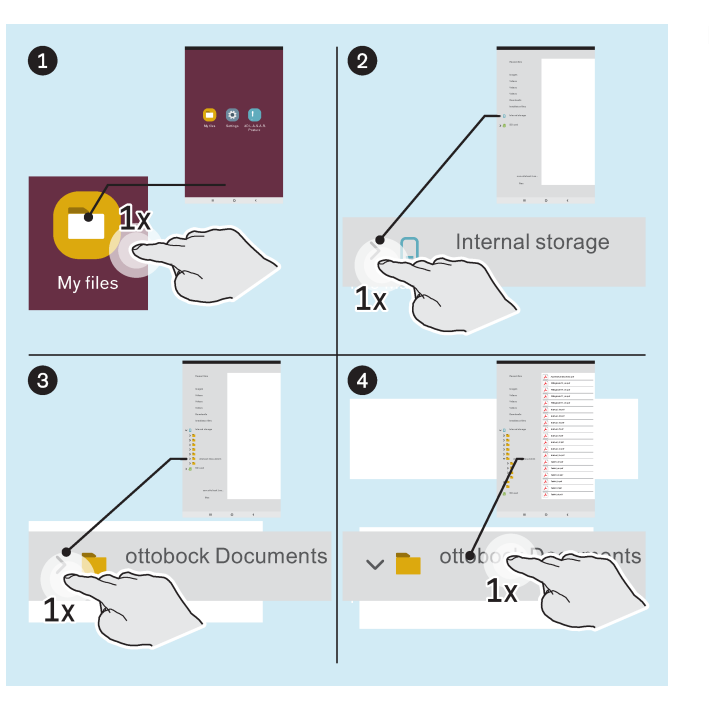

► Inicie la aplicación "My Files" ("Archivos propios").

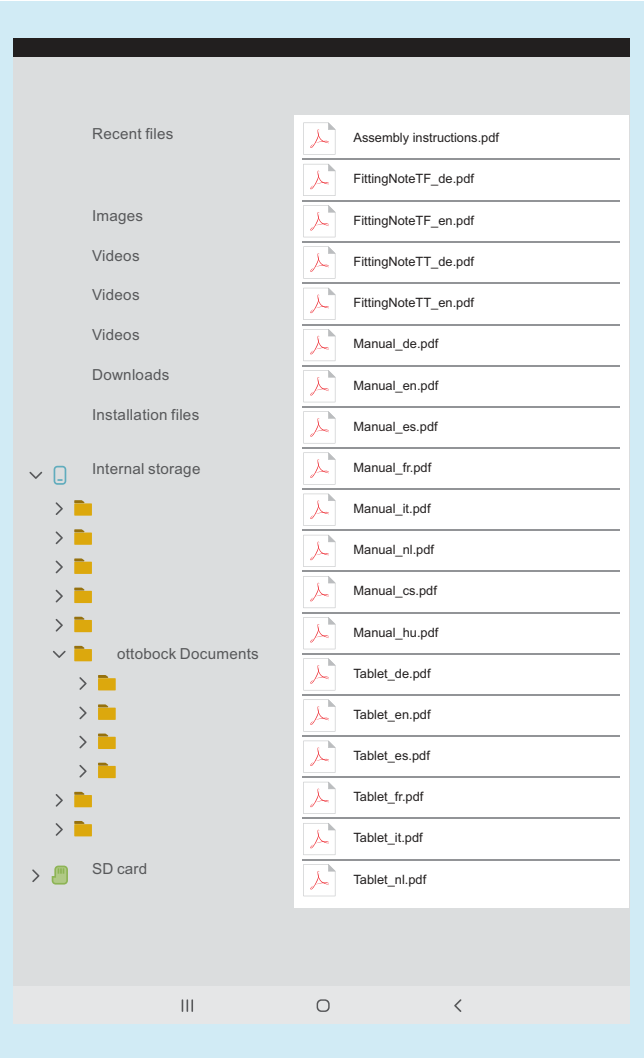

En la tablet hay disponibles los siguientes documentos en formato PDF:

#### **3D L.A.S.A.R. Posture - Instrucciones breves**

• Assembly instructions.pdf (varios idiomas)

#### **Recomendaciones de alineamiento para prótesis modulares de pierna transfemorales**

- FittingNoteTF\_de.pdf (alemán)
- FittingNoteTF\_en.pdf (inglés)

#### **Recomendaciones de alineamiento para prótesis modulares de pierna transtibiales**

- FittingNoteTT de.pdf (alemán)
- FittingNoteTT\_en.pdf (inglés)

#### **3D L.A.S.A.R. Posture - Instrucciones de uso**

- Manual de.pdf (alemán)
- Manual\_en.pdf (inglés)
- Manual\_fr.pdf (francés)
- Manual\_it.pdf (italiano)
- Manual\_es.pdf (español)
- Manual nl.pdf (neerlandés)
- Manual cs.pdf (checo)
- Manual\_hu.pdf (húngaro)

#### **Tablet - Manual de usuario**

- Tablet de.pdf (alemán)
- Tablet en.pdf (inglés)
- Tablet\_fr.pdf (francés)
- Tablet\_it.pdf (italiano)
- Tablet es.pdf (español)
- Tablet\_nl.pdf (neerlandés)
- Tablet\_cs.pdf (checo)
- Tablet\_hu.pdf (húngaro)
- ► Abra el archivo PDF "Tablet\_\*.pdf" en el idioma deseado pulsando 1 vez y léalo por completo para aprender a manejar la tablet.

## <span id="page-18-0"></span>**4.9 Iniciar la aplicación por primera vez**

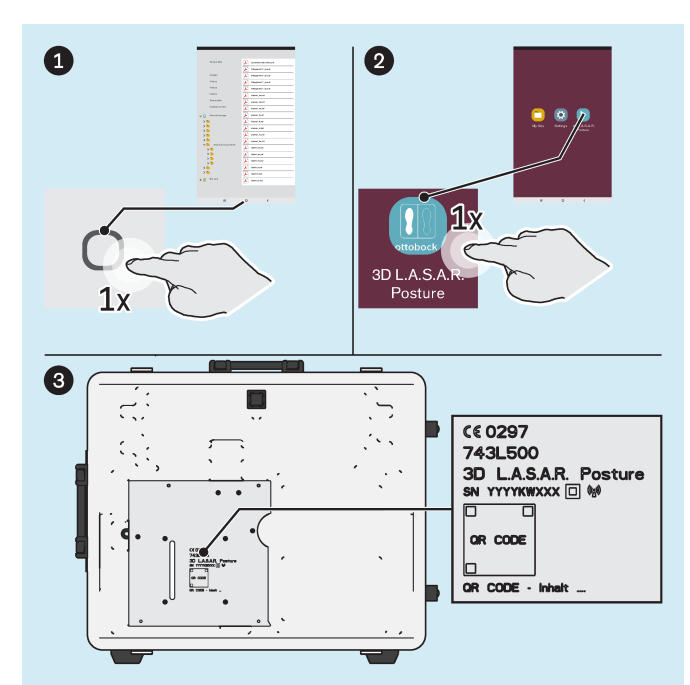

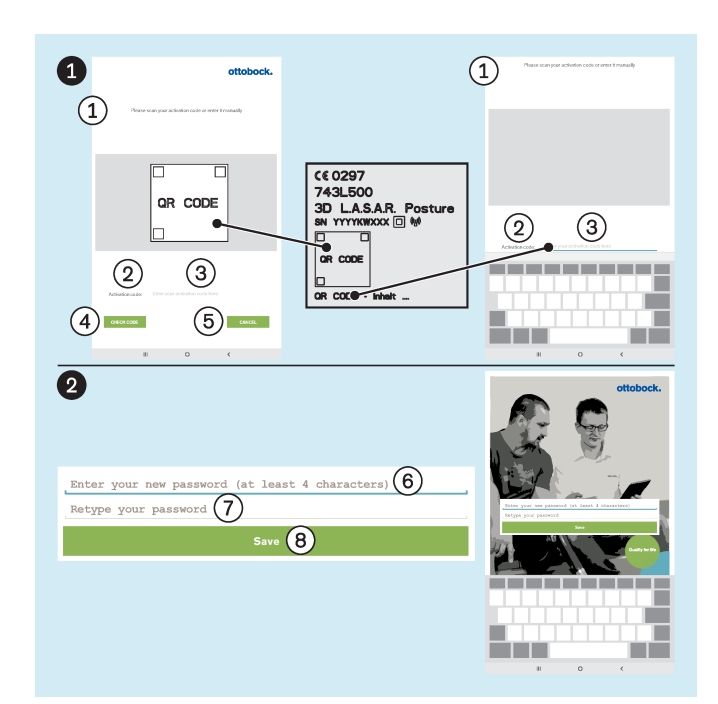

- ► Inicie la aplicación "3D L.A.S.A.R. Posture".
- ► Para iniciar la aplicación por primera vez, utilice el código QR grabado con láser en la placa de montaje del miniordenador o el código de activación situado debajo de dicho código.

- : "Escanee su código de activación o introdúzcalo manualmente"
- : "Código de activación:"
- : "Introduzca aquí su código de activación"
- : "**COMPROBAR CÓDIGO**"
- : "**CANCELAR**"

: "Introduzca una contraseña nueva (al menos 4 caracteres)"

- : "Repita su contraseña"
- : "**Guardar**"
- ► **¡AVISO! Conserve la contraseña de forma segura para evitar que se pierda e impedir el acceso de terceros.**

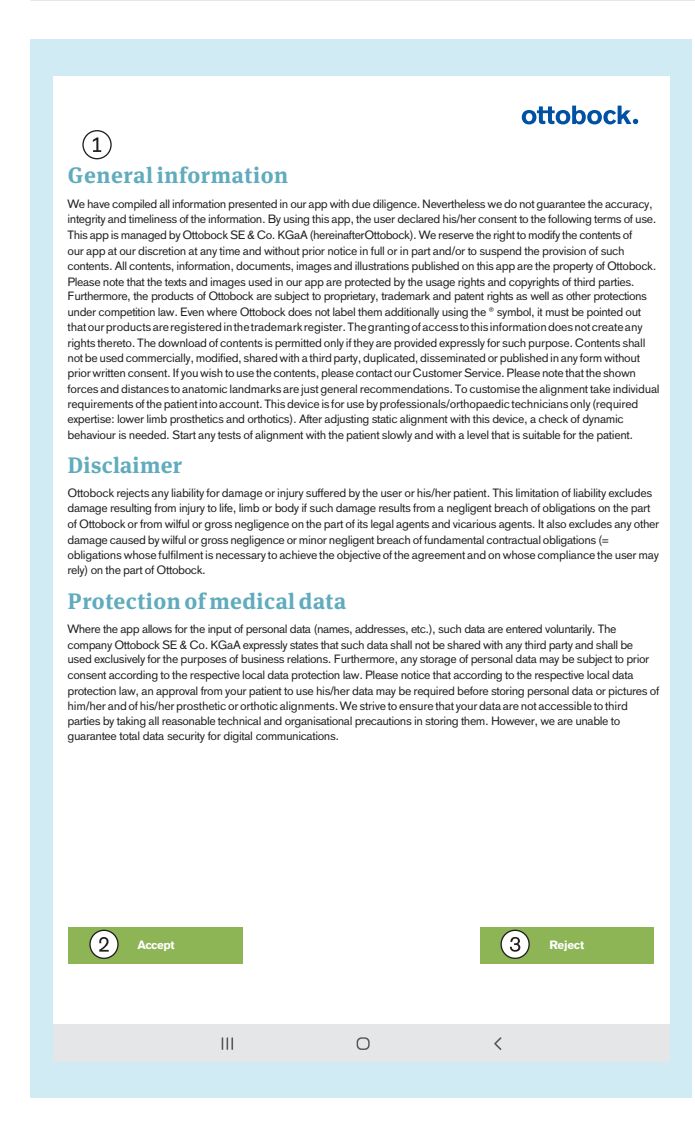

► Lea y respete el texto contiguo y el siguiente.

Solo pulsando (2): "**Aceptar**" - La aplicación se inicia y se crea una base de datos en la tarjeta de memoria microSD.

: "**Rechazar**" - Cierra la aplicación.

#### : **Avisos generales**

Toda la información presentada en nuestra aplicación ha sido recopilada con el debido esmero. Sin embargo, no garantizamos la exactitud, ni la integridad o actualidad de las informaciones contenidas. Mediante el uso de esta aplicación, el usuario declara su conformidad con las condiciones de uso siguientes. La presente aplicación es administrada por Ottobock SE & Co. KGaA (en lo sucesivo, Ottobock). Nos reservamos el derecho de modificar, de forma total o parcial, los contenidos de la aplicación a nuestra propia discreción, en cualquier momento y sin previo aviso, así como a suspender el funcionamiento de la misma. Todos los contenidos, información, documentos, imágenes y representaciones publicados en esta aplicación son propiedad de Ottobock. Le recordamos que los materiales de texto e imagen empleados en nuestra aplicación están sujetos a derechos de explotación y de propiedad intelectual de terceros. Además, los productos de Ottobock quedan sujetos a derechos de protección, marca y patente, así como a cualquier otro tipo de protección conforme a la legislación sobre la competencia. Incluso cuando Ottobock no lo indique adicionalmente con el símbolo ®, le recordamos que nuestros productos han sido inscritos en el registro de marcas. Garantizar el acceso a esta información no supone la adquisición de ningún tipo de derechos. Solo se permite la descarga de contenidos cuando la posibilidad de descarga se ofrezca de forma expresa. Los contenidos no se podrán utilizar, modificar, transmitir a terceros, reproducir, difundir o poner a disposición pública de ninguna manera con fines comerciales sin el consentimiento previo y por escrito. Si desea utilizar contenidos, póngase en contacto con nuestro servicio de atención al cliente para tal efecto. Tenga presente que las fuerzas y las distancias a puntos de orientación anatómicos representadas gráficamente solo son recomendaciones generales. A la hora de alinear los productos fabricados a medida es necesario tener en cuenta las necesidades particulares del paciente. Solo los especialistas/técnicos ortopédicos (conocimientos técnicos necesarios: protésica y ortésica de la extremidad inferior) podrán usar este aparato. Después de ajustar el alineamiento estático empleando este aparato, es necesario revisar el comportamiento dinámico. Siempre que vaya a revisar el alineamiento en el paciente, comience lentamente y a un nivel adecuado para el paciente.

#### **Exención de responsabilidad**

Ottobock no se hace responsable de ningún daño del usuario ni de sus pacientes. La presente exención de responsabilidad no incluye los daños que pongan en peligro la vida, la integridad física o la salud debidos al incumpli-

<span id="page-20-0"></span>miento negligente de las obligaciones por parte de Ottobock o al incumplimiento doloso o negligente de las obligaciones por parte de sus representantes legales y agentes, así como tampoco la responsabilidad por otros daños ocasionados por el incumplimiento doloso o por negligencia grave de las obligaciones, o por negligencia leve de las obligaciones contractuales esenciales (=obligaciones cuyo cumplimiento es necesario para alcanzar el objetivo del contrato y en cuyo cumplimiento puede confiar el usuario) por parte de Ottobock.

#### **Protección de datos médicos**

En tanto que se ofrezca la posibilidad de introducir datos personales (nombres, direcciones, etc.) en la aplicación, su introducción será voluntaria. La empresa Ottobock SE & Co. KGaA declara de forma expresa que no transmitirá dichos datos a terceros y que los utilizará únicamente para el desarrollo de las relaciones comerciales. Además, es posible que la ley de protección de datos vigente en el país en cuestión requiera el consentimiento previo del paciente antes de almacenar sus datos personales. Tenga en cuenta que la ley de protección de datos vigente en el país en cuestión puede exigir que el paciente preste su consentimiento al almacenamiento y uso de datos o fotografías de su persona, así como del alineamiento de su prótesis u órtesis. Hacemos lo posible para almacenar sus datos tomando las medidas técnicas y de organización necesarias de modo que no sean accesibles a terceros. Sin embargo, en el marco de la comunicación digital no podemos garantizar que sus datos estén totalmente seguros.

#### **4.10 Orientar los trípodes y la plataforma de medición de fuerza**

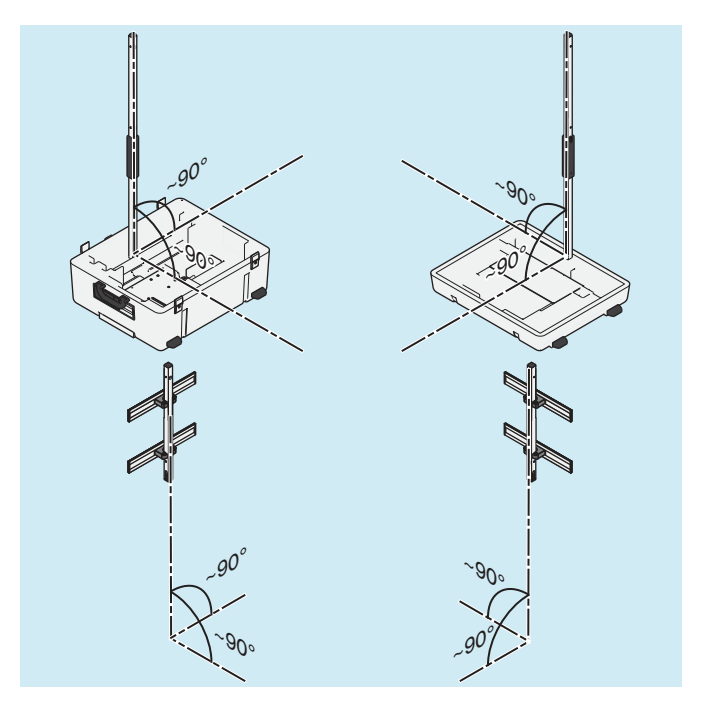

- 1) Coloque los trípodes de cámara en posición lo más vertical posible (aproximadamente 90°) para evitar que las imágenes de la cámara se distorsionen y que aparezcan mensajes de error.
- 2) Tienda los cables de forma que no inclinen demasiado los trípodes de cámara.

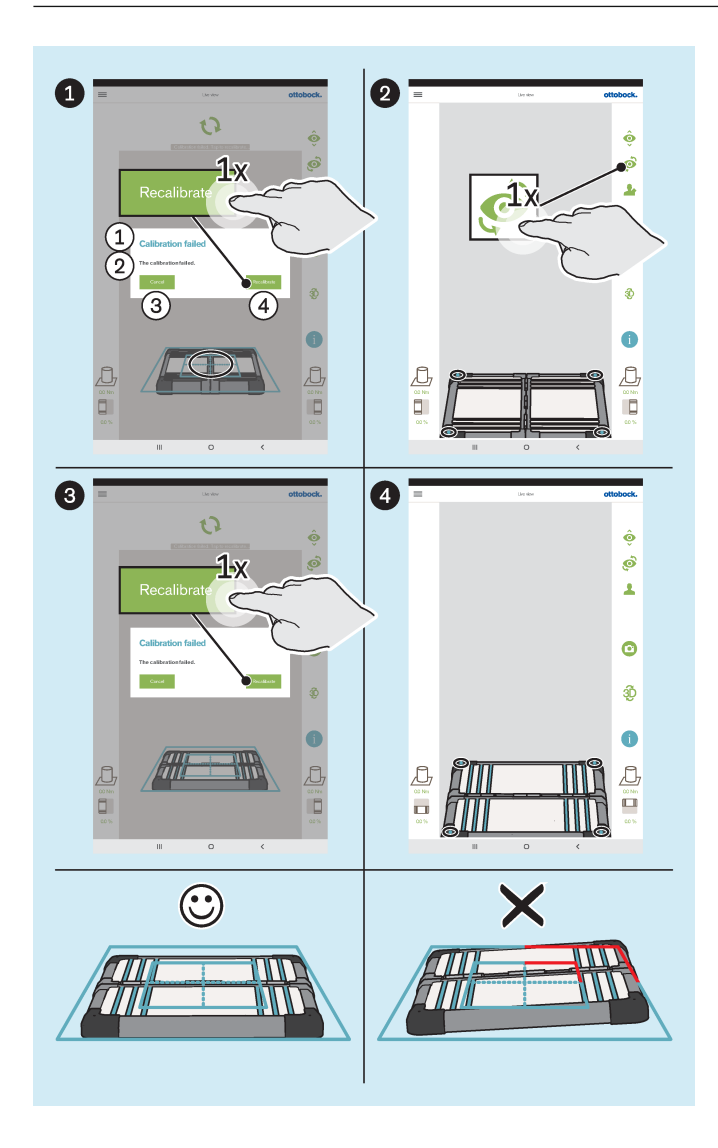

- : "Calibración fallida"
- : "La calibración ha fallado"
- : "**Cancelar**"
- : "**Recalibrar**"
- ► Oriente la plataforma de medición de fuerza como se indica a continuación:
	- $\rightarrow$  Los diodos luminosos para determinar la posición se encuentran dentro del marco azul exterior.

**INFORMACIÓN: Los diodos luminosos que no se detecten se indicarán mediante el cambio de color del marco a rojo en la esquina afectada.**

- $\rightarrow$  La cruz de posición del marco azul interior está centrado sobre el centro de la plataforma de medición de fuerza.
- → Las bisagras de la plataforma de medición de fuerza están orientadas hacia una de las dos líneas centrales de la cruz de posición.
- ► Realice la orientación tanto en la vista de cámara frontal como también en la sagital.

## <span id="page-22-0"></span>**5 Uso**

## **INFORMACIÓN**

Otros aparatos de comunicación inalámbricos (p. ej., aparatos inalámbricos conectados a la red doméstica, teléfonos móviles, teléfonos inalámbricos) del entorno del producto pueden producir interferencias. Las interferencias se eliminan incrementando la distancia al producto o desconectando los causantes de las mismas.

## **5.1 Proteger los datos de los pacientes**

- ► **Además de las leyes de protección de datos aplicables en el país del usuario, respete las indicaciones incluidas en este capítulo para proteger los datos de los pacientes.**
- Deben protegerse los siguientes archivos que contienen datos de pacientes:

#### • **OB3DLasar.db**

- Este es el archivo de la base de datos de la aplicación que se crea cuando se inicia la aplicación por primera vez. Este archivo está encriptado con una contraseña (PIN).
- Ruta de almacenamiento: Memoria externa (tarjeta SD)/Android/data/com.ottobock.Lasar3DApp/files
- **\*.pdf**
	- El usuario de la aplicación 3D L.A.S.A.R. puede crear estos archivos en el apartado "Resumen de pacientes". Estos archivos no están encriptados.
	- Rutas de almacenamiento (este formato de archivo se almacena en ambas rutas al mismo tiempo): Memoria externa (tarjeta SD)/Android/data/com.ottobock.Lasar3DApp/files/pdf Memoria interna/ottobock Documents/pdf
- **\*.jpg/\*.zip**
	- El usuario de la aplicación 3D L.A.S.A.R. puede crear estos archivos en el apartado "Resumen de pacientes". Estos archivos no están encriptados.
	- Rutas de almacenamiento (los dos formatos de archivo se almacenan en ambas rutas al mismo tiempo): Memoria externa (tarjeta SD)/Android/data/com.ottobock.Lasar3DApp/files/Images Memoria interna/ottobock Documents/Images
- **\*.lasar**
	- El usuario de la aplicación 3D L.A.S.A.R. puede crear estos archivos en el apartado "Resumen de pacientes". Estos archivos no están encriptados. Este formato especial de archivo está pensado para el intercambio de datos con la Ottobock Data Station.
	- Rutas de almacenamiento (los dos formatos de archivo se almacenan en ambas rutas al mismo tiempo): Memoria externa (tarjeta SD)/Android/data/com.ottobock.Lasar3DApp/files/Documents Memoria interna/ottobock Documents/Documents

#### **Evitar la pérdida de datos de los archivos**

Toda unidad de almacenamiento digital puede perder archivos debido a las causas más diversas. Por eso es importante tomar las siguientes medidas de seguridad:

- ► Guardar los archivos con regularidad –a ser posible, a diario– en una unidad de almacenamiento distinta (p. ej., mediante un cable USB).
- ► Comprobar que los archivos guardados pueden leerse con el programa o la aplicación apropiados para ello.
- ► Eliminar archivos únicamente si no se van a necesitar más o después de haber hecho una copia de seguridad y comprobado que se pueden leer.

#### **Evitar que terceros no autorizados accedan a los archivos**

Es importante tomar las siguientes medidas para evitar que las personas no autorizadas accedan a los archivos:

- ► Mantener en secreto la contraseña (PIN) del archivo encriptado de la base de datos.
- ► Procesar, guardar y, finalmente, eliminar de la tablet los archivos no encriptados lo antes posible.
- ► **Antes del envío al servicio técnico del fabricante:** Haga una copia de seguridad de todos los archivos. Elimine de la memoria interna de la tablet todos los archivos que contengan datos de pacientes. Retire la tarjeta SD de la tablet y no la envíe.

## <span id="page-23-0"></span>**5.2 Iniciar la aplicación**

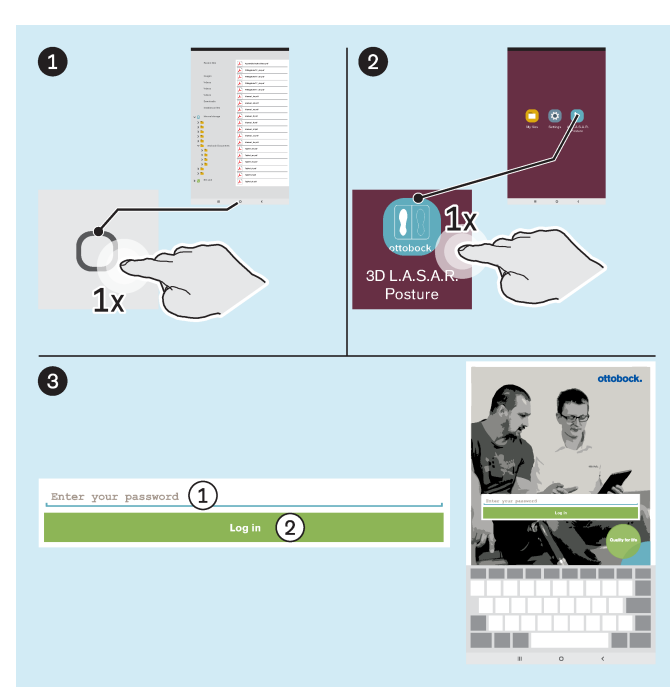

Si entre  $\bullet$  y  $\bullet$  apareciese, además, la ventana de aviso "**Permitir que 3D L.A.S.A.R. Posture consulte la ubicación del dispositivo**", pulse el botón "**Permitir**" para que la aplicación funcione sin impedimentos. Si, por error, pulsa "**Denegar**", adopte las medidas descritas en el capítulo "Ha fallado la conexión" (véase la página [38\)](#page-37-0).

: "Introduzca su contraseña" : "**Iniciar sesión**"

## **5.3 Situar al paciente**

► **INFORMACIÓN: Al posicionarlo, asegúrese de que el paciente y la placa de medición estén bien iluminados y de forma uniforme (sin sombras intensas). Un cambio constante entre la reproducción de** la cámara y la imagen en negro es señal de una iluminación insuficiente y requiere mejorar la ilumi**nación.**

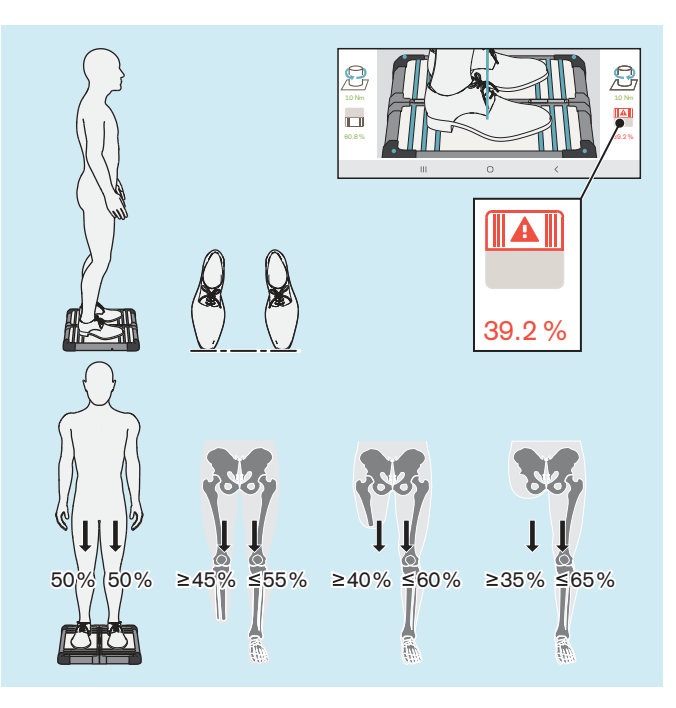

**INFORMACIÓN:** el símbolo de la plataforma de medición de fuerza y el valor numérico correspondiente se muestran en rojo si no se alcanza el 40 %.

- ► Sitúe al paciente con cuidado, tal y como muestra la ilustración, sobre la plataforma de medición de fuerza teniendo en cuenta los siguientes aspectos:
	- $\rightarrow$  Estar de pie relajadamente
	- $\rightarrow$  La mirada hacia el frente
	- $\rightarrow$  Estar en el centro de la plataforma de medición de fuerza
	- $\rightarrow$  Las caderas paralelas al plano frontal
	- $\rightarrow$  Los pies a la anchura de las caderas (tomando el esqueleto como referencia) sobre la plataforma de medición de fuerza
	- $\rightarrow$  Las puntas de los zapatos a la misma altura
	- $\rightarrow$  Carga uniforme 50 %:50 % (para usuarios de prótesis se aplican otros valores en función del nivel de amputación)
	- $\rightarrow$  Los brazos colgando relajados
	- $\rightarrow$  No apoyarse durante la medición

## <span id="page-24-0"></span>**5.4 Manejar la aplicación**

## **5.4.1 Vista en vivo**

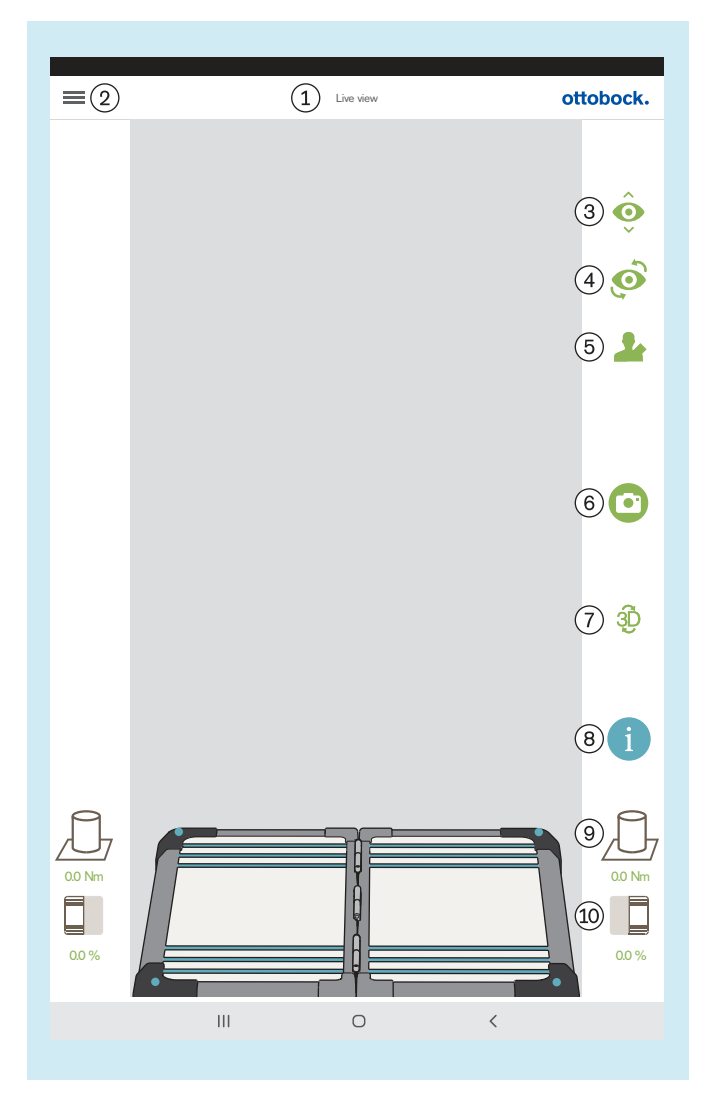

: "Vista en vivo"

: Mostrar menú (capítulo "Menú" – véase la página [26\)](#page-25-0)

- : Cambiar entre las dos cámaras de un trípode
- : Cambiar entre los dos trípodes

: Abrir la lista de pacientes (capítulo "Lista de pacientes" – véase la página [32\)](#page-31-0)

: Capturar imagen (la imagen está disponible para poder seleccionarla después en el resumen de pacientes – Capítulo "Resumen de pacientes" – véase la página [33.](#page-32-0))

: Activar/desactivar el modo 3D (verde: modo 3D activado; gris oscuro: modo 3D desactivado)

: Abrir tutorial (la imagen está disponible para poder seleccionarla después en el resumen de pacientes – Capítulo "Seleccionar tutorial" – véase la página [31](#page-30-0).)

: Indicador de momentos de torsión

: Indicador del peso del paciente (dando toques se puede cambiar entre porcentaje, kilogramos y libras.)

## <span id="page-25-0"></span>**5.4.2 Menú**

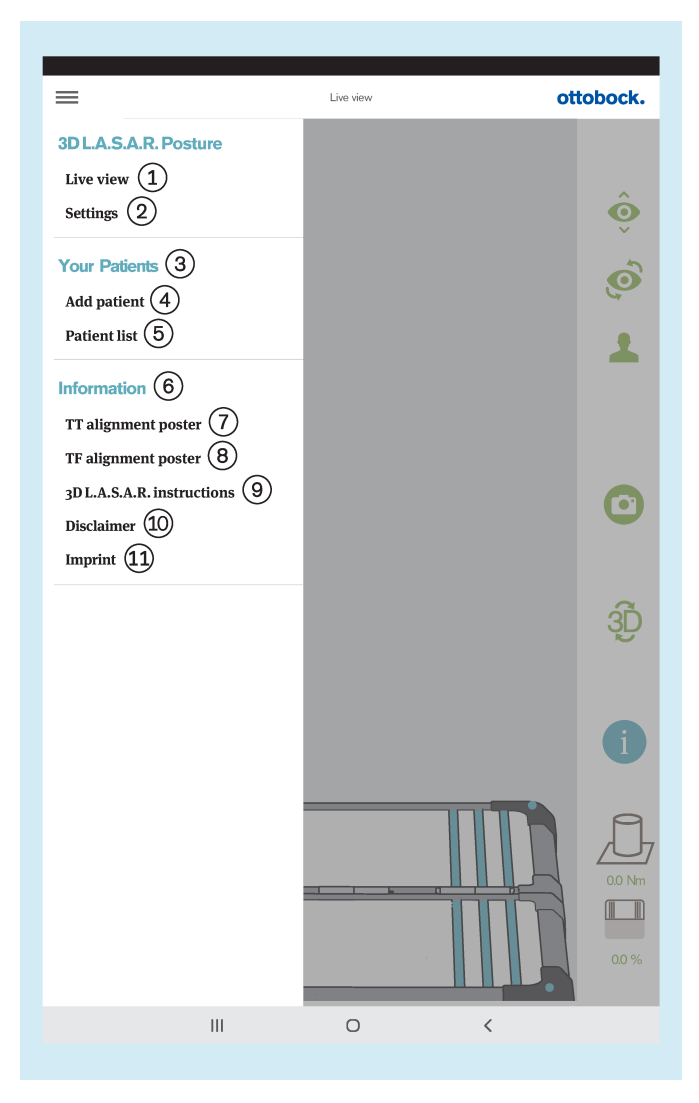

: "**Vista en vivo**" (capítulo "Vista en vivo" – véase la página [25\)](#page-24-0)

: "**Configuración**" (capítulo "Configuración" – véase la página [27](#page-26-0))

: "Sus pacientes"

: "**Agregar paciente**" (capítulo "Resumen de pacientes" – véase la página [33](#page-32-0))

: "**Lista de pacientes**" (capítulo "Lista de pacientes" – véase la página [32](#page-31-0))

: "Información"

: "**Póster de alineamiento TT**" (capítulo "Póster de alineamiento TT" – véase la página [28](#page-27-0))

: "**Póster de alineamiento TF**" (capítulo "Póster de alineamiento TF" – véase la página [28](#page-27-0))

: "**Instrucciones del 3D L.A.S.A.R.**" (capítulo "Instrucciones del 3D L.A.S.A.R." – véase la página [29\)](#page-28-0)

: "**Exención de responsabilidad**" (capítulo "Exención de responsabilidad" – véase la página [29\)](#page-28-0)

: "**Pie de imprenta**" (capítulo "Pie de imprenta" – véase la página [30](#page-29-0))

<span id="page-26-0"></span>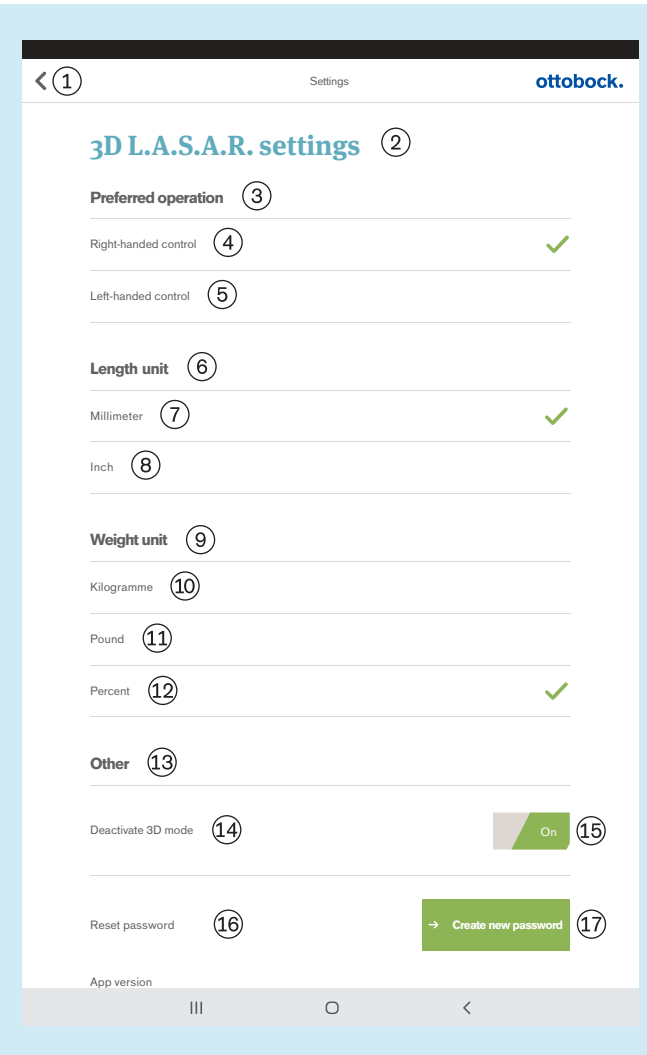

 Volver al menú (capítulo "Menú" – véase la página [26\)](#page-25-0)

- "Configuración del 3D L.A.S.A.R."
- "Manejo preferido"
- "Control diestro"
- "Control zurdo"
- "Unidad de longitud"
- "Milímetro"
- "Pulgada"
- "Unidad de peso"
- "Kilogramo"
- "Libra"
- "Porcentaje"
- "Otros"
- "Desactivar modo 3D"
- "On"/"Off" (verde: modo 3D activado; gris oscuro: modo 3D desactivado)
- "Restablecer contraseña"
- "Crear contraseña nueva" (capítulo "Crear contrase-
- ña nueva" véase la página 27)

#### **5.4.2.2 Crear contraseña nueva**

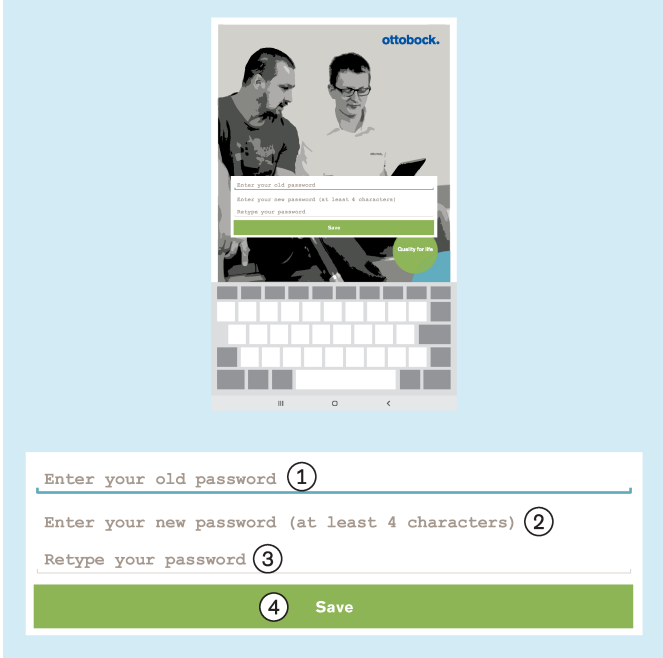

: "Introduzca su anterior contraseña"

: "Introduzca una contraseña nueva (al menos 4 caracteres)"

- : "Repita su contraseña"
- : "**Guardar**"

#### <span id="page-27-0"></span>**5.4.2.3 Póster de alineamiento TT**

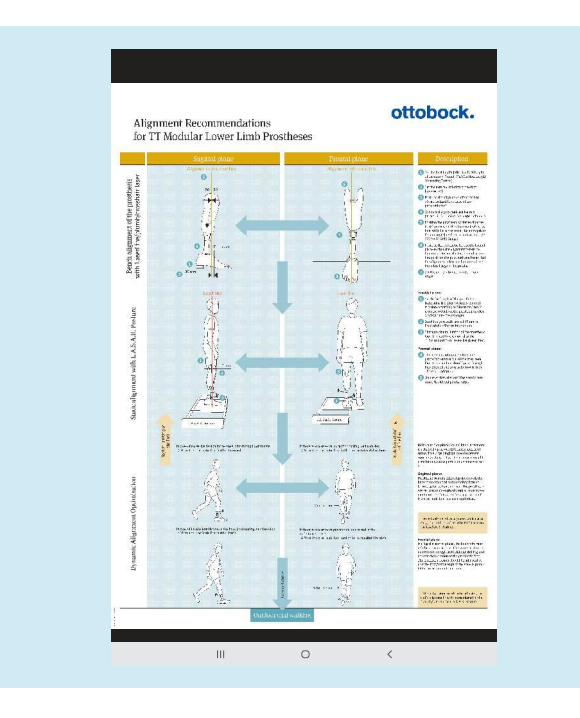

El archivo PDF se mostrará en otra aplicación. La aplicación "3D L.A.S.A.R. Posture" se puede volver a abrir mediante el botón "Apps recientes" (capítulo "Leer el manual de usuario de la tablet" – véase la página [16\)](#page-15-0).

**5.4.2.4 Póster de alineamiento TF**

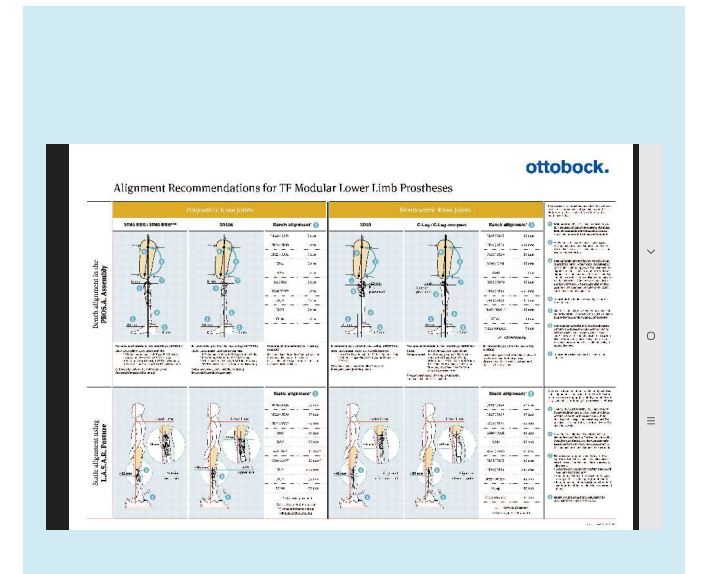

El archivo PDF se mostrará en otra aplicación. La aplicación "3D L.A.S.A.R. Posture" se puede volver a abrir mediante el botón "Apps recientes" (capítulo "Leer el manual de usuario de la tablet" – véase la página [16\)](#page-15-0).

#### <span id="page-28-0"></span>**5.4.2.5 Instrucciones del 3D L.A.S.A.R.**

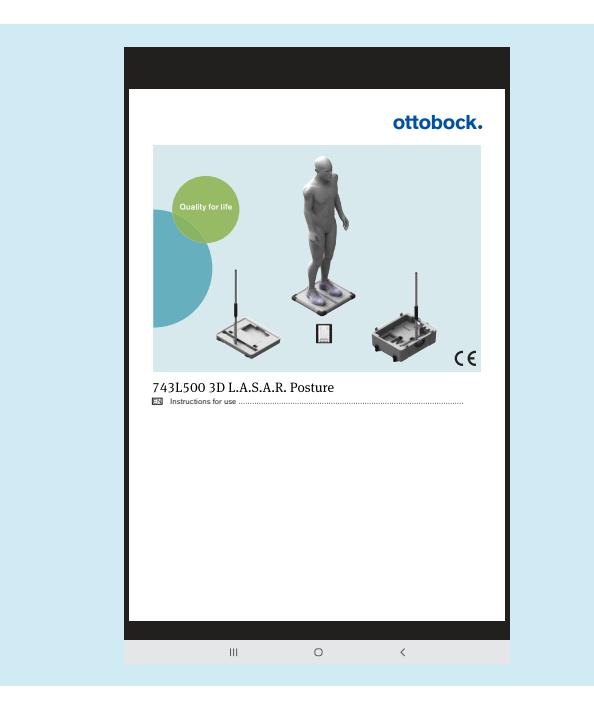

El archivo PDF se mostrará en otra aplicación. La aplicación "3D L.A.S.A.R. Posture" se puede volver a abrir mediante el botón "Apps recientes" (capítulo "Leer el manual de usuario de la tablet" – véase la página [16\)](#page-15-0).

#### **5.4.2.6 Exención de responsabilidad**

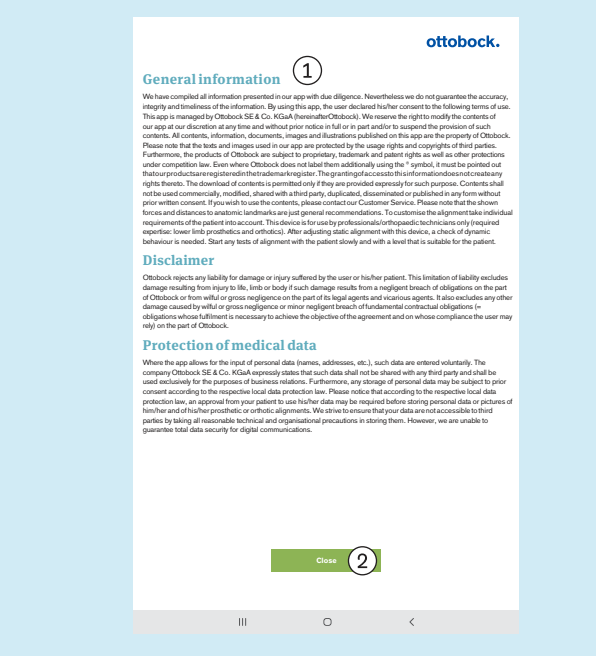

 Texto véase el capítulo "Iniciar la aplicación por primera vez" (véase la página [19](#page-18-0)) "Cerrar" – Volver al menú (capítulo "Menú" – véase la página [26](#page-25-0))

#### <span id="page-29-0"></span>**5.4.2.7 Pie de imprenta**

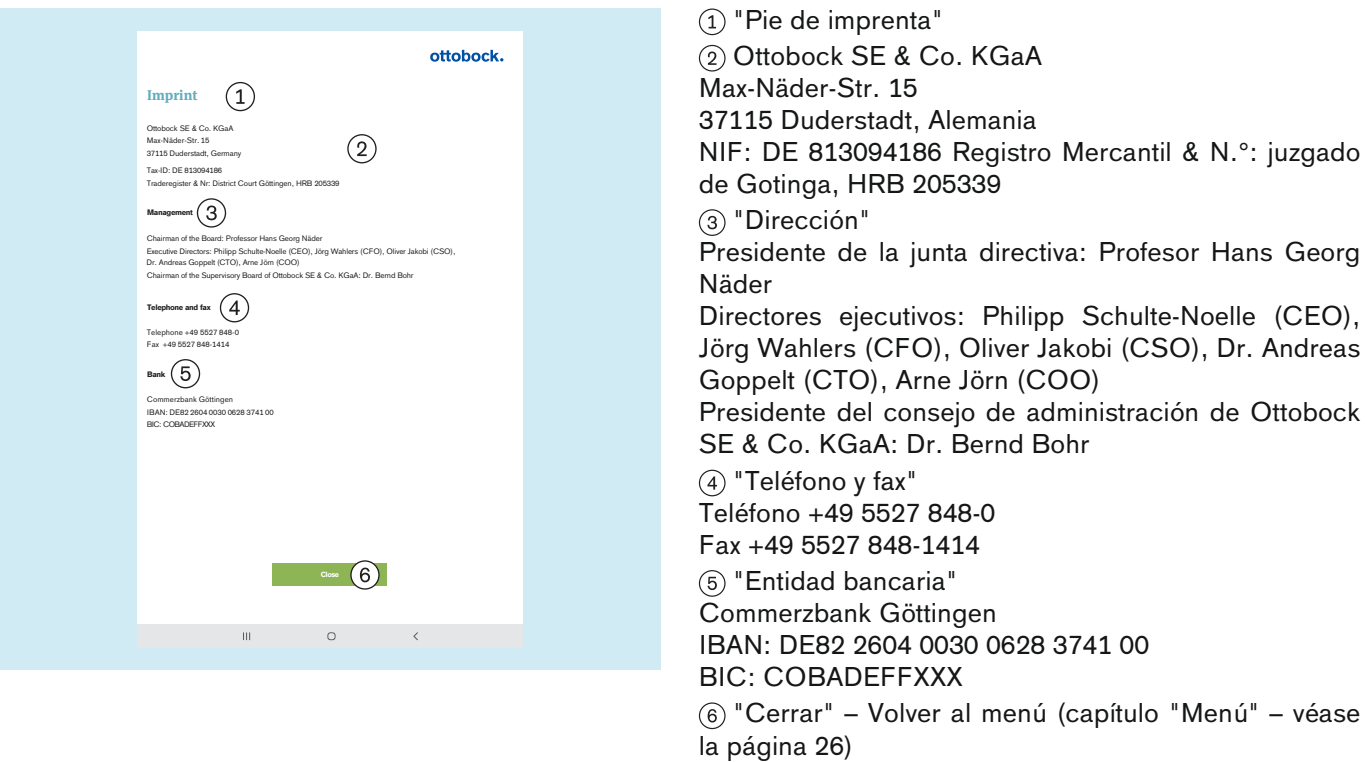

#### <span id="page-30-0"></span>**5.4.3 Seleccionar tutorial**

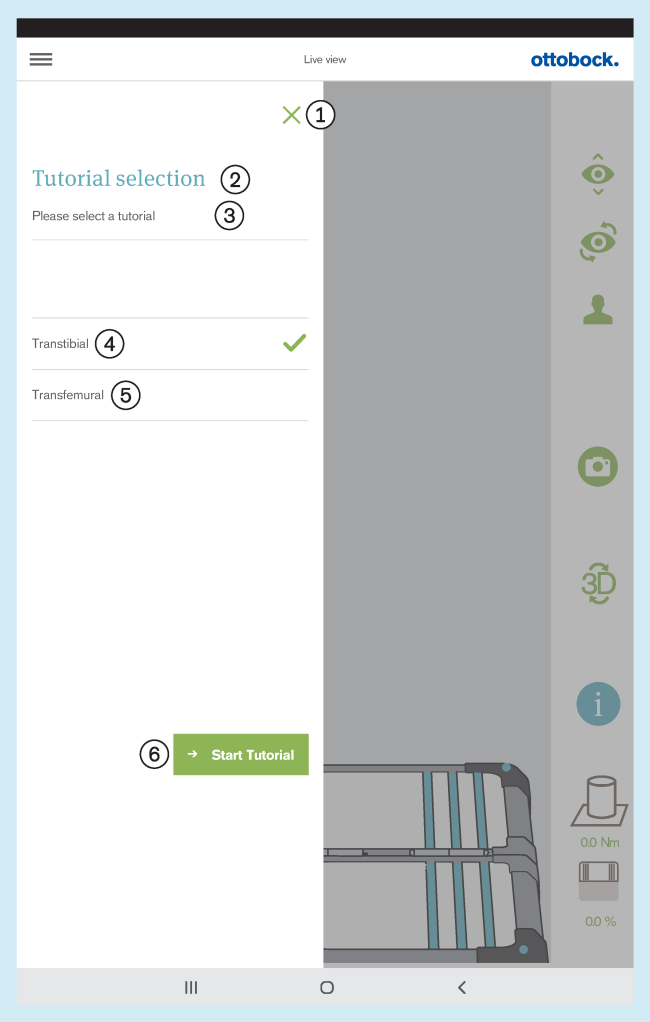

Los tutoriales muestran cómo se puede usar el producto durante el alineamiento de la prótesis. Ellos no suplen el leer y aplicar las indicaciones incluidas en las instrucciones de uso de cada componente protésico.

: Cerrar selección – Volver a la vista en vivo (capítulo "Vista en vivo" – véase la página [25\)](#page-24-0)

- : "Seleccionar tutorial"
- : "Seleccione un tutorial"
- : "**Transtibial**"
- : "**Transfemoral**"
- : "**Iniciar tutorial**"

### <span id="page-31-0"></span>**5.4.4 Lista de pacientes**

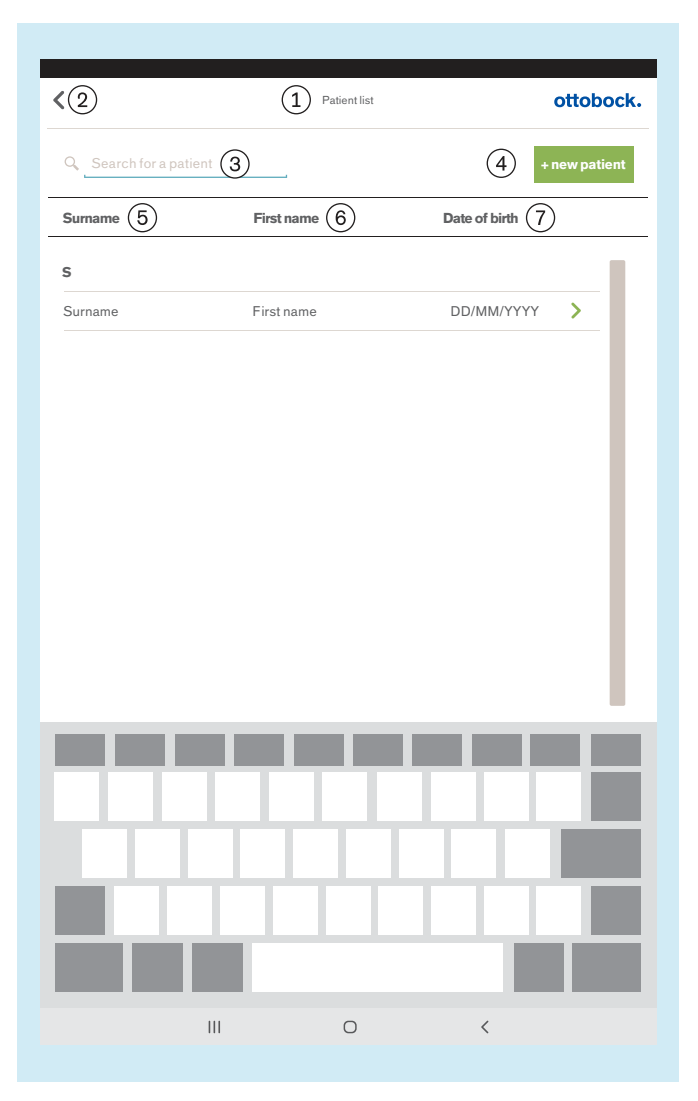

: "Lista de pacientes"

: Volver a la vista en vivo (capítulo "Vista en vivo" – véase la página [25](#page-24-0))

- : "Buscar paciente"
- : "**+ paciente nuevo**" (capítulo "Resumen de pacien-
- tes" véase la página [33\)](#page-32-0)
- : "Apellidos"
- : "Nombre"
- : "Fecha de nacimiento"

<span id="page-32-0"></span>**5.4.5 Resumen de pacientes**

: Resumen de pacientes : Volver a la lista de pacientes (capítulo "Lista de pa- $\langle$  (2)  $\Omega$ Patient – overview ottobock. cientes" – véase la página [32](#page-31-0)) : "Nombre" **First name**  $\widehat{3}$  **Surname**  $\widehat{4}$ : "Apellidos" First Name Surname : "Fecha de nacimiento" **Date of birth**  $(5)$  Patientreference  $(6)$ DD/MM/Y **Patientrefere** : "Referencia del paciente" (aquí se puede introducir un número de referencia del paciente o cualquier otro  $\leq$   $\circ$  $\widehat{B}$   $\rightarrow$  Delete patient  $\circledcirc$ **Save details** texto corto.) **Assigned images**  $\circled{10}$  $(11)$  Show all : Crear archivos a partir de imágenes seleccionadas (\*.jpg/\*.zip, \*.pdf, \*.lasar – capítulo "Crear archivos" –  $\circ$   $\circ$ véase la página [36](#page-35-0)) : Eliminar paciente  $(13)$  $\bullet$ : "**Guardar detalles**" (se guardarán los datos del paciente introducidos) : "Imágenes asignadas"  $\overline{m}$   $\Omega$ : "Mostrar todas" (aquí se pueden filtrar las imágenes DD/MM/YYYY - hh:m según la fecha de creación) **Unassigned images** 15) : Mover imagen de las imágenes asignadas a las imá-Show all genes no asignadas  $\odot$  (16) : Imagen seleccionada Es necesario seleccionar imágenes para la vista de  $\odot$ 17 comparación, para crear un PDF y para intercambiar datos con la Ottobock Data Station. Número máximo para seleccionar: 6 : Eliminar imagen 侕 DD/MM/YYYY - hh:m : "Imágenes no asignadas" : Mover imagen de las imágenes no asignadas a las  $(18)$ → **Co** imágenes asignadas  $\overline{\mathbf{H}}$  $\circ$ : Imagen no seleccionada : "**Comparar imágenes**" (capítulo "Vista de comparación" – véase la página [35\)](#page-34-0)

## **INFORMACIÓN**

Las imágenes capturadas en la vista en vivo se guardan en la base de datos de la aplicación en la tarjeta de memoria Micro SD. Si la tarjeta SD estuviera llena, no será posible capturar más imágenes. La base de datos debe optimizarse y guardarse con regularidad de la siguiente manera:

#### **Optimización**

Asigne lo antes posible a un paciente las imágenes no asignadas aún para que no provoquen retardos importantes al cargar el resumen de pacientes.

Borre las imágenes no asignadas que ya no se necesiten.

#### **Guardar**

Cierre la aplicación y copie el contenido de la tarjeta Micro SD en otra unidad de almacenamiento (conexión: tablet --> cable USB --> ordenador).

#### <span id="page-33-0"></span>**5.4.5.1 Vista de medición**

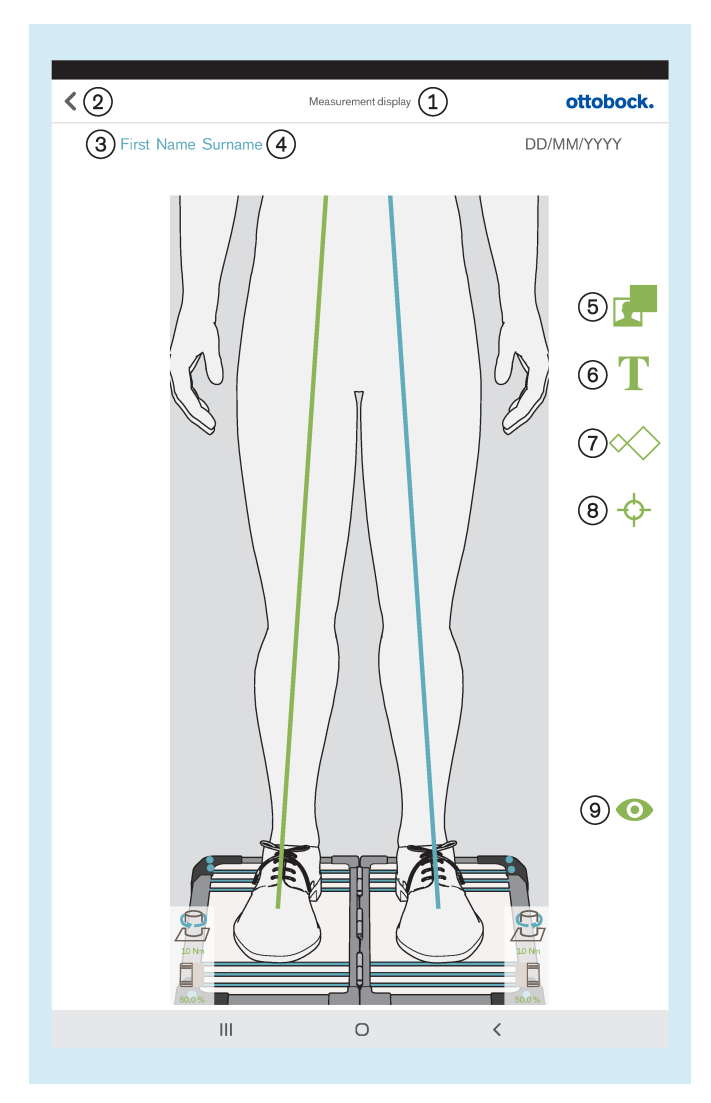

Para situar un objeto en la imagen se utiliza el movimiento "Tocar y arrastrar". Para seleccionarlo se utiliza el movimiento "Dar 2 toques". Los objetos seleccionados se pueden modificar o eliminar.

: "Vista de medición"

: Guardar y volver al resumen de pacientes (capítulo "Resumen de pacientes" – véase la página [33](#page-32-0))

- : Aquí se muestra el nombre del paciente.
- : Aquí se muestran los apellidos del paciente.
- : Trazar un marco negro sobre la imagen
- : Trazar un cuadro de texto sobre la imagen

: Trazar uno o varios patrones sobre las líneas de carga (vista sagital: solo se puede trazar sobre la línea de carga del lado lateral)

: Trazar uno o varios puntos de referencia sobre las líneas de carga (vista sagital: solo se puede trazar sobre la línea de carga del lado lateral)

: Guardar y volver a la vista en vivo (capítulo "Vista en vivo" – véase la página [25](#page-24-0))

#### <span id="page-34-0"></span>**5.4.5.2 Vista de comparación**

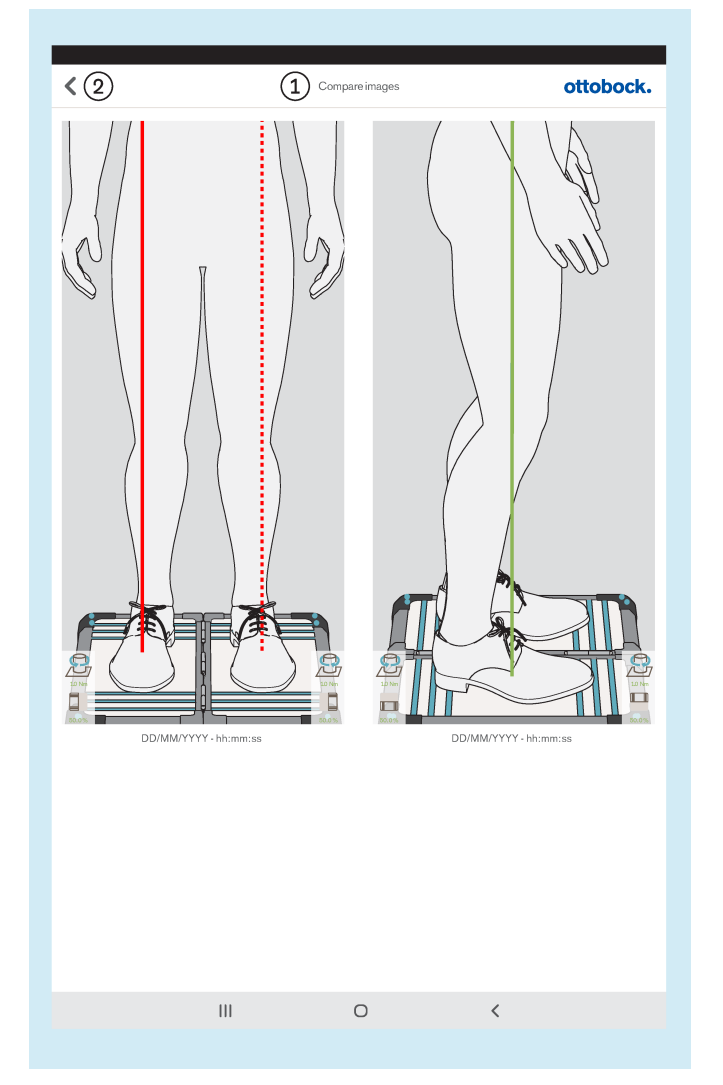

: "Comparar imágenes"

: Volver al resumen de pacientes

La vista de medición se abre dando 2 toques en una imagen (capítulo "Vista de medición" – véase la página [34\)](#page-33-0).

#### <span id="page-35-0"></span>**5.4.5.3 Crear archivos**

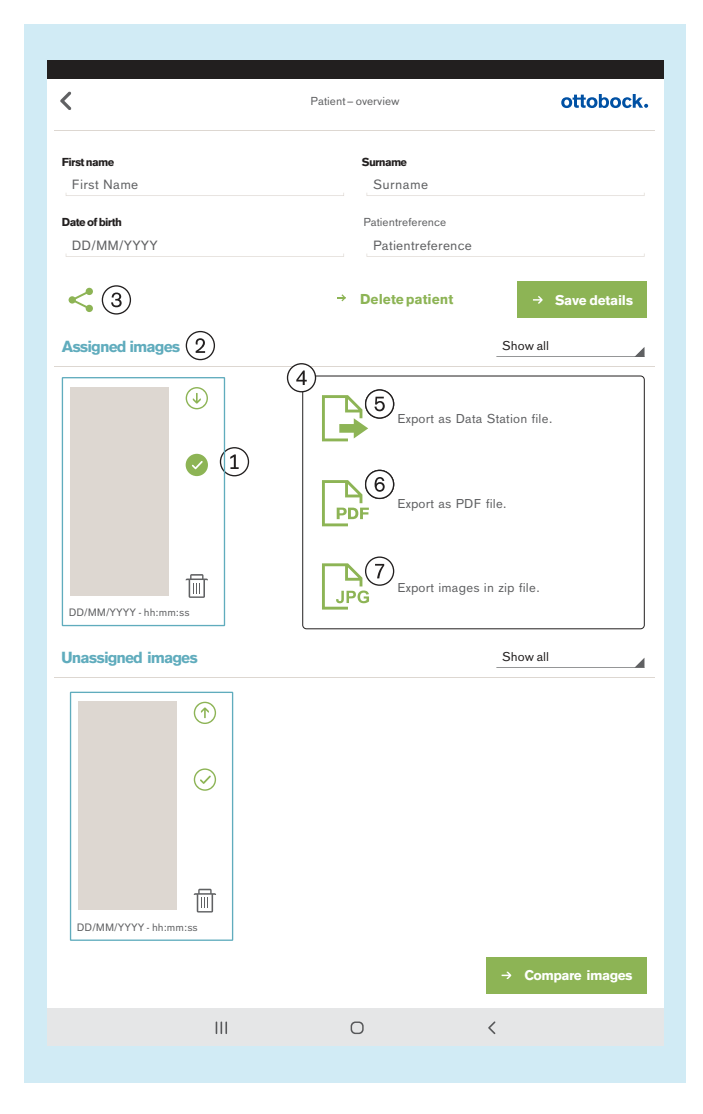

Si hay seleccionadas una o varias imágenes  $(1)$  en "Assigned images" (imágenes asignadas) (2), estas podrán exportarse mediante el símbolo (3).

Se abrirá la pequeña ventana  $\overline{a}$  que muestra las siguientes opciones de exportación disponibles:

: "Export as Data Station file." (exportar como archivo Data Station) (capítulo "Archivos LASAR" – véase la página 36)

: "Export as PDF file." (exportar como archivo PDF) (capítulo "Archivos PDF" – véase la página [37](#page-36-0))

: "Export images in zip file." (exportar imágenes a un archivo zip.) (capítulo "Archivos JPG y ZIP" – véase la página [37\)](#page-36-0)

**5.4.5.3.1 Archivos LASAR**

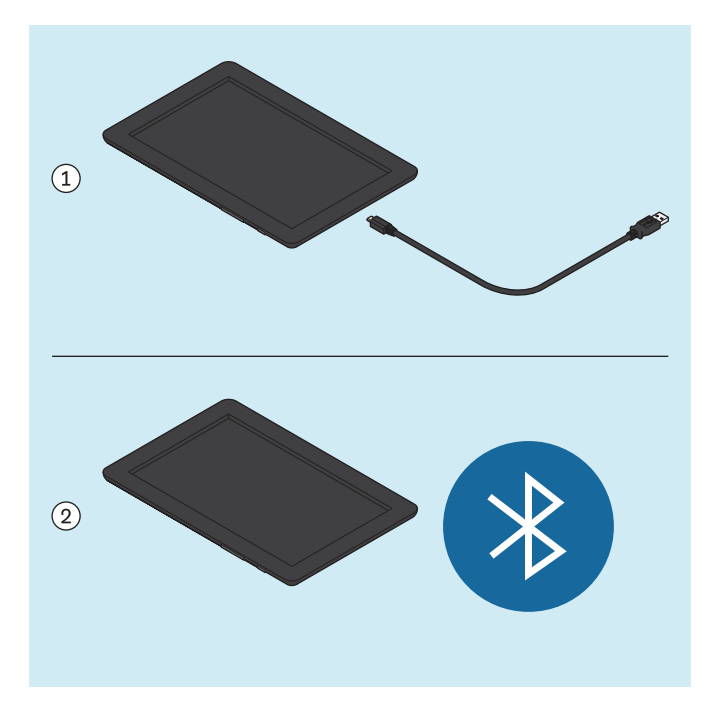

El archivo especial para el intercambio de datos con la Ottobock Data Station tiene la extensión "\*.lasar".

• Rutas de almacenamiento (los archivos lasar se almacenan en ambas rutas al mismo tiempo):<br>Memoria externa (tarieta SD)/And Memoria externa (tarjeta SD)/Android/data/com.ottobock.Lasar3DApp/files/Documents Memoria interna/ottobock Documents/Documents

El archivo se puede transferir a otro ordenador empleando el cable USB 1 o mediante Bluetooth 2 (véase el manual de usuario de la tablet - solo se permite este tipo de transmisión además de la transmisión mediante el cable USB).
#### **5.4.5.3.2 Archivos PDF**

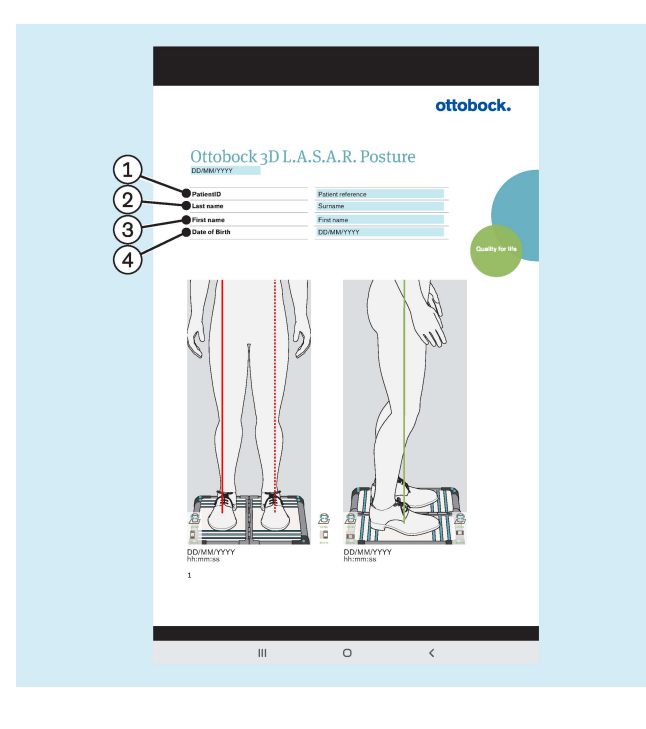

Internal storage\ottobock Documents\Customization\logo.jpg

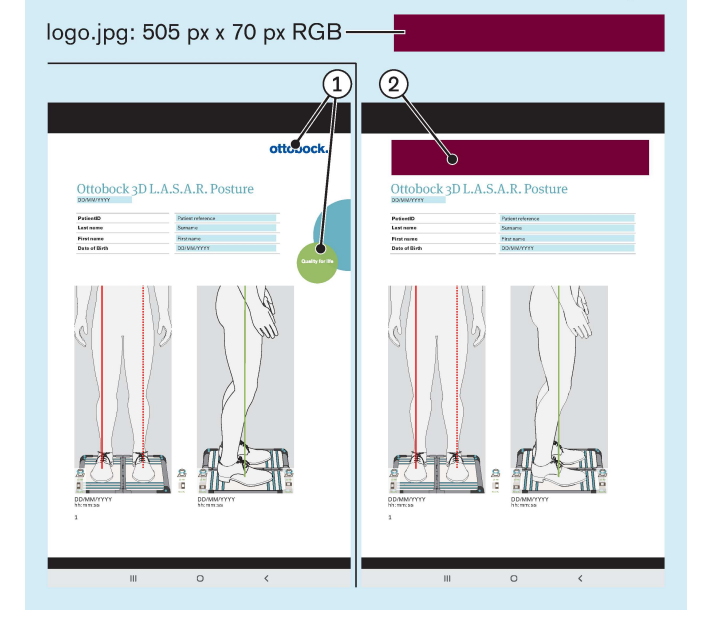

- : "PatientID" (referencia del paciente)
- : "Surname" (apellidos)
- : "First name" (nombre)
- : "Date of Birth" (fecha de nacimiento)

El archivo PDF se mostrará en otra aplicación. La aplicación "3D L.A.S.A.R. Posture" se puede volver a abrir mediante el botón "Apps recientes" (capítulo "Leer el manual de usuario de la tablet" – véase la página [16\)](#page-15-0).

El archivo se puede transferir a otro ordenador empleando el cable USB o Bluetooth (véase el manual de usuario de la tablet).

• Rutas de almacenamiento (los archivos PDF se almacenan en ambas rutas al mismo tiempo): Memoria externa (tarjeta SD)/Android/data/com.ottobock.Lasar3DApp/files/pdf Memoria interna/ottobock Documents/pdf

En lugar del logotipo de Ottobock  $(1)$ , para generar el archivo PDF se puede utilizar un logotipo propio  $(2)$ .

El logotipo debe estar en formato jpg y presentar las características siguientes:

- Espacio de color: RGB
- Medidas: 505 píxeles (ancho) x 70 píxeles (alto)

El logotipo debe almacenarse en la ruta siguiente de la memoria interna de la tablet:

• Memoria interna\ottobock Documents\Customization\logo.jpg

## **5.4.5.3.3 Archivos JPG y ZIP**

Las imágenes se guardan siempre en formato JPG y ZIP cuando se usa la opción "Export images in zip file." (exportar imágenes a un archivo zip.).

• Rutas de almacenamiento (los archivos se almacenan en ambas rutas al mismo tiempo): Memoria externa (tarjeta SD)/Android/data/com.ottobock.Lasar3DApp/files/Images Memoria interna/ottobock Documents/Images

# **5.5 Solucionar fallos de los mensajes de error**

# **5.5.1 Ha fallado la conexión**

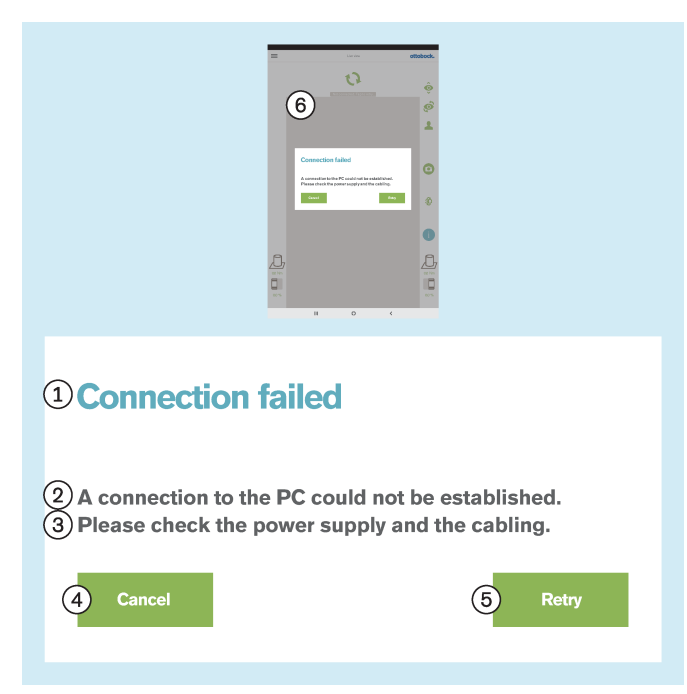

#### **Texto del mensaje de error:**

: "Ha fallado la conexión"

: "No se ha podido establecer una conexión con el PC."

- : "Revise el suministro de corriente y el cableado."
- : "**Cancelar**"
- : "**Inténtelo de nuevo**"

: "Sin conexión. Toque para actualizar ..."

#### **Posibles causas:**

- Miniordenador sin suministro de corriente
- El miniordenador aún está arrancando (sistema operativo/software)
- El miniordenador se ha quedado colgado
- El código QR escaneado o el código de activación introducido no corresponde al producto
- Al iniciar la aplicación, en la ventana "**Permitir a 3D L.A.S.A.R. Posture consultar la ubicación del dispositivo**" se pulsó "**Denegar**" (véase el capítulo "**Iniciar la aplicación**" - véase la página [24\)](#page-23-0). **Medidas:**

- ► Tome las medidas apropiadas en función de la causa (p. ej., establecer el suministro de corriente; esperar a que el sistema termine de arrancar; reiniciar el miniordenador; revisar el código e introducirlo de nuevo).
- ► Dé 1 toque en "**Inténtelo de nuevo**".
- ► Para revocar la denegación de la ubicación, seleccione la opción "**Aplicaciones**" en la "**Configuración**" de la tablet. En la lista de aplicaciones, seleccione la aplicación "**3D L.A.S.A.R. Posture**". En el apartado de configuración de la aplicación, pulse "**Permisos**" y active la opción "**Ubicación**" desactivada.

# <span id="page-38-0"></span>**5.5.2 Plataforma no conectada**

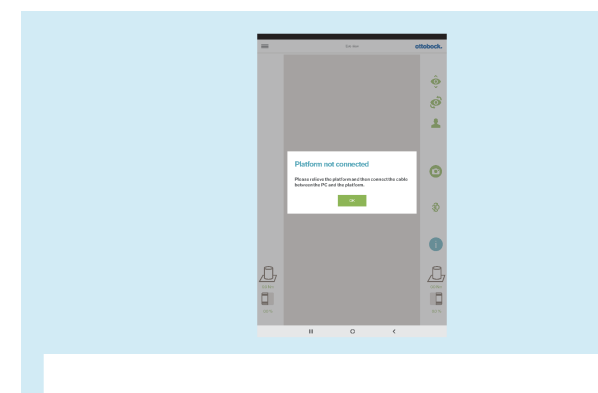

# **OPlatform not connected**

 $\Omega$ )Please relieve the platform and then connect the cable between the PC and the platform.

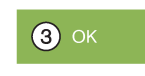

#### **Texto del mensaje de error:**

: "Plataforma no conectada" (plataforma de medición de fuerza)

: "Descargue la plataforma y, a continuación, conecte el cable entre el PC y la plataforma"

# : "**ACEPTAR**"

## **Posibles causas:**

- Se ha soltado la clavija USB magnética
- La clavija USB no está conectada al miniordenador
- El software del miniordenador se ha quedado colgado
- El cable está defectuoso
- La plataforma de medición de fuerza está defectuosa
- Interferencias electromagnéticas

- ► Tome las medidas apropiadas en función de la causa (p. ej., establecer la conexión por USB; esperar a que el sistema termine de arrancar; reiniciar el miniordenador; encargar que el servicio técnico de Ottobock repare los componentes defectuosos).
- ► En caso de que surjan interferencias electromagnéticas, desconecte la clavija USB magnética durante 15 segundos y, a continuación, vuelva a conectarla. De ser necesario, reinicie el miniordenador (extraiga la clavija y vuelva a insertarla pasados 3 minutos).
- ► "**ACEPTAR**" Dar 1 toque.

# **5.5.3 No hay contacto con el suelo**

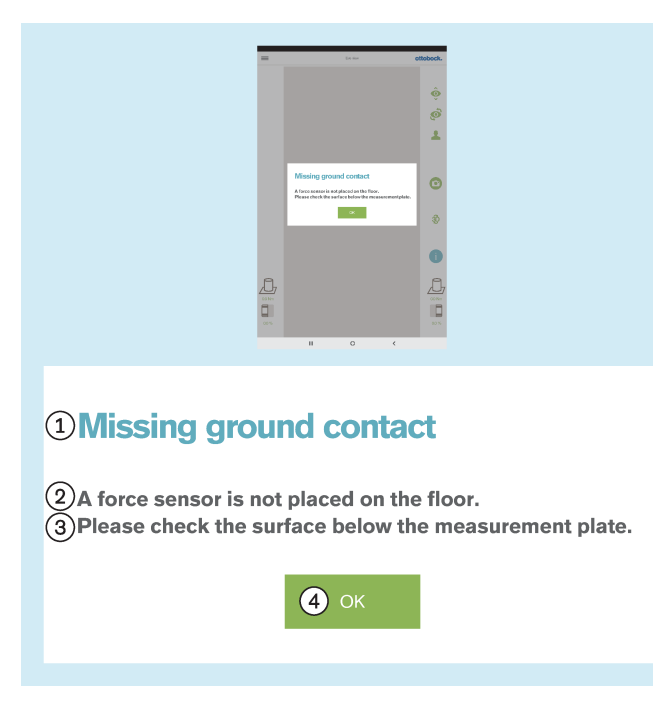

# **5.5.4 Calibración fallida**

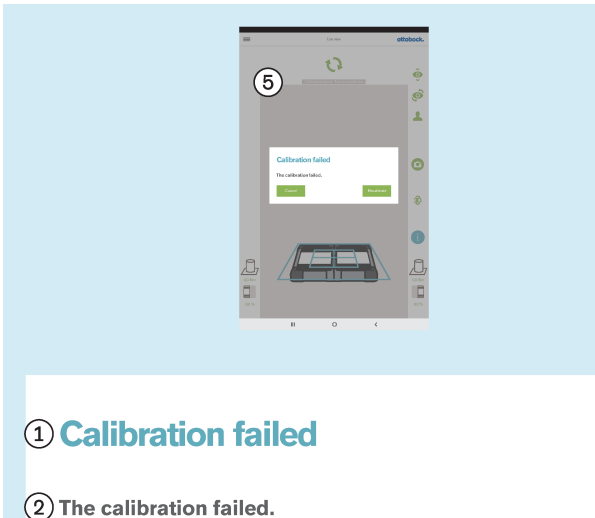

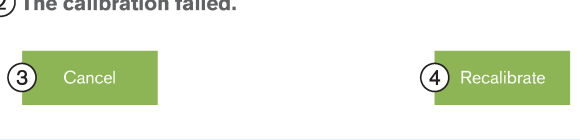

#### **Texto del mensaje de error:**

: "No hay contacto con el suelo"

: "Un sensor de fuerza no está apoyado en el suelo."

: "Revise la base de la plataforma de medición." – Procure que la plataforma de medición de fuerza sea sometida a una carga lo más uniforme y de mayor superficie posible. Evite las cargas puntuales por el borde de la plataforma, ya que esto también puede provocar este mensaje de error.

# : "**ACEPTAR**"

#### **Posibles causas:**

- Suelo irregular
- Sensor defectuoso en la placa de circuitos de medición de fuerza
- Placa de circuitos defectuosa en la placa de circuitos de medición de fuerza

#### **Medidas:**

- ► Tome las medidas apropiadas en función de la causa (p. ej., colocar la plataforma de medición de fuerza sobre un suelo llano; encargar que el servicio técnico de Ottobock repare los componentes defectuosos).
- ► Dé 1 toque en "**ACEPTAR**".

La calibración en este capítulo se refiere a la identificación de la posición de la plataforma de medición de fuerza por parte de las cámaras.

## **Texto del mensaje de error:**

- : "Calibración fallida"
- : "La calibración ha fallado"
- : "**Cancelar**"
- : "**Recalibrar**"

#### **Posibles causas:**

- Uno o varios LED no se han detectado, están cubiertos o se encuentran fuera del marco azul exterior
- El trípode de cámara o la plataforma de medición de fuerza se han movido durante la calibración
- La imagen está sobreexpuesta (blanca)
- La imagen está subexpuesta (negra)
- **Contraluz**

#### **Medidas:**

► Tome las medidas apropiadas en función de la causa (p. ej., colocar la plataforma de medición de fuerza y los trípodes de cámara de tal forma que todos los LED sean detectados dentro del marco azul exterior; reiniciar el miniordenador en caso de exposición inadecuada).

Evite la contraluz tomando las medidas correspondientes

► Dé 1 toque en "**Recalibrar**".

# **5.5.5 Desplazamiento detectado**

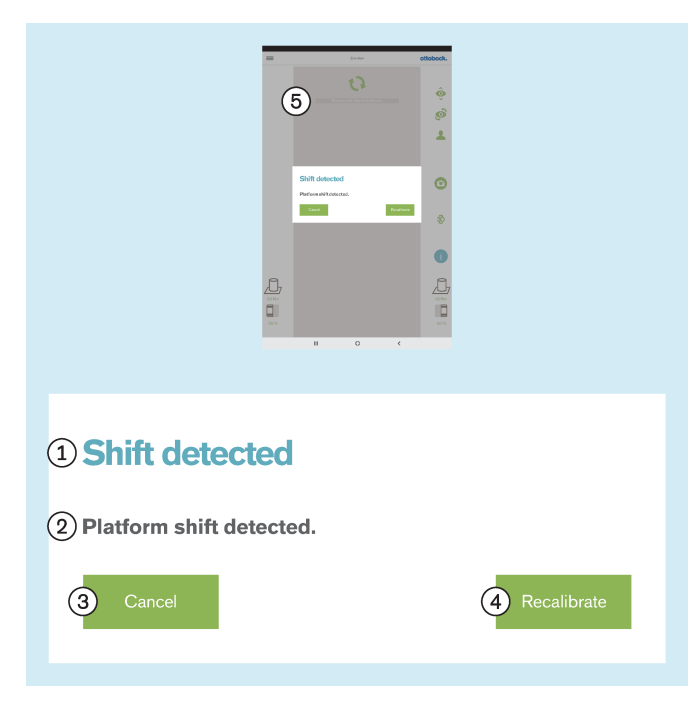

# **5.5.6 Advertencia**

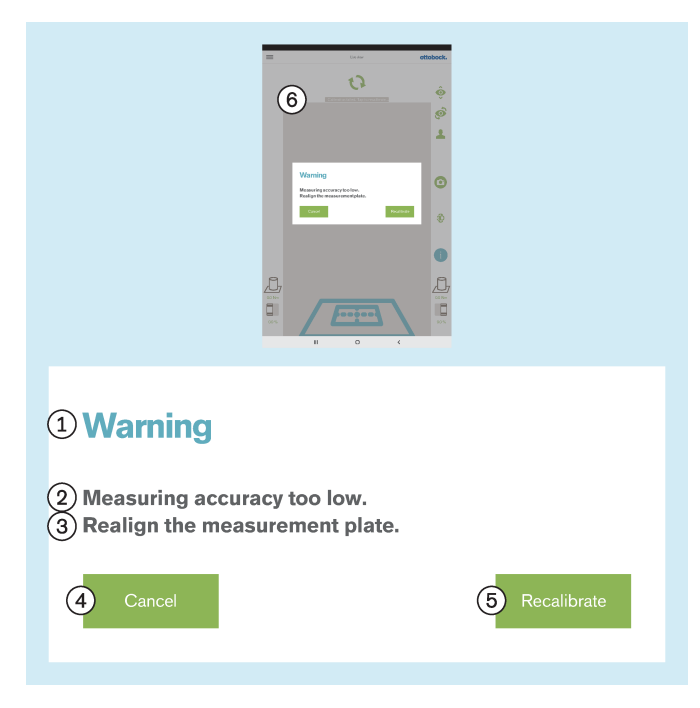

#### **Texto del mensaje de error:**

: "Desplazamiento detectado"

: "Se ha detectado un desplazamiento de la plataforma"

- : "**Cancelar**"
- : "**Recalibrar**"

#### **Posibles causas:**

- El trípode de cámara o la plataforma de medición de fuerza se han movido
- Todos los LED se han desviado de su posición
- La imagen está subexpuesta (negra)

#### **Medidas:**

- ► Tome las medidas apropiadas en función de la causa (p. ej., colocar la plataforma de medición de fuerza y los trípodes de cámara de tal forma que todos los LED sean detectados dentro del marco azul exterior; reiniciar el miniordenador en caso de exposición inadecuada).
- ► Dé 1 toque en "**Recalibrar**".

#### **Texto del mensaje de error:**

- : "Advertencia"
- : "Precisión de medición demasiado baja."

: "Vuelva a orientar la plataforma de medición." – Sitúe la plataforma de medición de fuerza más cerca del trípode de cámara para aprovechar la resolución de la cámara al completo.

- : "**Cancelar**"
- : "**Recalibrar**"

#### **Posibles causas:**

- La plataforma de medición de fuerza está demasiado desviada de la cámara
- El trípode de cámara está demasiado desviado de la plataforma de medición de fuerza
- La cámara está demasiado alejada de la plataforma de medición de fuerza

- ► Tome las medidas apropiadas en función de la causa (p. ej., colocar la plataforma de medición de fuerza y los trípodes de cámara de tal forma que todos los LED sean detectados dentro del marco azul exterior, que la cruz de posición del marco azul interior quede centrada sobre el centro de la plataforma de medición de fuerza, y que las bisagras de la plataforma de medición de fuerza estén orientadas hacia una de las dos líneas centrales de la cruz de posición; orientar la cámara formando un ángulo de 90°; reducir la distancia entre la cámara y la plataforma de medición de fuerza).
- ► Dé 1 toque en "**Recalibrar**".

# **5.5.7 Ha fallado la conexión con la cámara**

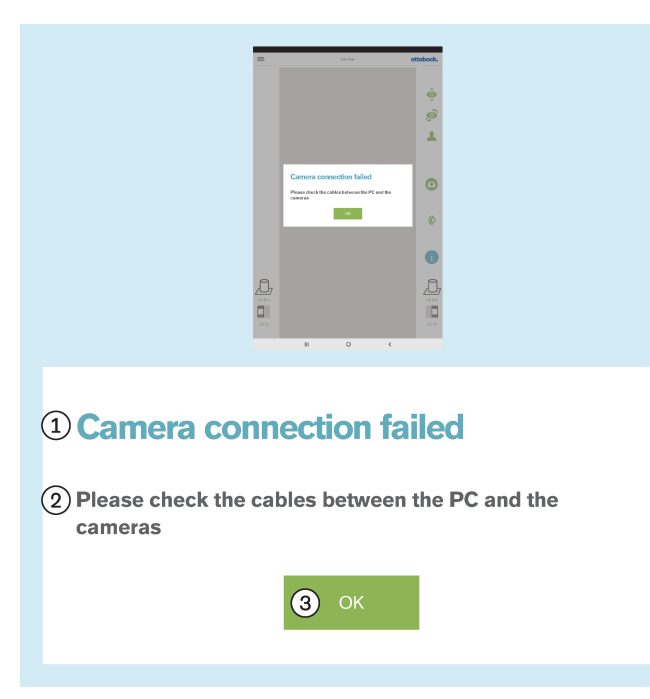

### **Texto del mensaje de error:**

- : "Ha fallado la conexión con la cámara"
- : "Revise los cables entre el PC y las cámaras"

# : "**ACEPTAR**"

## **Posibles causas:**

- La clavija USB no está conectada al miniordenador
- El software del miniordenador se ha quedado colgado
- El cable está defectuoso
- Cámara defectuosa

# **Medidas:**

- ► Tome las medidas apropiadas en función de la causa (p. ej., establecer la conexión por USB; reiniciar el miniordenador; encargar que el servicio técnico de Ottobock repare los componentes defectuosos).
- ► Dé 1 toque en "**ACEPTAR**".

# **5.5.8 Uso fuera del margen de temperatura admisible**

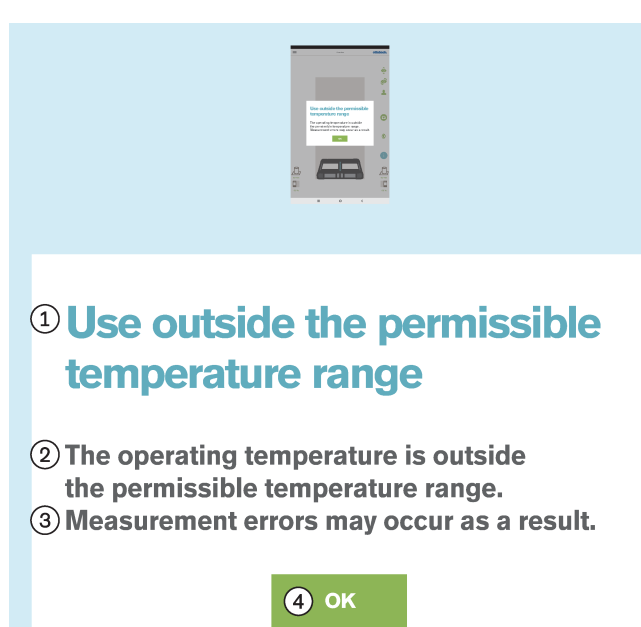

## **Texto del mensaje de error:**

: "Uso fuera del margen de temperatura admisible" : "La temperatura de funcionamiento se encuentra fuera del margen de temperatura permitido."

: "Pueden darse desviaciones en la medición."

# : "**ACEPTAR**"

- **Posibles causas:**
- La temperatura ambiente es **< +15 °C**.
- La temperatura ambiente es **> +30 °C**.

- ► Utilice el producto únicamente dentro del margen de temperatura permitido (**+15 °C – +30 °C**).
- ► "**ACEPTAR**" Dar 1 toque.

# **5.5.9 Uso fuera del rango de peso permitido**

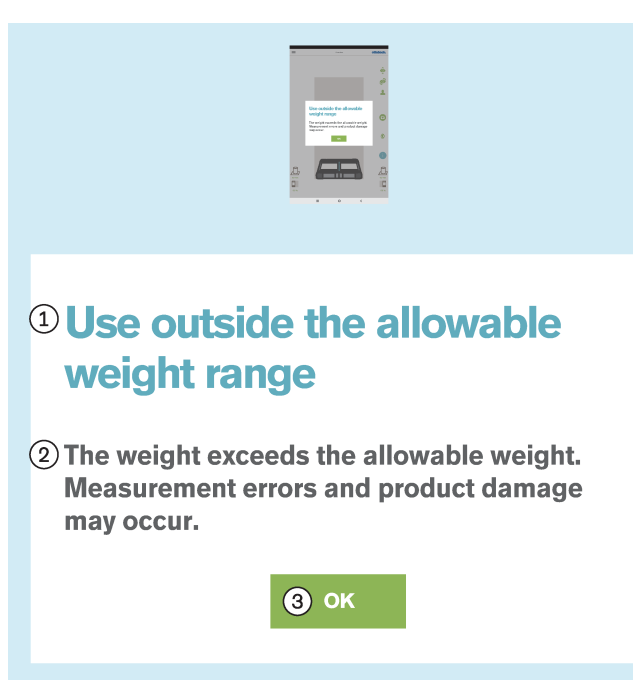

# **5.5.10 Plataforma defectuosa**

#### **Texto del mensaje de error:**

: "Uso fuera del rango de peso permitido"

: "El peso es superior al peso permitido. Pueden producirse desviaciones en la medición y daños en el producto."

#### : "**ACEPTAR**"

## **Causa:**

• El peso del paciente supera el peso permitido para el producto (**150 kg**).

#### **Medidas:**

- ► Indique al paciente que baje de la placa de medición de inmediato.
- ► "**ACEPTAR**" Dé 1 toque.
- ► Inspeccione la placa de medición en busca de daños y repárela si fuera necesario.

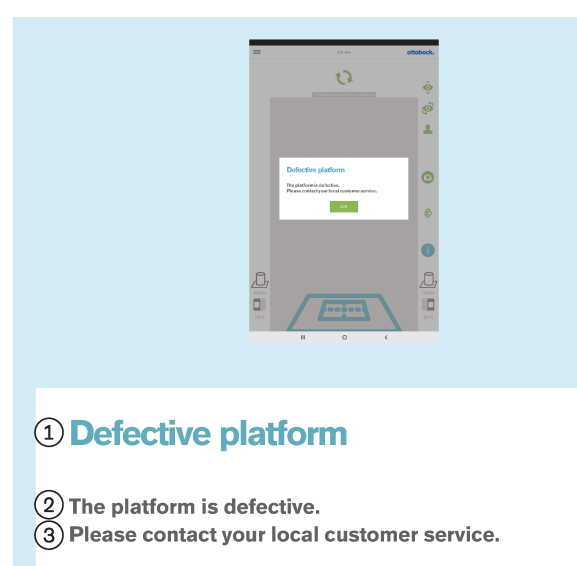

4 O.K.

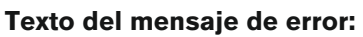

- : "Plataforma defectuosa"
- : "La plataforma está defectuosa."
- : "Póngase en contacto con el servicio de atención al

#### cliente más cercano." : "**ACEPTAR**"

- **Posibles causas:**
- Cable roto
- Cable cortado
	- Placa de circuitos defectuosa

- ► Encargue que el servicio técnico de Ottobock repare la plataforma de medición de fuerza defectuosa.
- ► Dé 1 toque en "**ACEPTAR**".

# **5.5.11 Lamentablemente se ha cerrado la aplicación 3D L.A.S.A.R. Posture.**

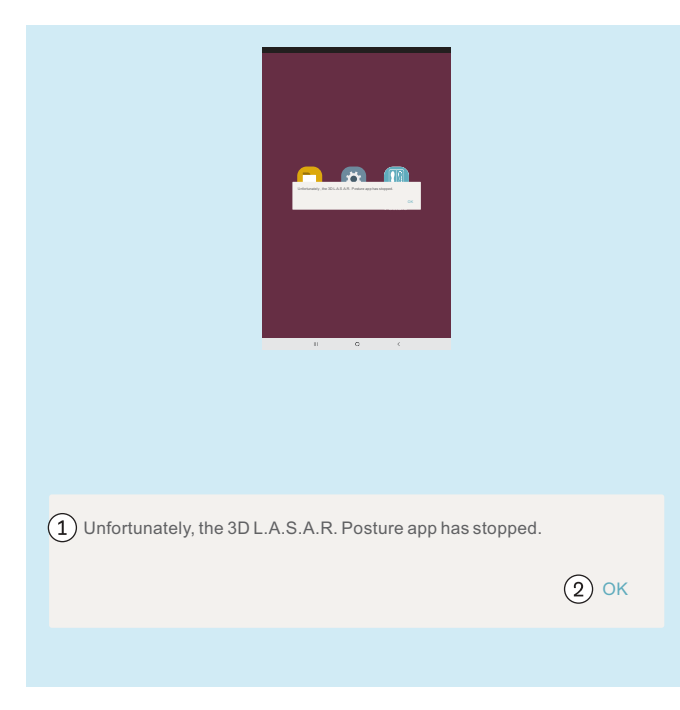

#### **Texto del mensaje de error:**

: "Lamentablemente se ha cerrado la aplicación 3D L.A.S.A.R. Posture."

# : "**ACEPTAR**"

#### **Posibles causas:**

• Error inesperado de la aplicación

- ► Dé 1 toque en "**OK**" y reinicie la aplicación.
- ► Si ocurre con frecuencia, póngase en contacto con el servicio técnico de Ottobock.

# **5.6 Preguntas frecuentes (FAQ)**

#### **Vista en vivo**

#### • **¿Qué puedo hacer si la vista en vivo reproduce la imagen de la cámara con un retardo excesivo?**

Los retardos son la consecuencia de problemas del Wi-Fi. En caso de darse un retardo persistente (> 5 segundos), compruebe si alguno de los siguientes pasos soluciona el problema:

- 1. Compruebe si hay cerca algún objeto (p. ej., objetos metálicos, router WiFi) que interfiera en la señal del WiFi. El miniordenador, por ejemplo, no puede estar situado en un armario o una estantería metálicos.
- 2. Cambie de la vista en vivo al resumen de pacientes. De este modo se restablece la conexión WiFi.
- 3. Reinicie el producto (desconéctelo conforme al capítulo "Apagar" véase la página [57](#page-56-0), espere 30 segundos y conéctelo según el capítulo "Encender" - véase la página [15\)](#page-14-0).

#### **Internet**

#### • **¿Se necesita acceso a internet para usar el producto?**

Para usar el producto no se necesita acceso a internet, dado que la conexión a internet no está permitida por razones de seguridad.

#### **Hardware**

#### • **¿Es posible utilizar un hardware diferente?**

No se permite usar ningún hardware que no esté autorizado por Ottobock para tal fin.

#### • **¿Puedo comprobar si el equipo todavía mide correctamente?**

Presione la plataforma de forma precisa con una barra gimnástica. El vector 3D debe pasar directamente por la barra desde la punta hasta el punto de iniciación de la fuerza (capítulo "Revisar la calibración" – véase la página [57\)](#page-56-0).

#### • **¿Se puede limpiar en húmedo la plataforma de medición de fuerza?**

Es posible limpiar en húmedo del modo descrito en el capítulo "Limpieza" (véase la página [60\)](#page-59-0).

#### • **¿Se pueden hacer marcas adicionales sobre la plataforma de medición de fuerza?**

La plataforma de medición de fuerza dispone de líneas de referencia para orientar al paciente. Se pueden hacer marcas en color y pegar etiquetas en el borde de plástico siempre y cuando no reflejen demasiado y no cubran los LED.

#### • **¿Cuál es el peso máximo autorizado del paciente?**

150 kg

#### **Miniordenador**

#### • **¿Qué significa la señal acústica que suena cuando se enciende el miniordenador?**

La señal acústica indica que el miniordenador está encendido y que el sistema operativo está arrancando.

#### • **¿Cómo puedo reconocer si el miniordenador ha terminado de arrancar?**

Los cuatro LED de la plataforma de medición de fuerza parpadean simultáneamente al menos dos veces algún tiempo después de haber encendido el miniordenador (aprox. pasado un minuto). En los equipos con wifi (p. ej., teléfonos, ordenadores portátiles, tablets) se puede ver la red wifi con "3DLASAR" en el SSID (nombre).

#### **Tablet**

#### • **¿Se puede emplear otra tablet?**

Para garantizar la fiabilidad del producto como instrumento de medición, solo se debe utilizar la tablet suministrada.

#### • **¿Puede utilizarse la tablet sin tarjeta microSD?**

No, ya que la base de datos de pacientes se guarda en la tarjeta microSD.

#### • **¿Puede usarse la tablet para enviar o recibir correos electrónicos?**

Eso no es posible, ya que no está permitido conectar la tablet a internet. La transmisión de datos debe realizarse exclusivamente mediante Bluetooth o el cable USB.

#### • **¿Se pueden enviar e imprimir las imágenes desde la tablet?**

No es posible exportar las imágenes directamente. No obstante, se han previsto dos formatos para exportar imágenes y datos de los pacientes:

1. Archivos PDF

#### 2. Archivos Data Station

La transmisión a un ordenador se realiza mediante Bluetooth o un cable USB. Los datos pueden imprimirse empleando un visor de PDF o la Ottobock Data Station.

## **Software**

# • **¿Existen actualizaciones de software? ¿Cómo se sabe si hay alguna disponible?**

Ottobock le informará de las actualizaciones de software y le proporcionará indicaciones detalladas para su instalación.

La información se envía por correo electrónico.

### • **¿Está permitido instalar un sistema operativo nuevo en la tablet?**

Instalar un sistema operativo nuevo puede causar problemas en la aplicación. Por este motivo, solo se debe realizar una actualización del sistema operativo cuando Ottobock así lo indique. Por lo demás, **no** se permite confirmar ni ejecutar ninguna solicitud de actualización ni ningún mensaje de instalación de la tablet.

#### • **¿Qué ocurre si se elimina la aplicación "3D L.A.S.A.R. Posture"?**

## **Aplicación "3D L.A.S.A.R. Posture"**

#### **¡AVISO! Al eliminar la aplicación se borra la base de datos guardada en la tarjeta microSD.**

Es **imprescindible hacer una copia de seguridad** de la base de datos **antes** de desinstalar la aplicación por indicación del servicio técnico de Ottobock.

## • **¿Está disponible la aplicación en mi idioma?**

La aplicación está disponible en los siguientes idiomas: alemán, inglés, francés, español, italiano, neerlandés, checo y chino. Ottobock informará a los clientes cuando haya disponibles más idiomas.

#### • **¿Para qué se necesitan el código QR y el código de activación?**

Durante la instalación se necesitan estos códigos para vincular el miniordenador a la tablet. Sin este vínculo, la aplicación "3D L.A.S.A.R. Posture" no puede funcionar.

## • **¿Dónde se encuentran el código QR y el código de activación?**

Los códigos están grabados con láser en la parte inferior del maletín en la placa de montaje del miniordenador (capítulo "Iniciar la aplicación por primera vez" – véase la página [19](#page-18-0)).

#### • **¿Se pueden utilizar contraseñas diferentes para distintos usuarios?**

Sí, ya que cada usuario utiliza su propia tarjeta microSD. De esta forma, la aplicación crea una base de datos propia con contraseña en cada tarjeta microSD.

#### • **¿Puede mostrarse el peso total del paciente?**

No, la aplicación solo muestra por separado los valores de cada lado de la plataforma de medición de fuerza. El valor total puede calcularse basándose en los valores parciales. Los valores de peso son solo valores aproximados, ya que la función de balanza del 3D L.A.S.A.R. Posture no está calibrada.

#### • **¿Qué ocurre si se olvida la contraseña?**

No es posible restablecer ni recuperar la contraseña. Ottobock tampoco puede abrir la base de datos. Por eso, la contraseña debe guardarse con mucho cuidado para evitar la pérdida de datos.

#### • **¿Dónde está la contraseña?**

La contraseña se establece una sola vez durante la instalación y puede modificarse posteriormente, pero no verse.

#### • **¿Puedo modificar mi contraseña?**

La contraseña puede modificarse en la configuración (capítulo "Configuración" – véase la página [27](#page-26-0)).

#### • **¿Están seguros los datos personales frente al acceso de personas no autorizadas?**

Los datos se guardan en una base de datos codificada en la tarjeta microSD. La descodificación se efectúa al iniciar sesión en la aplicación. Los archivos PDF y los archivos Data Station creados con la aplicación no están codificados, por lo que deben protegerse para evitar el acceso de personas no autorizadas y, de ser necesario, borrarse de forma segura.

#### • **¿Cómo se puede realizar una copia de seguridad de la base de datos de la aplicación?**

Copiando el contenido de la tarjeta microSD en otra unidad de almacenamiento.

#### • **¿Pueden salvarse los datos si se avería la tablet?**

Los datos se guardan en la tarjeta microSD. Esta se puede extraer y continuar usando en una tablet de repuesto, siempre y cuando no esté dañada. Por eso, se recomienda hacer con regularidad copias de seguridad del contenido de la tarjeta SD para restablecerlo en caso necesario.

#### • **¿Qué se puede hacer en caso de no poder encender la tablet?**

Revisar si el nivel de carga de la tablet es suficiente y, en caso necesario, conectarla al cargador. Para encenderla, pulse la tecla de encendido durante el tiempo suficiente.

#### • **¿Puede utilizarse la tablet mientras se está cargando?**

**¡PRECAUCIÓN! Para protegerse de las corrientes residuales, el paciente no debe entrar en contacto con** la tablet mientras esté cargando, ya sea de forma directa o indirecta (p. ej., a través de otra persona).

#### **Instalación**

## • **¿Se puede utilizar el aparato también fuera de edificios?**

Solo si las condiciones ambientales lo permiten (en seco, iluminación constante y base plana/firme) y si se garantiza un uso seguro.

#### • **¿Debe estar la plataforma de medición de fuerza centrada delante del maletín?**

Sí, para obtener la mayor precisión posible.

# • **¿Cómo es mejor colocar los cables del maletín?**

En la medida de lo posible, el cable de la cámara debería colocarse fuera de la zona de trabajo del técnico ortopédico para evitar tropiezos (capítulo "Instalación" – véase la página [13](#page-12-0)). El cable entre el maletín y la plataforma de medición de fuerza debería colocarse, a ser posible, en línea recta y dispone de un acoplamiento magnético desconectable.

#### **Uso del producto**

## • **¿Se pueden usar en el modo 3D las líneas de referencia para el alineamiento?**

Las líneas de referencia para el alineamiento marcadas solo son válidas si el modo 3D está desactivado.

#### • **¿Se puede usar el equipo para realizar un alineamiento previo sin el L.A.S.A.R. Assembly?**

No, ya que el peso propio de la prótesis sería demasiado pequeño para poder trabajar con suficiente precisión.

#### **Mensajes de error**

• **¿Qué se puede hacer si aparece el mensaje de error "Ha fallado la conexión" repetidas veces aunque el miniordenador esté encendido?**

Compruebe en la configuración del wifi de la tablet si el wifi está activado y conectado a la red con el nombre "3D\_L.A.S.A.R.\_20XXXXXXX". Dado el caso, extraiga y vuelva a introducir en el enchufe la clavija del miniordenador para reiniciarlo.

#### • **¿Cómo se soluciona el mensaje de error "No hay contacto con el suelo"?**

Utilice la plataforma de medición de fuerza sobre una base firme y plana. Distribuya la carga de manera uniforme o colóquela en el centro de la plataforma.

• **¿Cómo se pueden evitar los mensajes de error "Calibración fallida", "Desplazamiento detectado" y "Advertencia"?**

Para obtener una buena calidad de imagen, es importante procurar una buena iluminación de la habitación, evitar la contraluz para las cámaras y que el suelo no sea demasiado oscuro. Es necesario orientar los trípodes de la cámara y la plataforma de medición de fuerza según se indica en el capítulo "Orientar los trípodes y la plataforma de medición de fuerza" (véase la página [21](#page-20-0)).

#### • **¿Qué puede hacerse en caso de que el equipo se calibre con demasiada frecuencia?**

Procure que no esté cubierto ninguno de los cuatro LED de la plataforma de medición de fuerza desde la línea visual de las cámaras. Retire los objetos reflectantes del entorno de la plataforma de medición de fuerza. Procure que haya una luminosidad constante e invariable. Procure que el sol no incida directamente sobre la cámara y que la plataforma de medición de fuerza no reciba luz directa (p. ej., luz que entre por una ventana).

#### • **¿Qué puedo hacer si la plataforma de medición de fuerza está conectada, pero no se detecta?**

Con ayuda de la vista en vivo, sitúe la plataforma de medición de fuerza sobre la tablet de tal forma que quede lo más cerca posible del borde inferior de la imagen, pero que se sigan viendo los cuatro LED. La plataforma de medición de fuerza debe verse, en la medida de lo posible, paralela y centrada con respecto al borde inferior de la imagen en la vista en vivo. Retire todos los objetos reflectantes del entorno de la plataforma de medición de fuerza. Procure que las condiciones luminosas del entorno sean constantes (luminosidad invariable). Procure que la cámara no esté situada a contraluz (p. ej., luz que entre por una ventana). Revise la conexión de la clavija USB magnética. Dado el caso, desconéctela y vuelva a conectarla.

#### **Servicio técnico**

• **¿Qué componentes defectuosos del producto puede enviar el cliente sueltos al servicio técnico de Ottobock y cuáles deben enviarse con todos los componentes del sistema?**

**Se pueden enviar sueltos:** plataforma de medición de fuerza, tarjeta microSD, tablet

**Se tienen que enviar con todos los componentes del sistema:** cámaras, miniordenador, maletín

# **5.7 Optimizar el alineamiento de prótesis y órtesis**

# **INFORMACIÓN**

La información incluida en este documento ofrece un breve resumen de las posibilidades que ofrece el 3D L.A.S.A.R. Posture a la hora de optimizar el alineamiento estático de prótesis y órtesis. El cursillo de Ottobock sobre el 3D L.A.S.A.R. proporciona conocimientos teóricos y prácticos para el uso correcto.

El alineamiento estático óptimo permite al paciente estar de pie de forma relajada, y constituye la base para la optimización durante la prueba dinámica.

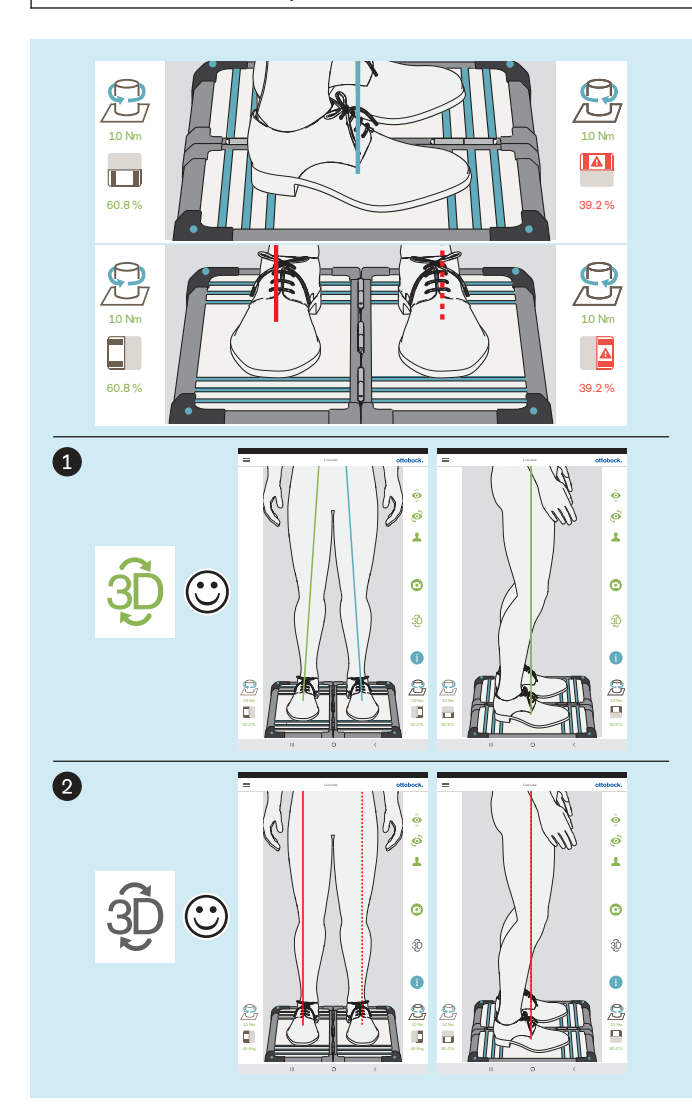

La optimización del alineamiento de prótesis y órtesis se realiza en el orden siguiente:

- 1. Optimizar con el modo 3D activado (véase la página [50\)](#page-49-0) – símbolo 3D: verde
- 2. Optimizar con el modo 3D desactivado (véase la página [53\)](#page-52-0) – símbolo 3D: gris oscuro

Es importante que el paciente esté de pie sobre la plataforma de medición de fuerza con una postura corporal lo más relajada posible (capítulo "Situar al paciente" - véase la página [24\)](#page-23-0). En este caso se puede partir de la suposición de que cualquier diferencia en las características para estar de pie de forma óptima y relajada se acentuará en caso de que el alineamiento estático no sea óptimo, pudiendo corregirse efectuando las modificaciones correspondientes.

Las siguientes características indican que se está de pie de forma óptima y relajada:

• **Línea de carga sagital**

Modo 3D activado y desactivado: paralelas entre sí, superpuestas; el extremo inferior de la línea de carga (punto de iniciación de la fuerza o punto de aplicación de la fuerza) está en el centro del pie.

• **Líneas de carga frontales**

Modo 3D activado: pasa por el centro de la rodilla Modo 3D desactivado: pasa por el borde lateral de la rótula

• **Relación de carga entre cada una de las plataformas**

~ 50:50 (Relaciones de carga para la protésica: capítulo "Situar al paciente" - véase la página [24](#page-23-0) El símbolo y el valor se muestran en rojo si el valor no llega al 40 %.

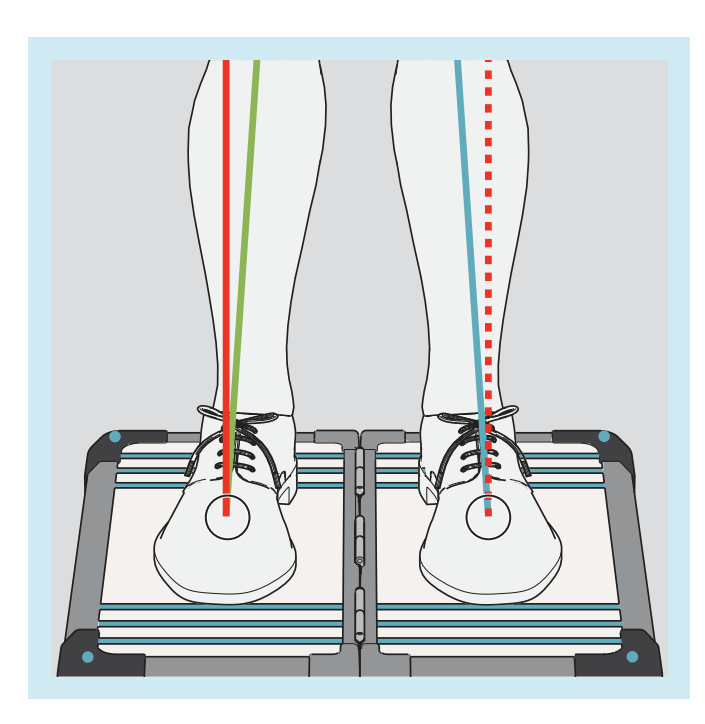

Los puntos de aplicación de las fuerzas (extremos inferiores de las líneas de carga) están en el mismo sitio con el modo 3D activado o desactivado (véanse las marcas en la ilustración). En la aplicación no es posible mostrarlos simultáneamente.

Para un mejor control, la imagen de la vista en vivo puede aumentarse y reducirse.

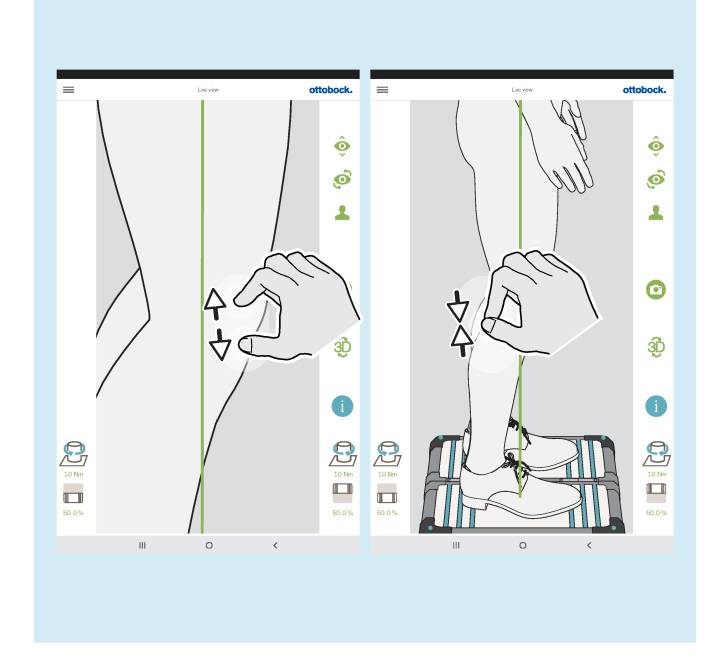

# <span id="page-49-0"></span>**5.7.1 Optimizar con el modo 3D activado**

# **INFORMACIÓN**

Las siguientes ilustraciones muestran las líneas de carga con el modo 3D activado, cuyo trazado es inadecuado ya que no se corresponde con el trazado óptimo descrito en el capítulo anterior. Las posibles causas mencionadas muestran a qué se puede deber y, por tanto, de qué manera se debe optimizar el alineamiento estático. También se muestra el trazado de las líneas de carga con el modo 3D desactivado.

Debido a su importancia fundamental, las posibles causas y soluciones incluidas a continuación se mencionarán en este capítulo solo con su numeración correspondiente.

#### **Posibles causas**

- 1a) No se ha asegurado el alineamiento básico
- 2a) No se ha optimizado el alineamiento estático con calzado
- 3a) No se han adaptado alturas de tacón diferentes de calzado distinto

#### **Posibles soluciones**

- 1b) Asegurar el alineamiento básico
- 2b) Optimizar el alineamiento estático con zapatos (protésica: adaptar la flexión plantar)

3b) Adaptar alturas de tacón diferentes con zapatos distintos a una altura de tacón empleando plantillas (tener en cuenta el lado contralateral)

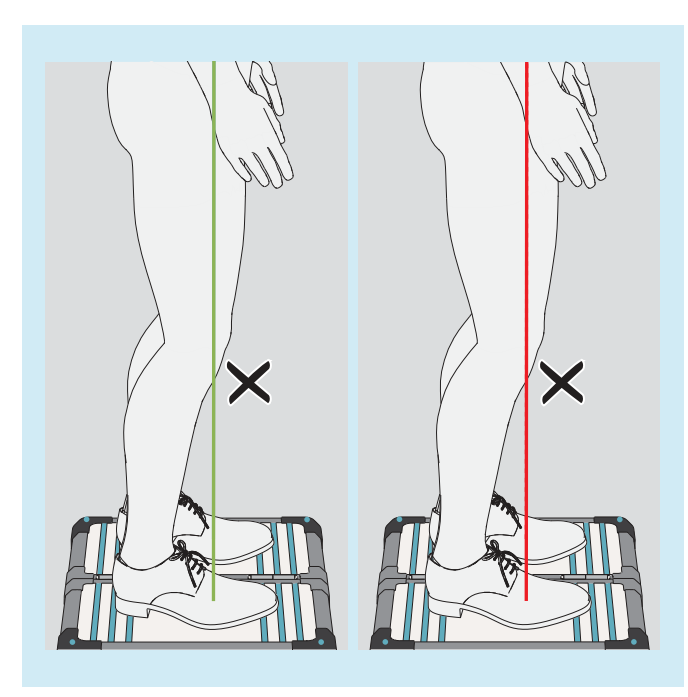

#### **Diferencias del trazado de las líneas de carga en el modo 3D**

• El punto de aplicación de la fuerza no está en el centro del pie sino en la zona del antepié

# **Posibles causas**

- 1a), 2a)
- El paciente balancea sobre los pulpejos de ambos pies

## **Posibles soluciones**

- $1b)$ ,  $2b)$
- Pedir al paciente que se quede de pie erguido
- Desplazar el vector de fuerza hacia posterior reduciendo la flexión plantar, el paciente se endereza por sí mismo

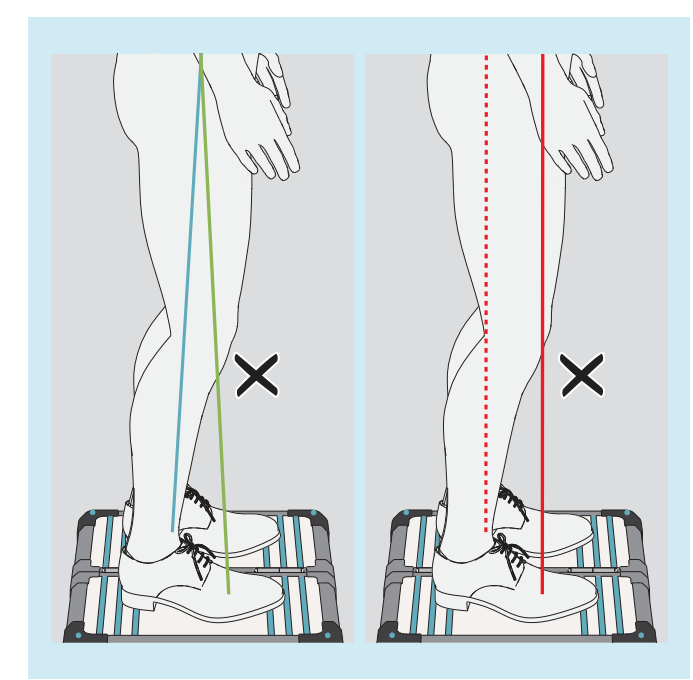

#### **Diferencias del trazado de las líneas de carga en el modo 3D**

- Los puntos de aplicación de las fuerzas están alejados el uno del otro
- Están muy inclinadas acercándose hacia arriba la una a la otra

# **Posibles causas**

- 1a), 2a), 3a)
- Prótesis TF: postura de la punta del pie para estabilizar la rodilla
- Órtesis: espasmo **Posibles soluciones**
	- 1b), 2b), 3b)
	- Órtesis: emplee los medios adecuados para que el talón elevado entre en contacto con el suelo de modo que la iniciación de la fuerza se produzca de forma más equilibrada

### **Diferencias del trazado de las líneas de carga en el modo 3D**

- Los puntos de aplicación de las fuerzas están muy juntos
- Están muy inclinadas alejándose hacia arriba la una de la otra

# **Posibles causas**

- Las caderas no están paralelas al plano frontal
- 1a), 2a)
- Inestabilidad subjetiva de la articulación de rodilla protésica
- Selección inapropiada de componentes
- Modificaciones en el lado contralateral
- Compensación demasiado pronunciada de una contractura en flexión de la cadera
- Iniciación inapropiada de la carga en el encaje protésico

# **Posibles soluciones**

- $1<sub>b</sub>$ ,  $2<sub>b</sub>$ )
- Emplear una articulación de rodilla protésica que afiance la fase de apoyo
- Tener en cuenta la contractura en flexión de la cadera al realizar la optimización durante la prueba dinámica
- Distribuir de manera uniforme la iniciación de la carga en el encaje protésico

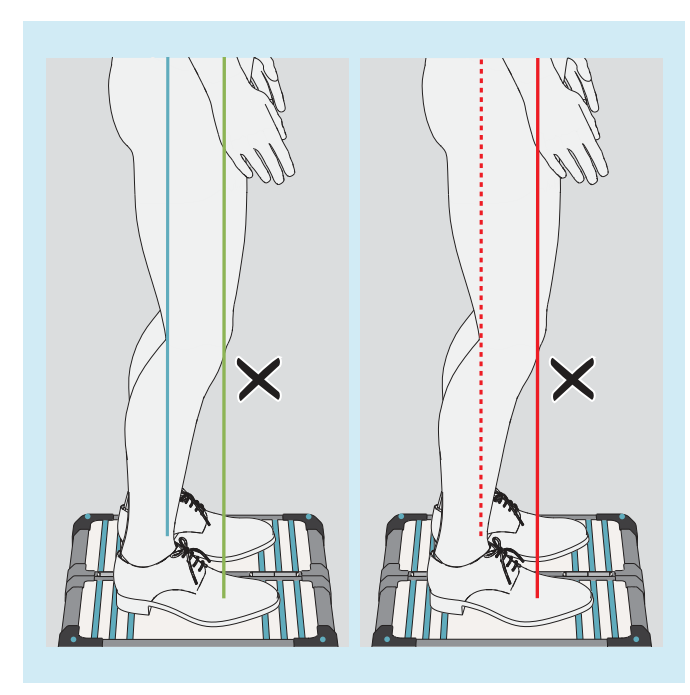

## **Diferencias del trazado de las líneas de carga en el modo 3D**

- Los puntos de aplicación de las fuerzas están alejados el uno del otro
- Paralelas entre sí

# **Posibles causas**

- 1a), 2a), 3a)
- Selección inapropiada de componentes
- Problemas con el encaje
- Modificaciones en el lado contralateral **Posibles soluciones**
	- 1b), 2b), 3b)

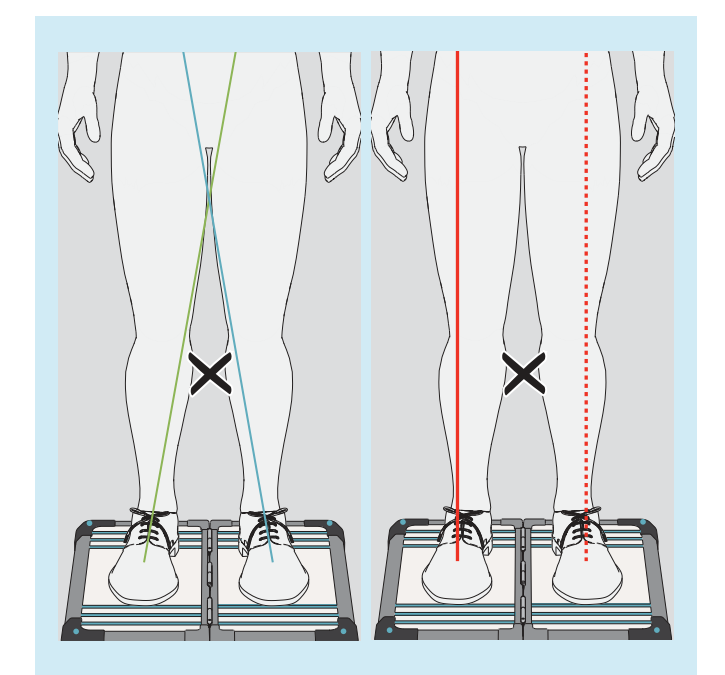

### **Diferencias del trazado de las líneas de carga en el modo 3D**

- No pasan por el centro de la rodilla
- Están muy inclinadas acercándose hacia arriba la una a la otra

# **Posibles causas**

- $\bullet$  1a), 2a)
- Momento de abducción de la cadera
- Carga del encaje protésico sobre el borde medial del encaje (prótesis TF) **Posibles soluciones**
	-
	- $1<sub>b</sub>$ ,  $2<sub>b</sub>$ )
	- Reducir la presión sobre el borde medial del encaje

<span id="page-52-0"></span>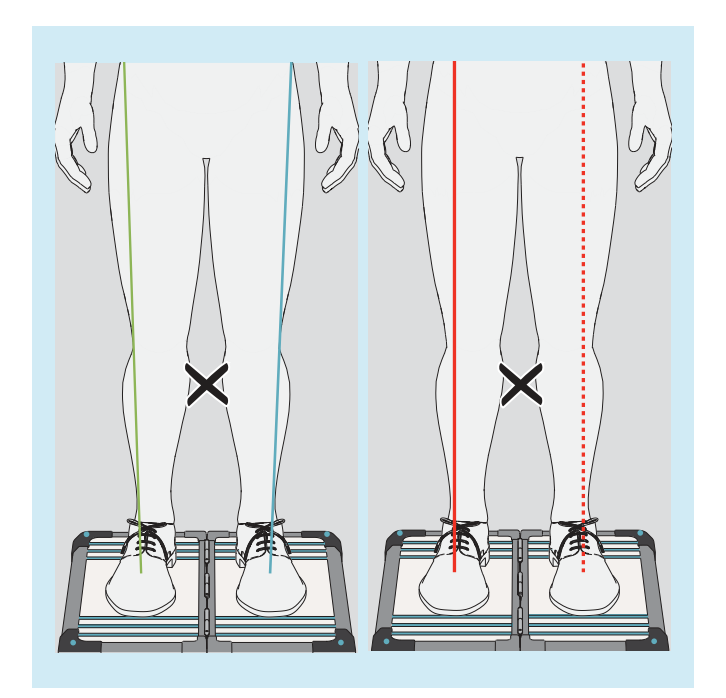

## **Diferencias del trazado de las líneas de carga en el modo 3D**

- No pasan por el centro de la rodilla
- Están muy inclinadas alejándose hacia arriba la una de la otra

# **Posibles causas**

- 1a), 2a)
- Momento de aducción de la cadera **Posibles soluciones**
	- $-$  1b), 2b)

# **5.7.2 Optimizar con el modo 3D desactivado**

# **5.7.2.1 Ejemplos de recomendaciones para el alineamiento**

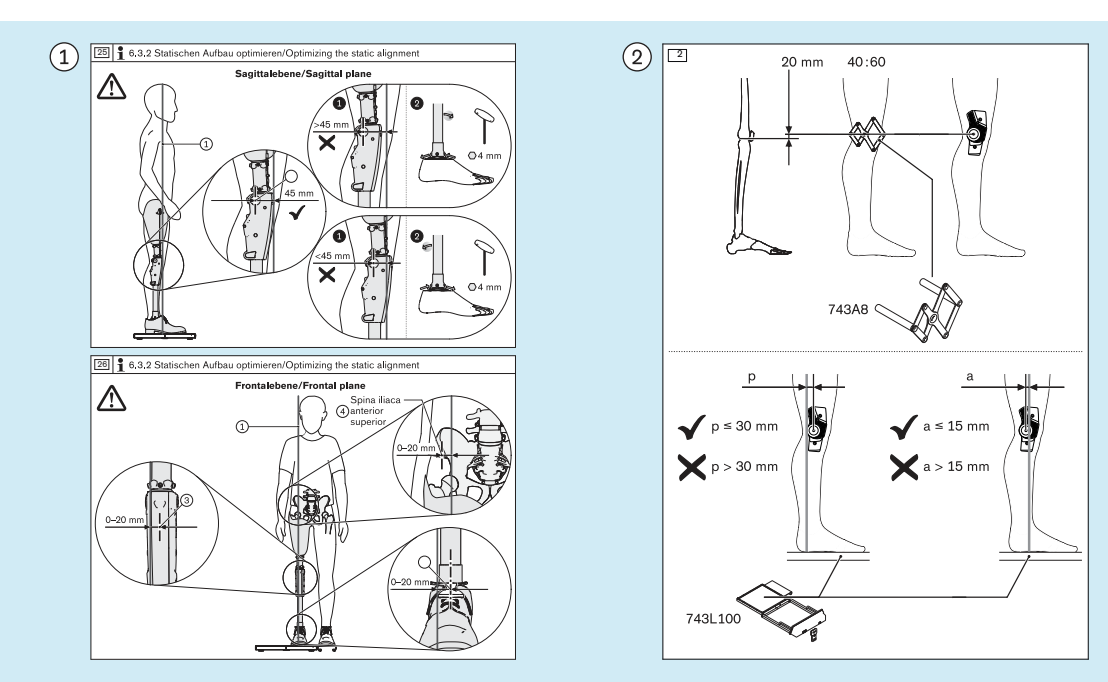

## **5.7.2.2 Uso de líneas auxiliares**

 Ejemplo de una recomendación de alineamiento para el alineamiento estático, sacada de unas instrucciones de uso de ejemplo para una articulación de rodilla protésica

 Ejemplo de una recomendación de alineamiento para el alineamiento estático, sacada de unas instrucciones de uso de ejemplo para una articulación de rodilla ortésica

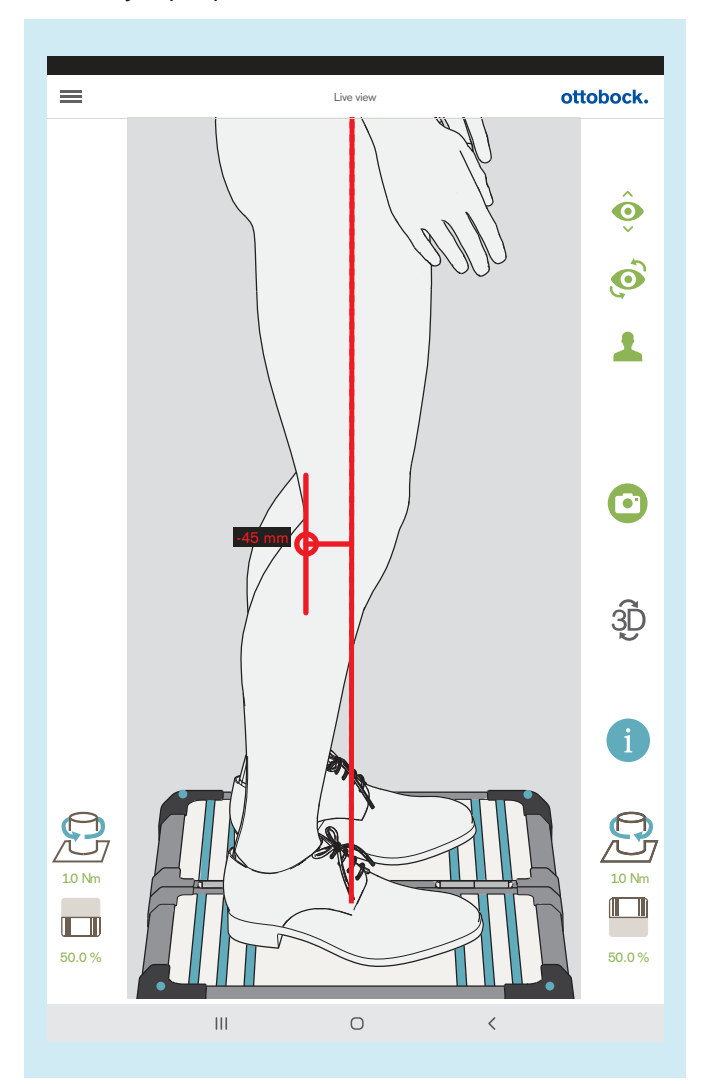

La ilustración muestra cómo se puede reproducir y comprobar en la vista en vivo la recomendación de alineamiento para la vista sagital sacada de las instrucciones de uso de ejemplo para la articulación de rodilla protésica empleando una línea auxiliar.

Las líneas auxiliares se trazan del modo descrito a continuación.

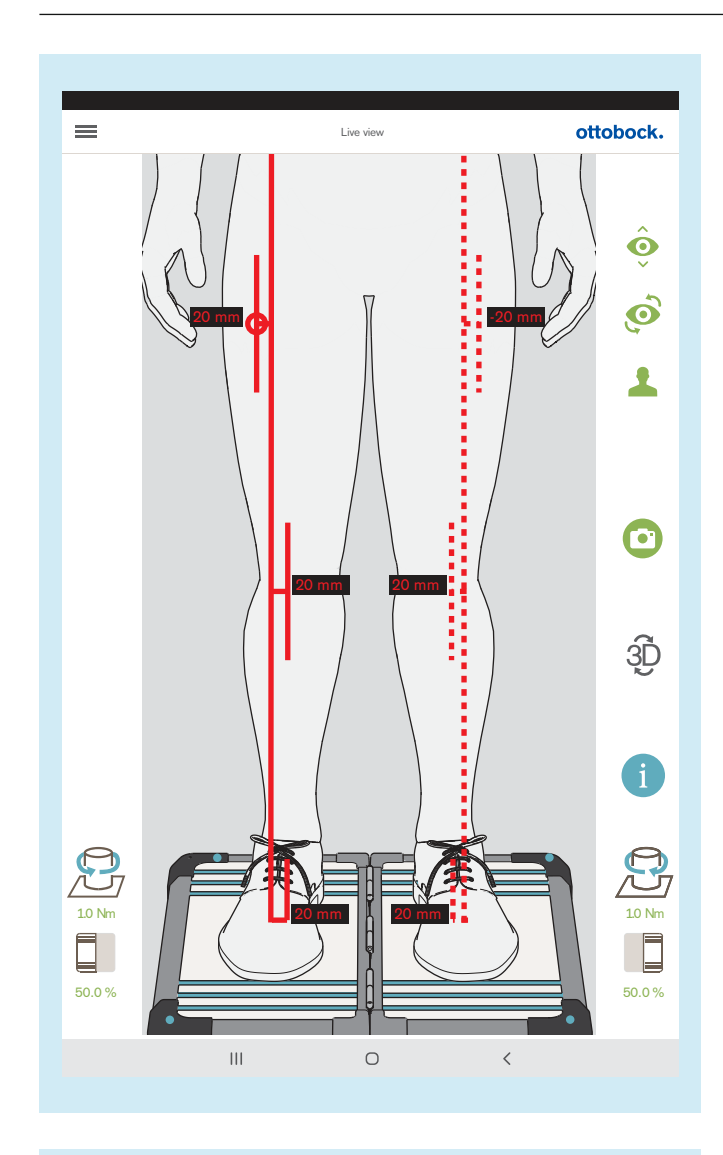

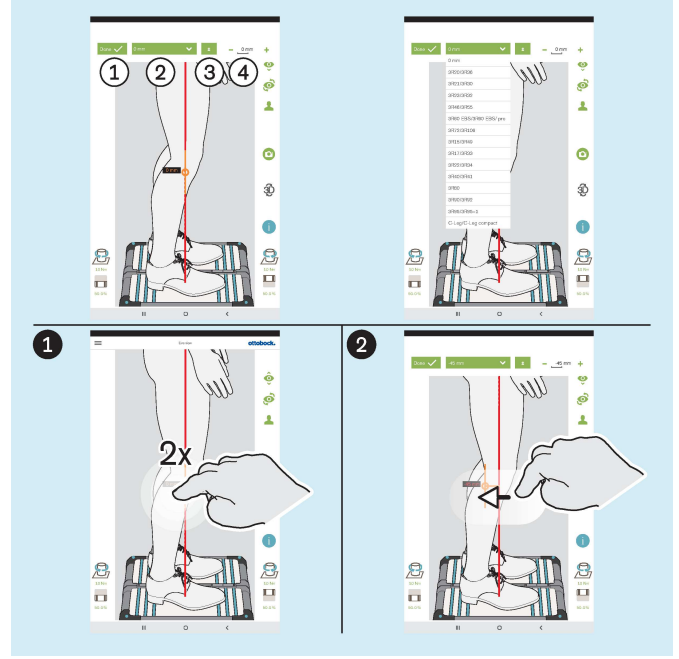

La ilustración muestra cómo se puede reproducir y comprobar en la vista en vivo la recomendación de alineamiento para la vista frontal sacada de las instrucciones de uso de ejemplo para la articulación de rodilla protésica empleando varias líneas auxiliares.

: "Hecho" – Dando 1 toque se cierra el área desplegable de la línea auxiliar

: "0 mm" – Aquí se puede abrir la lista con las referencias de las articulaciones de rodilla protésicas cuyo valor del punto de referencia del alineamiento en la vista sagital está memorizado.

: "±" – Dando 1 toque se sitúa la línea auxiliar en el lado opuesto de la línea de carga – Esta función es importante si se usa la lista con las referencias de las articulaciones de rodilla protésicas, ya que la orientación en la vista en vivo es opuesta dependiendo del lado de amputación, y debe revisarse y corregirse dado el caso

(4): "- 0 mm +" – Modifica el valor dando 1 toque en + y - o introduciendo el valor

## **Trazar líneas auxiliares**

 Dando 2 toques en la línea de carga se abre el área desplegable de la línea auxiliar – En la línea de carga se pueden situar tres líneas auxiliares como máximo. En la vista sagital, esto solo es posible en la línea de carga orientada hacia la cámara.

 Tocar y arrastrar puede usarse para situar la línea auxiliar.

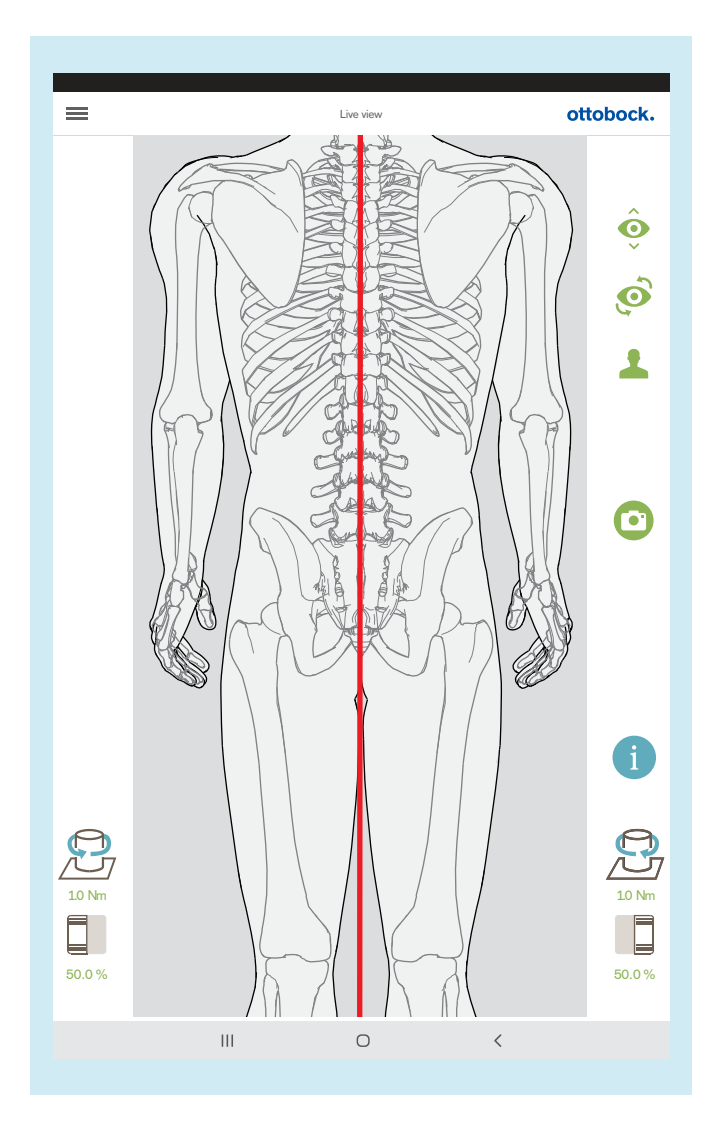

Si se usa la cámara superior, el modo 3D está desactivado automáticamente.

Esta vista se puede emplear para ajustar la longitud de las piernas. Con las piernas cargadas aproximadamente por igual y las rodillas extendidas, las apófisis espinosas de los cuerpos vertebrales deberían estar situadas unas sobre otras en paralelo a la línea vertical roja. Los tutoriales para las prótesis TT y las prótesis TF muestran la utilidad de esta función (capítulo "Seleccionar tutorial" – véase la página [31\)](#page-30-0).

# <span id="page-56-0"></span>**5.8 Revisar la calibración**

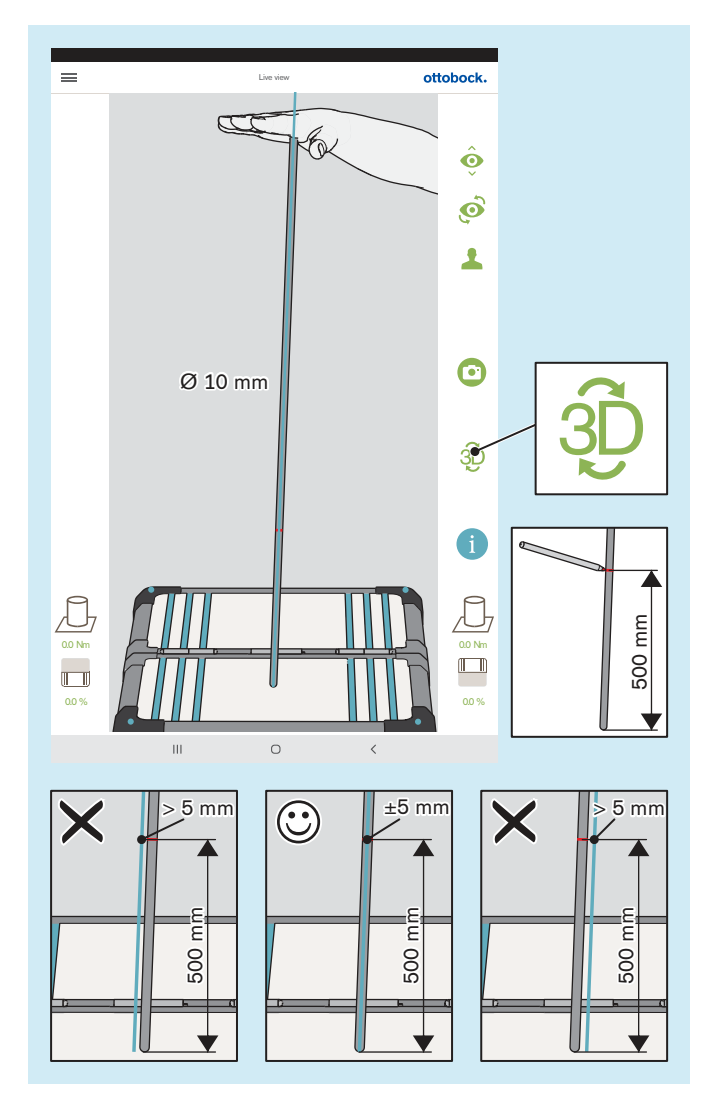

**5.9 Apagar**

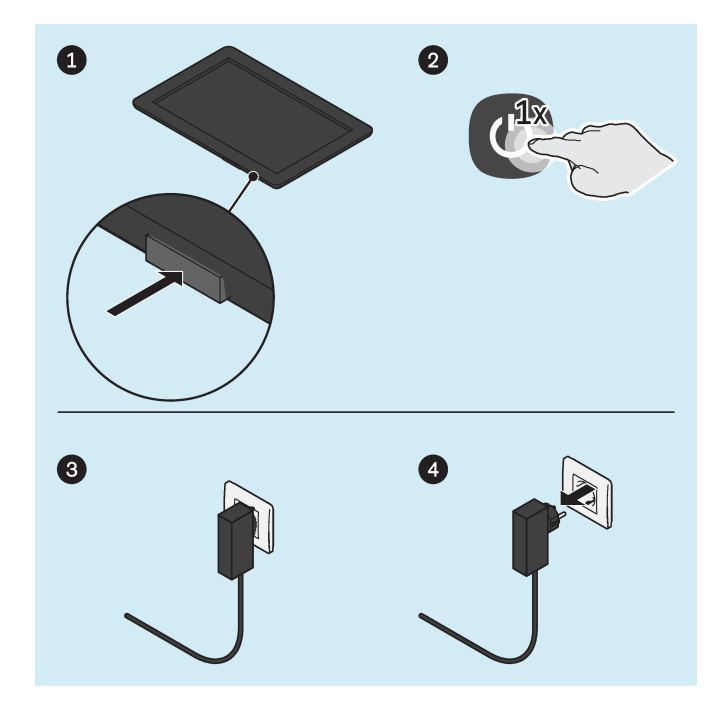

La calibración en este capítulo se refiere a la comprobación de la exactitud de medición del producto basándose en la tolerancia especificada.

- > **Intervalo de revisión:** 1 vez al año
- > **Herramienta para la revisión:** barra de gimnasia con extremos redondeados (Ø 10 mm)
- > **Modo:** modo 3D activado (verde)
- ► Mueva la barra de gimnasia poniéndola en posiciones distintas con la mano plana.

Deténgase en cada posición sin que la barra de gimnasia se desplace sobre la plataforma de medición de fuerza, lo cual generaría momentos adicionales.

Controle la línea de carga en la barra de gimnasia mientras está parada.

- $\rightarrow$  La línea de carga debe seguir al eje longitudinal de la barra de gimnasia y, en la altura marcada de 500 mm, puede desviarse solo ±5 mm como máximo, distancia que corresponde al borde de la barra de gimnasia.
- $\rightarrow$  Si la desviación fuese > 5 mm, habrá que enviar la plataforma de medición de fuerza al servicio técnico del fabricante.
- ► **¡AVISO! Es necesario enviar el 3D L.A.S.A.R. Posture cada 2 años al servicio técnico del fabricante para que revise la calibración.**

#### **Tablet**

- ► Pulse la tecla de encendido/apagado de la tablet durante 2 segundos.
- Confirmar el mensaje para apagar.
- La tablet está apagada.

#### **Miniordenador**

- ► Extraiga del enchufe la clavija de la fuente de alimentación del miniordenador.
- El miniordenador está apagado.

La tablet suministrada permite reproducir la pantalla de forma inalámbrica en otro dispositivo (p. ej., un televisor o un ordenador portátil) a través de una conexión directa de wifi. Para ello se emplea una conexión directa de wifi entre la tablet y el dispositivo compatible con wifi.

No es posible garantizar la reproducción de la pantalla de la tablet en otra pantalla, ya que esto depende de la compatibilidad de los dispositivos empleados. Los problemas suelen solucionarse probando las distintas opciones de configuración y buscando información en internet.

La pantalla de la tablet puede transmitirse de diversas maneras a otra pantalla dependiendo de la tablet suministrada.

# **Tablets con transmisión mediante Miracast (LG V700, Asus ZenPad 10, Acer Iconia One 10)**

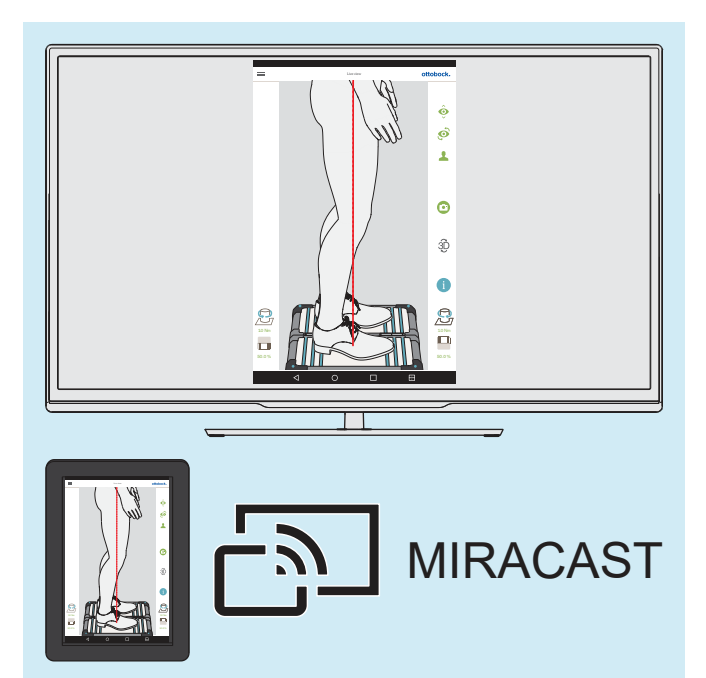

La pantalla de la tablet se puede trasladar y reproducir en otro dispositivo (p. ej. en el televisor o un monitor con un dongle HDMI Miracast o un ordenador con adaptador Miracast) de forma inalámbrica con Miracast, un estándar de screencast por radio peer-to-peer.

Encontrará más información sobre Miracast en internet o en una tienda de electrónica.

► Para reproducir la pantalla en otro dispositivo, es necesario tener en cuenta las instrucciones de la tablet y del dispositivo, así como del dongle o el adaptador de Miracast.

## **Tablets con transmisión mediante Smart View (SAMSUNG SM-T510, SM-X200)**

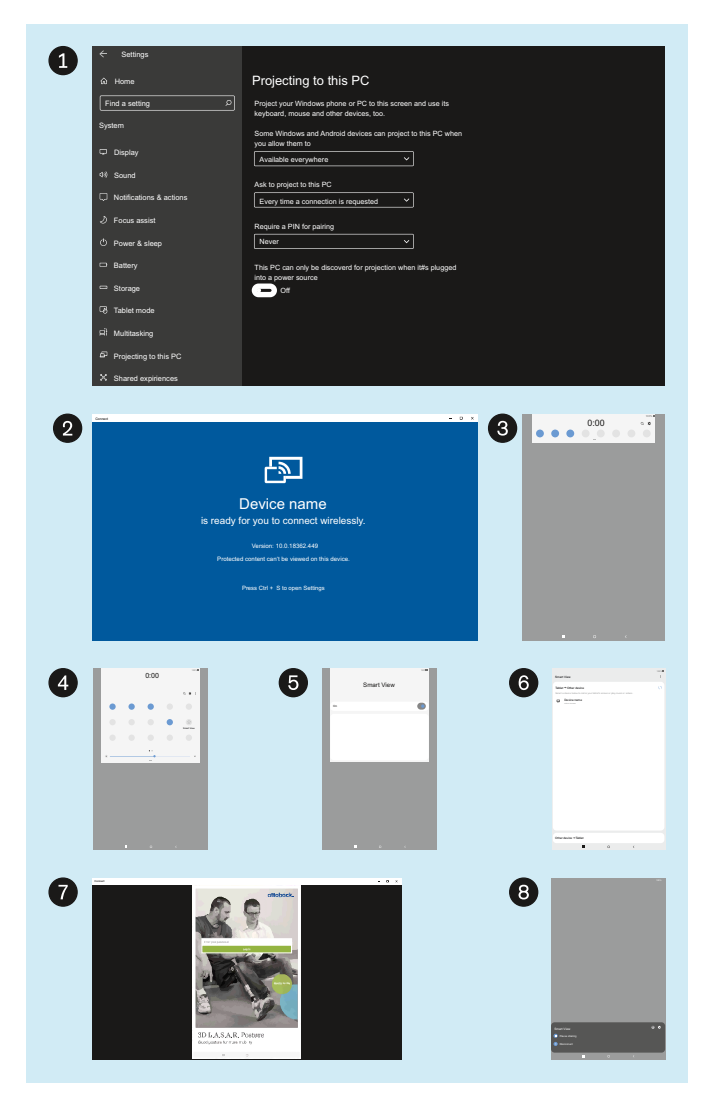

La imagen muestra cómo se puede transmitir la pantalla de la tablet en un ordenador con Windows 10.

En el ordenador no puede haber activa ninguna conexión VPN.

En internet puede encontrarse más información sobre cómo transmitir la pantalla a otros ordenadores y televisores.

- ► : Entre en "Settings" (Configuración) "System" (Sistema) – "Projecting to this PC" (Proyección en este equipo) y seleccione las opciones "Available everywhere" (Disponible en todas partes), "Every time a connection is requested" (Cada vez que se solicite una conexión), "Never" (Nunca) y "Off" (Desactivado).
- ▶ 2: Inicie la aplicación de Windows "Connect" (Conectar).
- **8**: Abra en la tablet la ventana de configuración deslizando el dedo hacia abajo desde el borde superior.
- 4: Amplíe la ventana de configuración y pulse "Smart View".
- **6:** Active "Smart View".
- **6**: Seleccione el dispositivo (ordenador Windows) para la transmisión.
- ► : La pantalla de la tablet se transmite.
- ► : Para finalizar la transmisión, seleccione "Disconnect" (Desconectar) en la tablet o cierre la aplicación "Connect" (Conectar).

# <span id="page-59-0"></span>**6 Limpieza**

# **A PRECAUCIÓN**

## **Limpieza insuficiente**

Irritaciones cutáneas, aparición de eccemas o infecciones debidas a una contaminación con gérmenes

► Limpie el producto con regularidad.

# **Limpieza de las lentes de las cámaras**

- > Si tienen polvo, utilice un pincel para objetivos.
- > Utilice una toallita para objetivos o para limpiar gafas seca y suave si hay poca suciedad.
- > En caso de suciedad resistente, utilice una toallita para objetivos o para limpiar gafas húmeda.
- ► Limpie las lentes de las cámaras.

## **Limpieza de la tablet**

► Para limpiar la tablet, siga las indicaciones del manual de usuario de la tablet.

# **Limpieza en caso de suciedad leve**

- 1) Limpie el producto con un paño húmedo y suave.
- 2) Seque el producto con un paño suave.
- 3) Deje secar al aire la humedad residual.

# **Limpieza en caso de suciedad más difícil**

- > **Materiales necesarios:** desinfectante incoloro y sin alcohol (tenga en cuenta la compatibilidad de los materiales), paño suave
- 1) Desinfecte el producto con un desinfectante.
- 2) Seque el producto con el paño.
- 3) Deje secar al aire la humedad residual.

# **7 Mantenimiento y reparación**

# **7.1 Consultar información importante del sistema para el servicio técnico**

# **INFORMACIÓN**

Al ponerse en contacto con el servicio técnico del fabricante, se necesita información importante del sistema del producto que, como se muestra en este capítulo, se puede consultar y reenviar posteriormente a través de la aplicación.

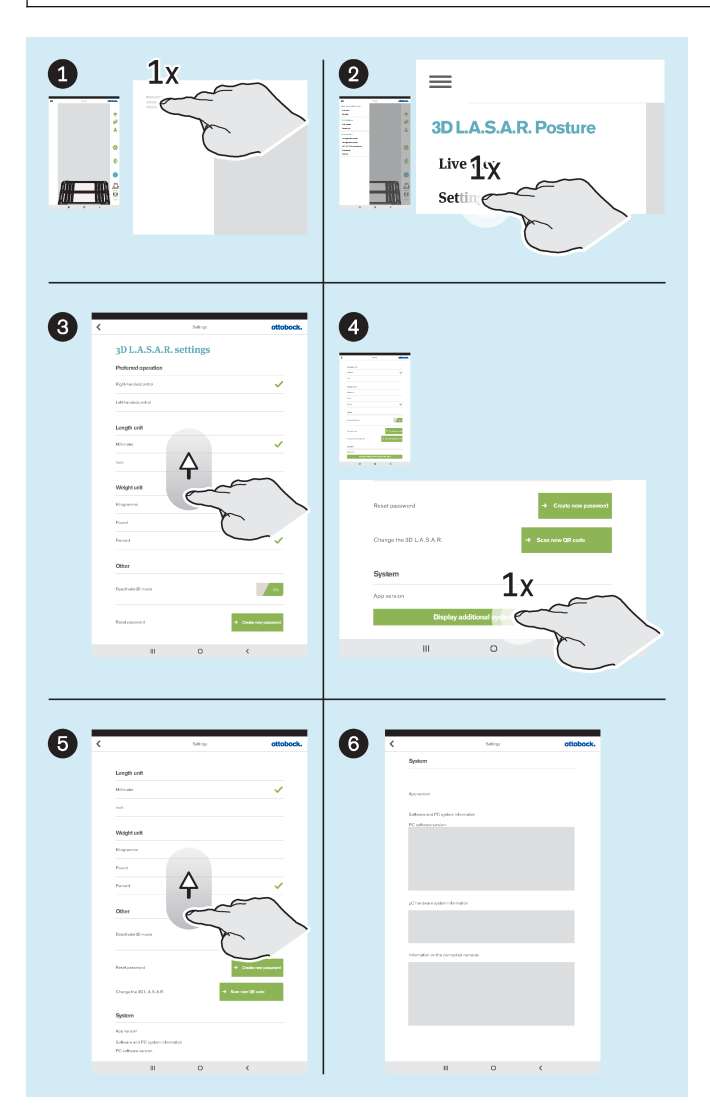

- ► : Pulse el símbolo del menú para visualizar el menú.
- ▶ 2: Pulse "Settings" ("Configuración") en el menú.
- ► : Desplácese hasta la parte inferior arrastrando el dedo.
- ► **4**: Pulse el botón "Display additional system information" ("Visualizar información adicional del sistema").
- ► : Desplácese hasta la parte inferior arrastrando el dedo hasta que aparezca toda la información del sistema.
- **6:** Fotografíe la información del sistema o haga una captura de pantalla para transmitirla al servicio técnico.

# **7.2 Revisar la calibración**

# **INFORMACIÓN**

Para garantizar la precisión de medición requerida y mantener el estatus de producto sanitario, es necesario que tanto el cliente como el servicio técnico del fabricante lleven a cabo dentro del plazo estipulado revisiones de la calibración con arreglo al presente capítulo.

# **Revisión por el cliente**

- **Intervalo de revisión:** Anualmente
- ► Lleve a cabo la revisión según el capítulo "Revisar la calibración" (véase la página [57\)](#page-56-0).

# **Revisión por el servicio técnico del fabricante**

• **Intervalo de revisión:** Cada 2 años

# **INFORMACIÓN**

Durante la verificación de la calibración por parte del servicio técnico del fabricante, se procede a un cambio preventivo de componentes críticos para la medición y a una verificación detallada de la calibración.

- ► Haga una copia de seguridad de todos los archivos.
- ► Elimine de la memoria interna de la tablet todos los archivos que contengan datos de pacientes.
- ► Retire la tarjeta SD de la tablet apagada y no la envíe.
- ► Envíe el 3D L.A.S.A.R. Posture con su maletín al servicio técnico del fabricante.

# **7.3 Usar la base de datos en otro 3D L.A.S.A.R. Posture**

# **INFORMACIÓN**

Para utilizar la base de datos con los datos del paciente en otro 3D L.A.S.A.R. Posture debe seguir las instrucciones de este capítulo. Si la función "Cambio del 3D L.A.S.A.R." no estuviera disponible en la interfaz de usuario de la aplicación, el servicio técnico del fabricante deberá actualizar el software.

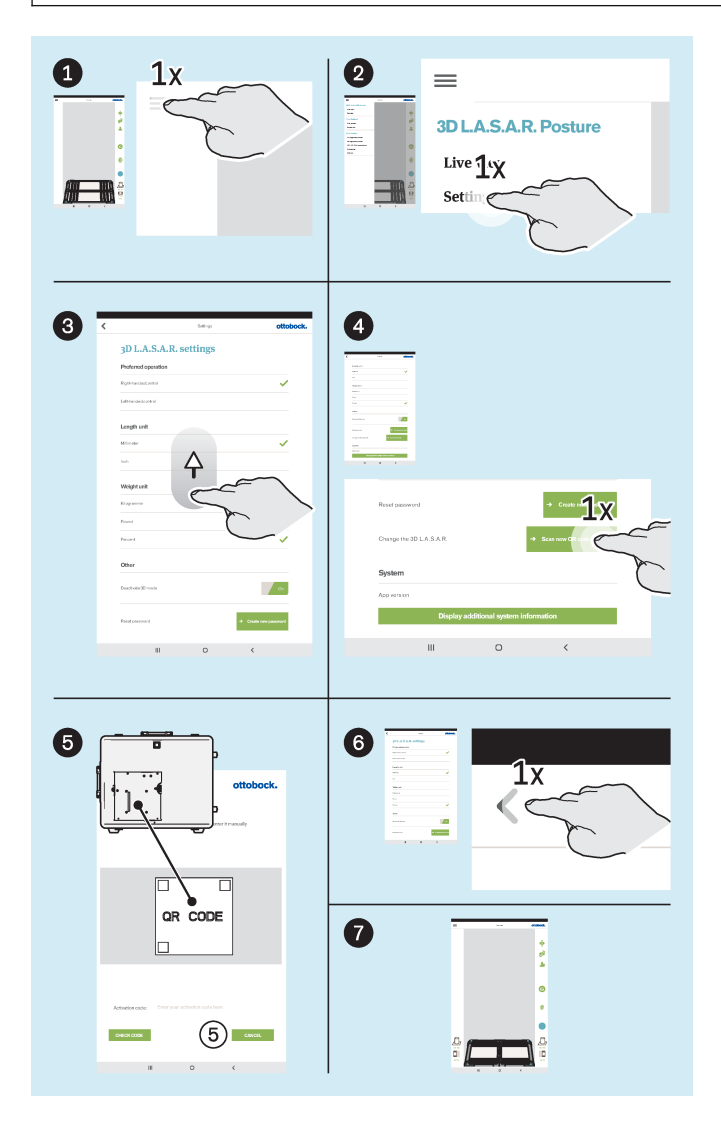

- ► Inserte la tarjeta SD en la tablet apagada.
- ► Encienda la tablet e inicie la aplicación.
- ► : Pulse el símbolo del menú para visualizar el menú.
- **2:** Pulse "Settings" ("Configuración") en el menú.
- **☉**: Desplácese hasta la parte inferior arrastrando el dedo.
- ► : En "Change the 3D L.A.S.A.R." ("Cambio del 3D L.A.S.A.R."), pulse el botón "Scan new QR code" ("Leer un nuevo código QR").
- **6**: Lea el código QR grabado con láser en la placa de montaje del miniordenador.
- ► : Pulse el símbolo "<" para cambiar a la vista en directo.
- ► : Espere hasta que se establezca la conexión entre los componentes del producto.

A continuación, puede volver a utilizar el producto del modo habitual.

# **8 Eliminación**

El producto no puede eliminarse en todas partes con residuos domésticos sin clasificar. Una eliminación indebida puede tener consecuencias nocivas para el medioambiente y para la salud. Observe las indicaciones de las autoridades competentes de su país relativas a la devolución, la recogida y la eliminación.

# **9 Aviso legal**

Todas las disposiciones legales se someten al derecho imperativo del país correspondiente al usuario y pueden variar conforme al mismo.

# **9.1 Responsabilidad**

El fabricante se hace responsable si este producto es utilizado conforme a lo descrito e indicado en este documento. El fabricante no se responsabiliza de los daños causados debido al incumplimiento de este documento y, en especial, por los daños derivados de un uso indebido o una modificación no autorizada del producto.

# **9.2 Conformidad CE**

El producto cumple las exigencias del Reglamento de Productos Sanitarios UE 2017/745. La declaración de conformidad de la CE puede descargarse en el sitio web del fabricante.

El producto cumple los requisitos de la Directiva 2011/65/UE sobre restricciones a la utilización de determinadas sustancias peligrosas en aparatos eléctricos y electrónicos.

El producto cumple los requisitos de la Directiva Europea 2014/30/UE. El fabricante ha llevado a cabo la evaluación de la conformidad de acuerdo con el anexo II de dicha directiva.

El producto cumple las exigencias de la Directiva europea 1999/5/CE relativa a equipos radioeléctricos y equipos terminales de telecomunicación. El fabricante de la tablet y el fabricante del miniordenador han realizado la evaluación de conformidad.

# **9.3 Marcas**

Todas las denominaciones mencionadas en el presente documento están sometidas en su totalidad a las disposiciones del derecho de marca vigente correspondiente, así como a los derechos de los propietarios correspondientes.

Todas las marcas, nombres comerciales o nombres de empresas que se indican en este documento pueden ser marcas registradas y están sometidos a los derechos de los propietarios correspondientes.

La ausencia de una designación explícita de las marcas utilizadas en este documento no implica que una denominación esté libre de derechos de terceros.

# **9.4 Avisos legales locales**

Los avisos legales aplicables **únicamente** en un país concreto se incluyen en el presente capítulo en la lengua oficial del país del usuario correspondiente.

# **10 Símbolos utilizados**

 $C \in$ Declaración de conformidad conforme a las directivas europeas aplicables SN YYYY WW NNN Número de serie del aparato Fabricante legal

> En algunos lugares, este producto no puede desecharse junto con la basura doméstica. Deshacerse de este producto sin tener en cuenta las disposiciones vigentes de su país en materia de eliminación de residuos podrá tener consecuencias negativas para el medio ambiente y para la salud. Por eso, le rogamos que respete las advertencias que la administración de su país tiene en vigencia respecto a la recogida selectiva de deshechos.

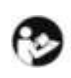

Tenga en cuenta las instrucciones de uso

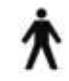

Pieza de aplicación del tipo B

Componente sensible a las cargas electrostáticas (ESD, por sus siglas en inglés)

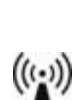

 $\triangle$ 

Radiación no ionizante

**MD** 

Producto sanitario

# **11 Datos técnicos**

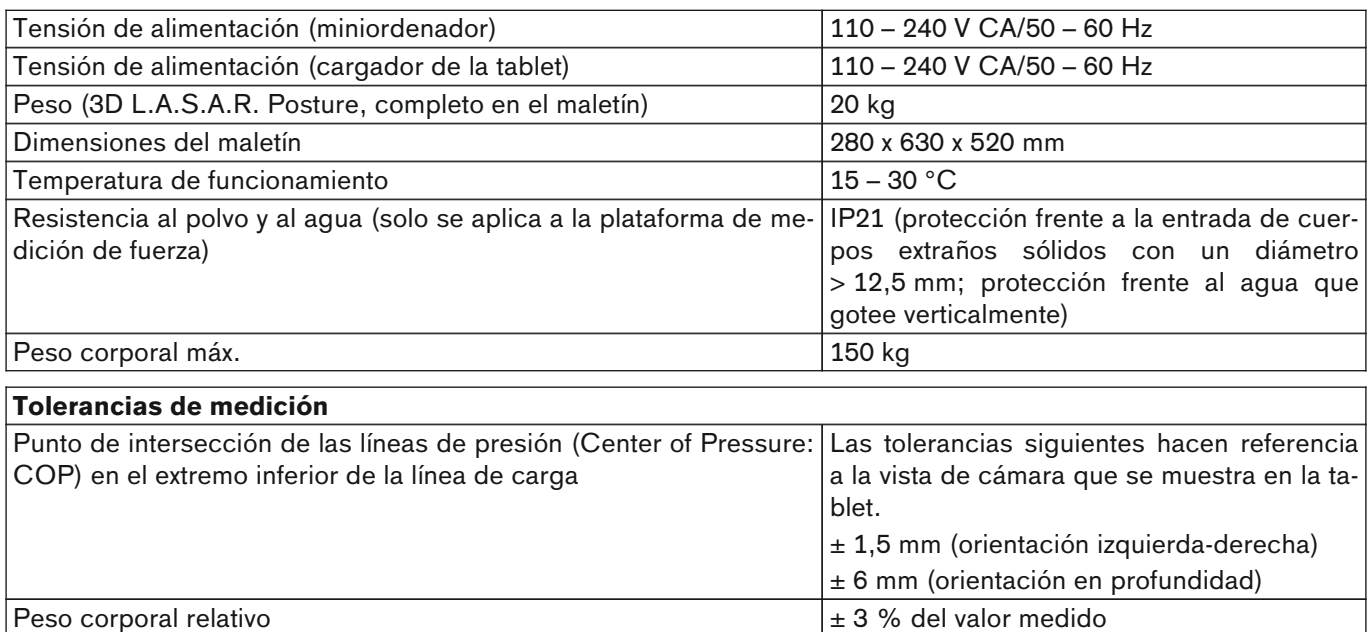

#### **Directrices y explicación del fabricante: emisiones perturbadoras electromagnéticas**

El aparato 3D L.A.S.A.R. Posture 743L500 se ha concebido para su empleo en un entorno electromagnético como el indicado a continuación. El cliente o el usuario del aparato 3D-L.A.S.A.R. Posture 743L500 debe asegurarse de que se utilice en un entorno de ese tipo.

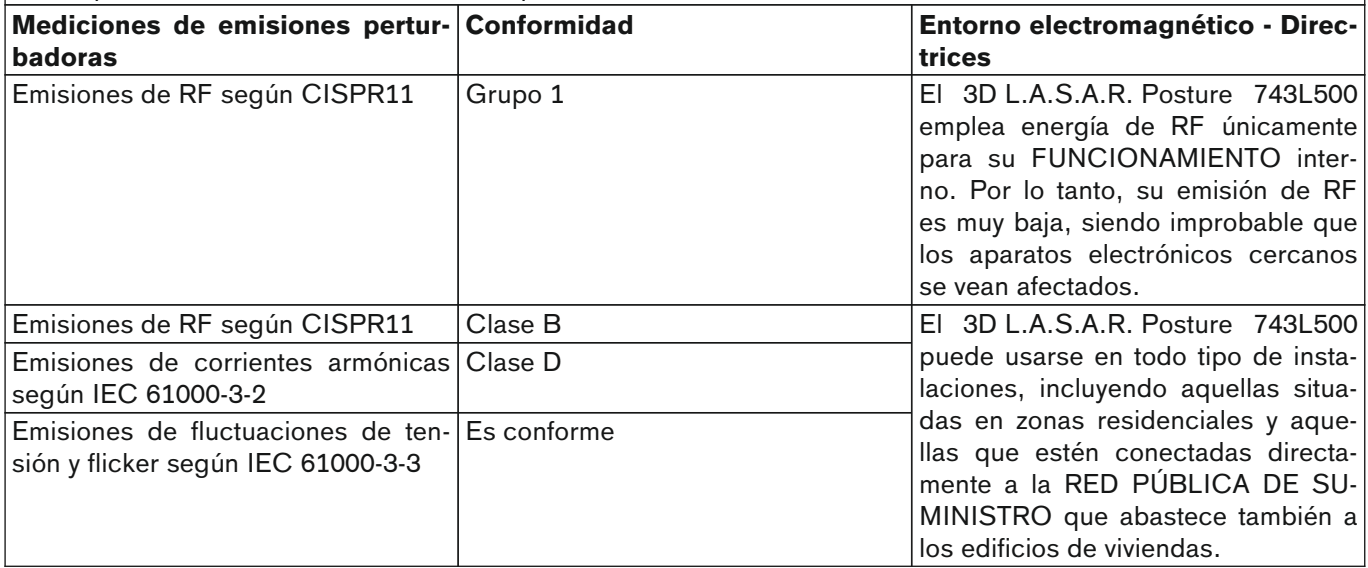

# **Directrices y explicación del fabricante: inmunidad electromagnética**

El aparato 3D L.A.S.A.R. Posture 743L500 se ha concebido para su empleo en el entorno electromagnético indicado a continuación. El cliente o el usuario del aparato 3D L.A.S.A.R. Posture 743L500 debe asegurarse de que se utilice en un entorno de ese tipo.

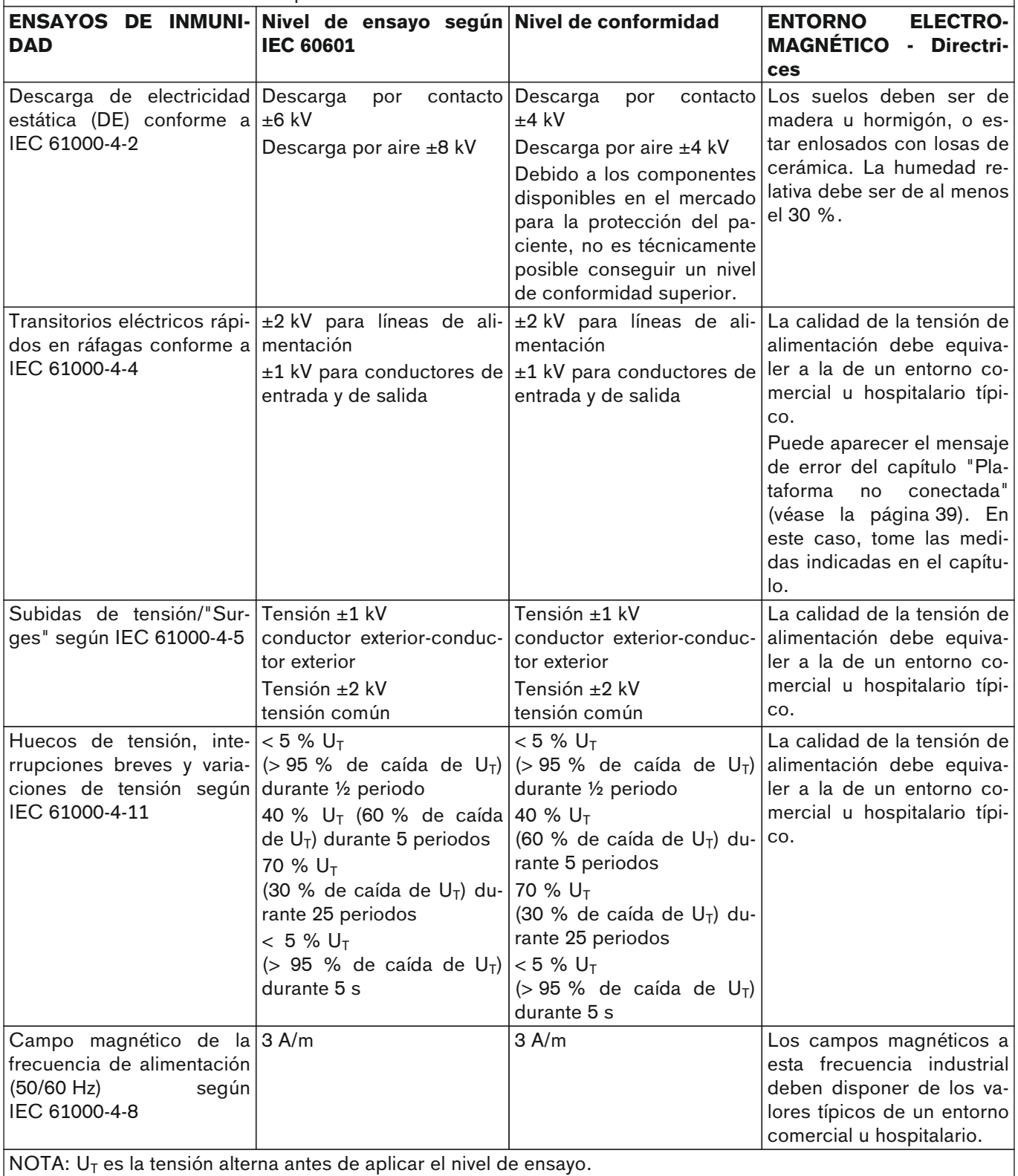

## **Directrices y explicación del fabricante: inmunidad electromagnética**

El aparato 3D L.A.S.A.R. Posture 743L500 se ha concebido para su empleo en el entorno electromagnético indicado a continuación. El cliente o el usuario del aparato 3D L.A.S.A.R. Posture 743L500 debe asegurarse de que se utilice en un entorno de ese tipo.

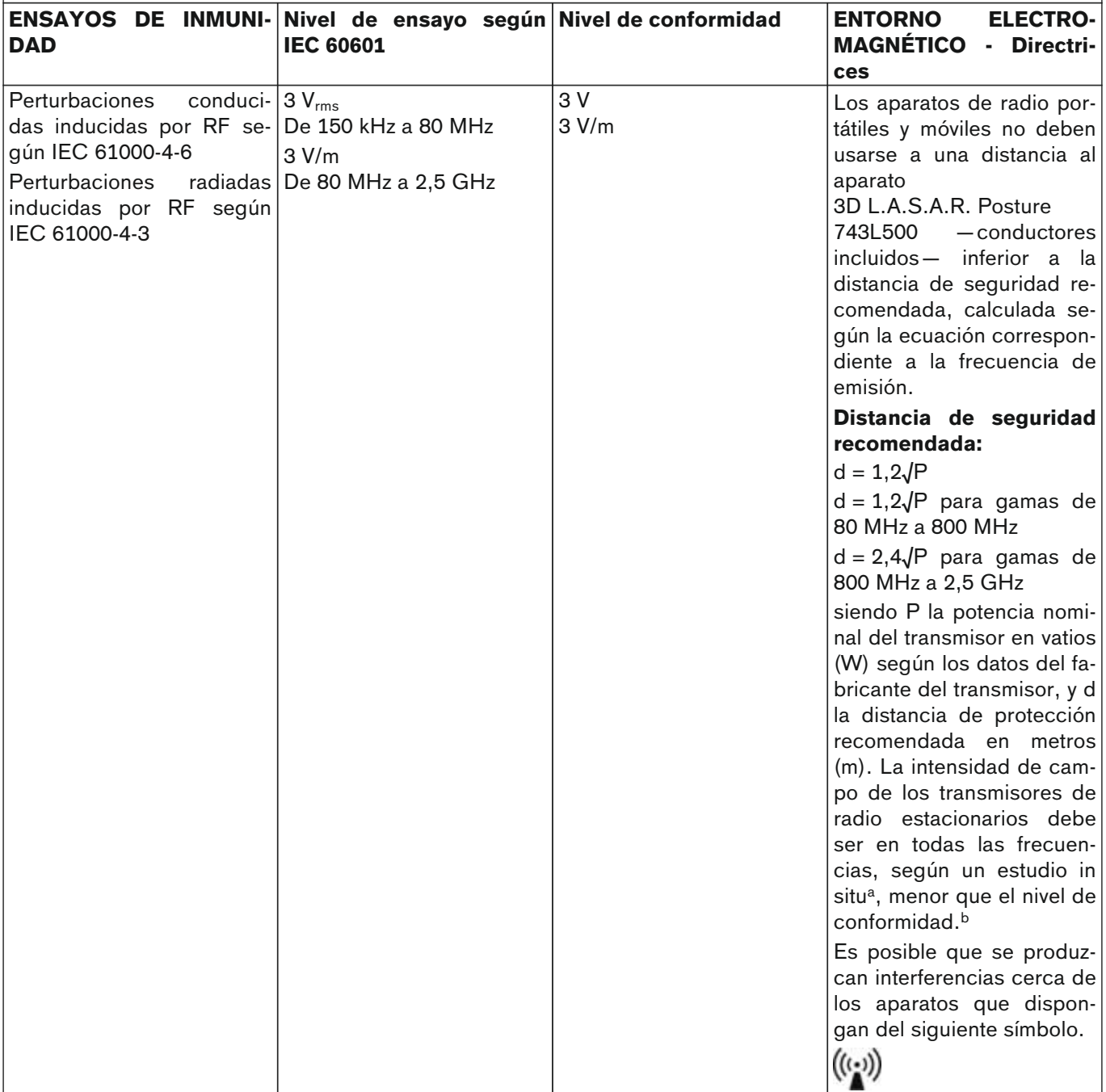

NOTA 1: a 80 MHz y 800 MHz se aplica el valor alto.

NOTA 2: estas pautas pueden no ser aplicables a todos los casos. La propagación de perturbaciones electromagnéticas se ve afectada por la absorción y los reflejos de los edificios, los objetos y las personas.

<sup>a</sup> En teoría, no se puede determinar previamente con exactitud la intensidad de campo de los transmisores de radio estacionarios como, p. ej., las bases de los teléfonos fijos inalámbricos y los aparatos móviles terrestres, las estaciones de radioaficionados, las emisoras de radio de AM y FM o las emisoras de televisión. Para determinar el entorno electromagnético con respecto a los transmisores de radio estacionarios, debería considerarse efectuar un estudio de los fenómenos electromagnéticos del lugar. En caso de que la intensidad de campo del lugar en el que se esté usando el aparato 3D L.A.S.A.R. Posture 743L500 exceda el nivel de conformidad anteriormente mencionado, sería aconsejable observar el aparato 3D L.A.S.A.R. Posture 743L500 para comprobar si funciona según lo previsto. Si se detectasen anomalías en el rendimiento del aparato 3D L.A.S.A.R. Posture 743L500, podría ser necesario tomar medidas adicionales como, p. ej., modificar su orientación o colocarlo en otro lugar. <sup>b</sup> Por encima de la gama de frecuencias de 150 kHz a 80 MHz, la intensidad de campo debería ser inferior a 3 V/m.

# **Distancias de protección recomendadas entre aparatos de telecomunicación por RF portátiles y móviles y el aparato 3D L.A.S.A.R. Posture 743L500**

El aparato 3D L.A.S.A.R. Posture 743L500 se ha concebido para su empleo en un entorno electromagnético en el que se controlen las perturbaciones inducidas por RF. El cliente o el usuario del aparato 3D L.A.S.A.R. Posture 743L500 puede contribuir a evitar las perturbaciones electromagnéticas respetando las distancias mínimas entre los aparatos de comunicación (transmisores) por RF portátiles y móviles y el aparato 3D L.A.S.A.R. Posture 743L500 –en función de la potencia de salida del aparato de comunicación según se indica a continuación–.

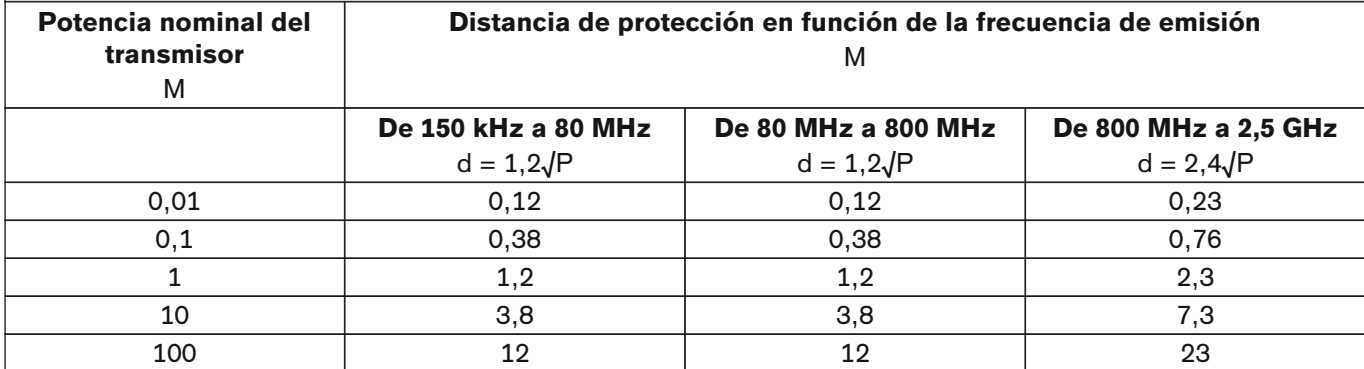

En transmisores para los que no se indica en la tabla de arriba una potencia nominal máxima, la distancia de protección d en metros (m) recomendada puede calcularse empleando la ecuación de la columna correspondiente, siendo P la potencia nominal máxima del transmisor en vatios (W) según los datos del fabricante del transmisor. NOTA 1: a 80 MHz y 800 MHz se aplica la gama de frecuencias alta.

NOTA 2: estas pautas pueden no ser aplicables a todos los casos. La propagación de perturbaciones electromagnéticas se ve afectada por las absorciones y reflejos de los edificios, los objetos y las personas.

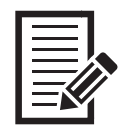

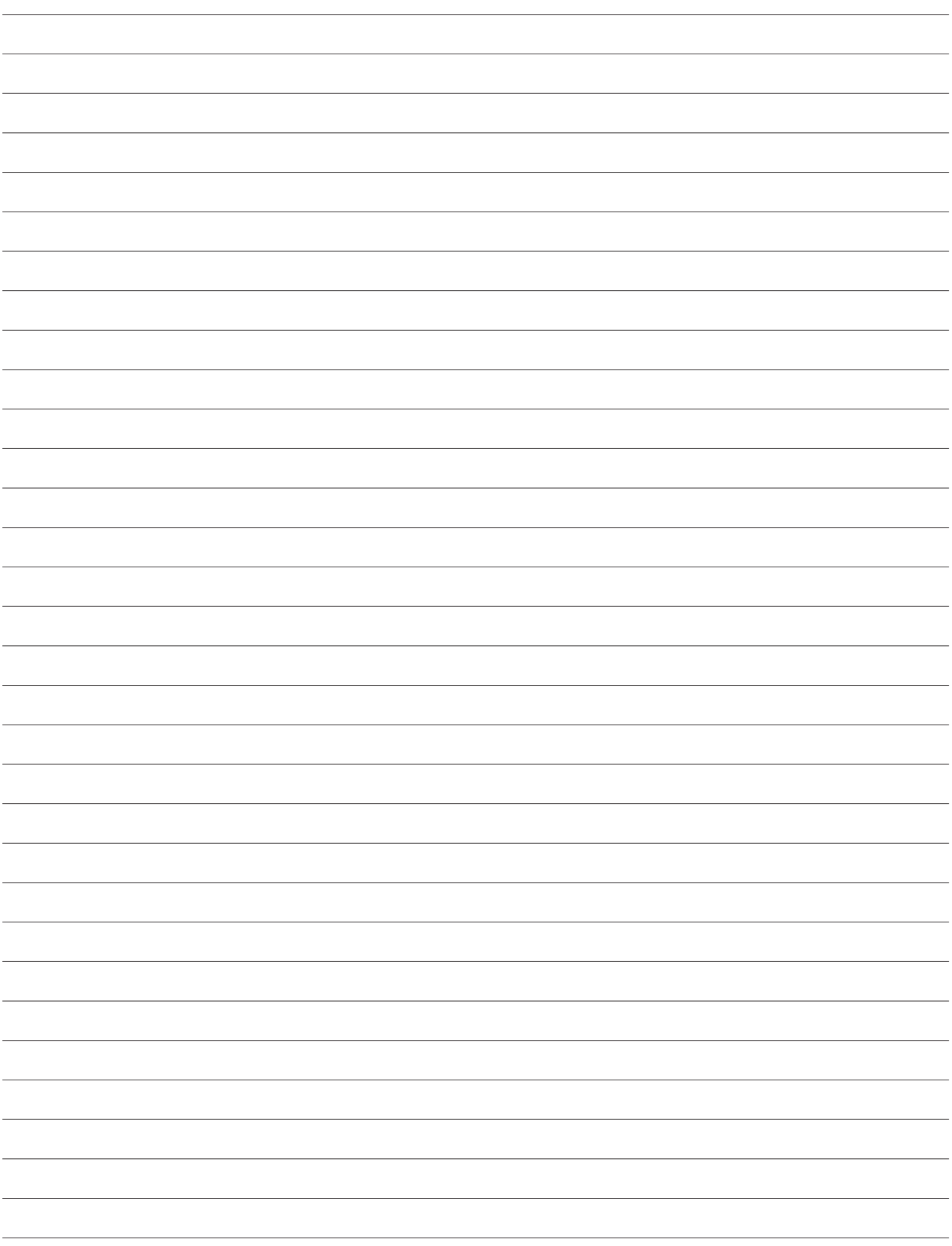

 $\overline{\Gamma}$ 

 $\overline{\mathbb{L}}$ 

 $\sqcap$ 

 $\Box$ 

Ottobock SE & Co. KGaA Max-Näder-Straße 15 · 37115 Duderstadt · Germany T +49 5527 848-0 · F +49 5527 848-3360 healthcare@ottobock.de · www.ottobock.com